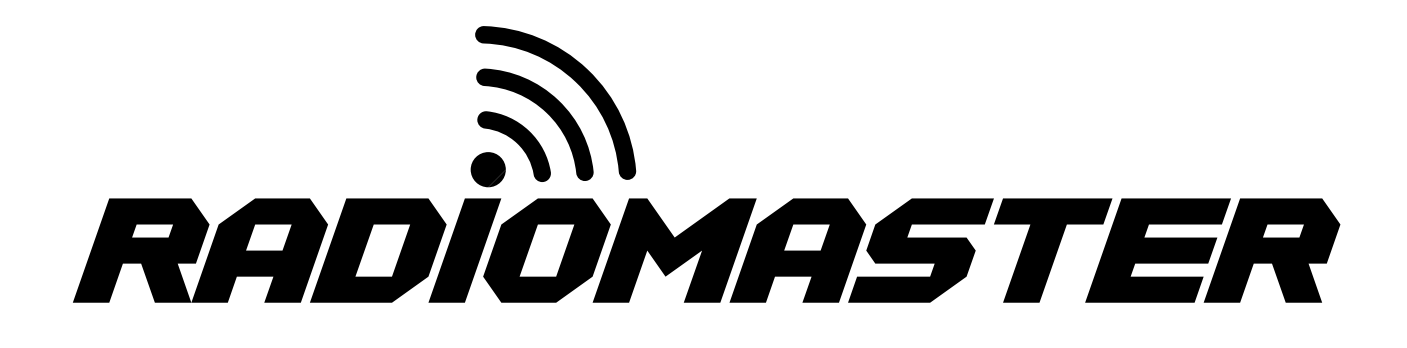

## TX16S

16-kanałowy cyfrowy proporcjonalny system R / C

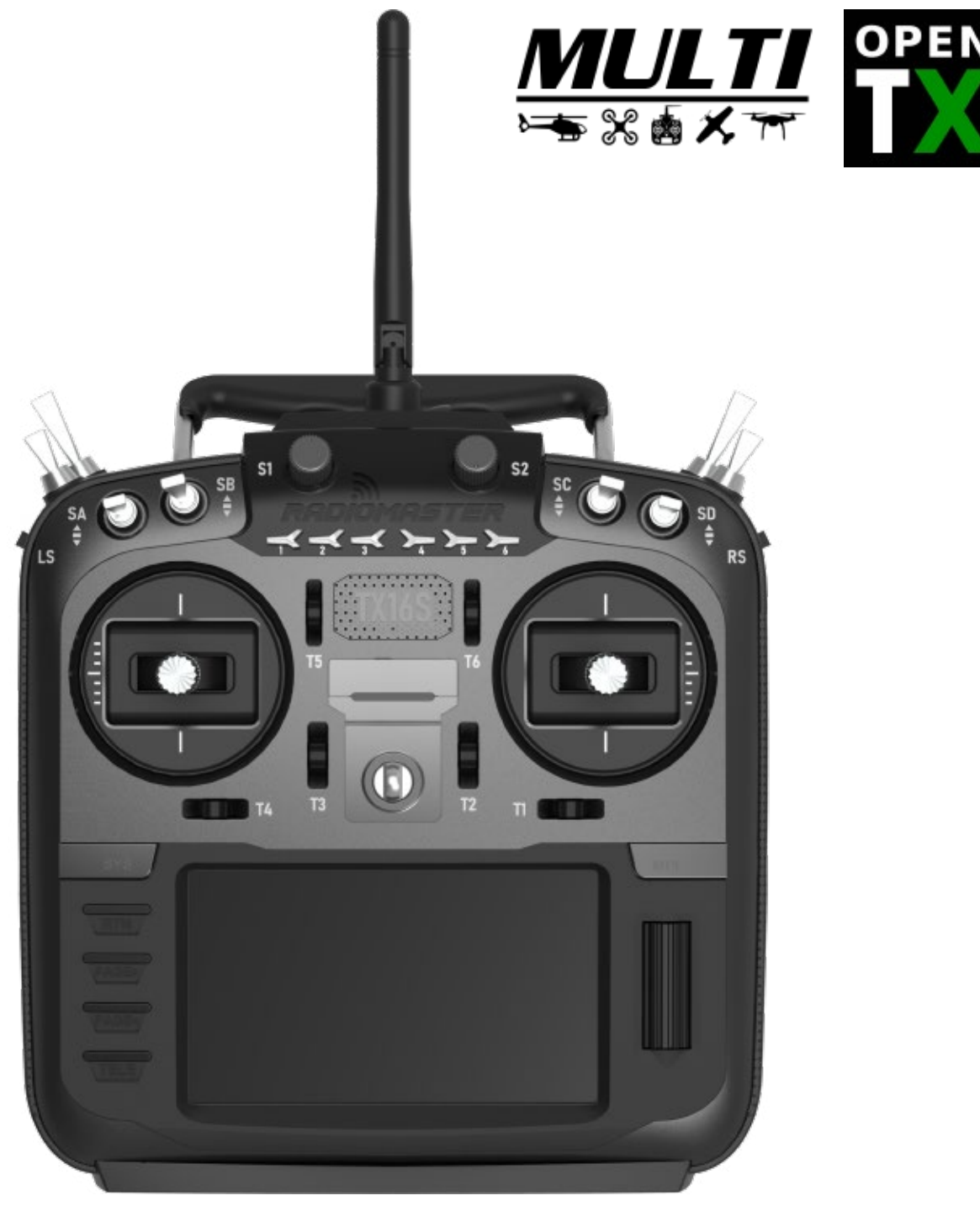

● Przed użyciem przeczytaj uważnie niniejszą instrukcję.

● Po przeczytaniu należy zachować tę instrukcję w bezpiecznym miejscu.

WWW.RADIOMASTERRC.COM

Dziękujemy za zakup systemu zdalnego sterowania RadioMaster TX16S 2,4 GHz. System jest wszechstronny i może być używany przez początkujących i profesjonalistów. Przeczytaj uważnie niniejszą instrukcję obsługi przed użyciem, aby zapewnić prawidłowe i bezpieczne użytkowanie. W związku z aktualizacjami wersji nastąpiły zmiany. Informacje zawarte w tej instrukcji mogą ulec zmianie bez powiadomienia.

Ten nadajnik TX16S jest odpowiedni dla wszystkich typów modeli stałych skrzydeł, szybowców, helikopterów i wielowirnikowców. Typ modelu można wybrać w zależności od zastosowanego korpusu i można zastosować różne funkcje mieszania.

Odpowiednie środki ostrożności dotyczące stosowania, eksportu itp .:

1. Ten produkt może być używany w bezzałogowych statkach powietrznych. Nie dotyczy innych aplikacji niż

sterowanie bezzałogowym statkiem powietrznym.

2. Środki ostrożności podczas eksportowania

A. Ten produkt podlega przepisom w kraju producenta. Użytkownicy lub firmy importujące

Ten produkt musi zapewniać, że spełnia wymagania przepisów obowiązujących w ich kraju.

B.Ten produkt może mieć ograniczenia dotyczące zastosowań i użytkowania specyficzne dla Twojego regionu. Podczas pracy należy przestrzegać lokalnych przepisów.

C. Ten produkt jest przeznaczony tylko dla użytkowników z modelami RC.

Bezpieczeństwo lotu :

Zalecamy lot do wydzielonej modelowej przestrzeni powietrznej, zwracając szczególną uwagę na regulamin areny, a także lokalizację, kierunek wiatru i wszelkie przeszkody na polu. Zachowaj ostrożność w obszarach wokół przewodów, wieżowców lub obiektów komunikacyjnych, ponieważ w pobliżu mogą występować zakłócenia radiowe.

Treść tej instrukcji może ulec zmianie bez powiadomienia. Jeśli w instrukcji znajdują się błędy lub braki, prosimy o kontakt, a my jak najszybciej je poprawimy i wskażemy poprawki.

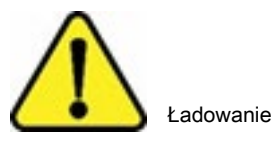

TX16S ma wbudowane ładowanie USB-C dla ogniw litowych 3,7 V. Cicuit do ładowania jest przeznaczony do 2x 3,7 V Li-ion 18650 lub 2x 3,7 V Li-ion (pakiet 2s 7,4 V Lipo) tylko z nominalnym napięciem 3,7 V i maksymalną pojemnością 4,2 V.

NIE ładuj akumulatorów LiFE 6,6 V ani ogniw Li-ion 18650 o napięciu znamionowym 3,6 V. Nieprawidłowe ładowanie niewłaściwego typu baterii może spowodować uszkodzenie radia lub pożar.

Regularnie sprawdzaj stan i stan baterii i nigdy nie pozostawiaj ładującego się radia bez nadzoru. Zawsze ładuj w bezpiecznym miejscu, z dala od łatwopalnych materiałów i powierzchni. Nie ładuj, jeśli radio zostanie zamoczone lub w jakikolwiek sposób uszkodzone.

RadioMaster nie ponosi żadnej odpowiedzialności za użycie lub niewłaściwe użycie tego produktu.

# TX16S

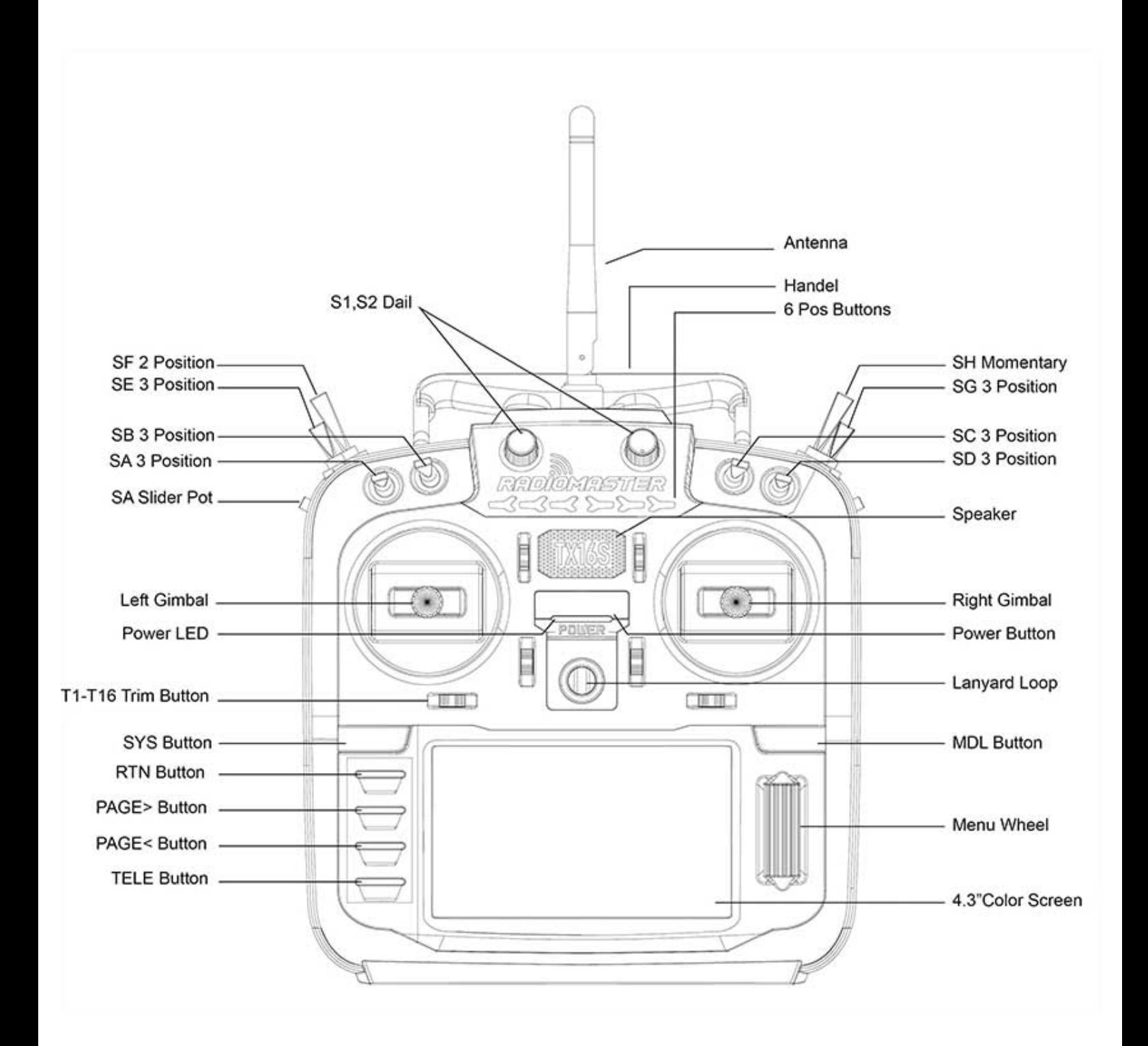

#### Spis treści

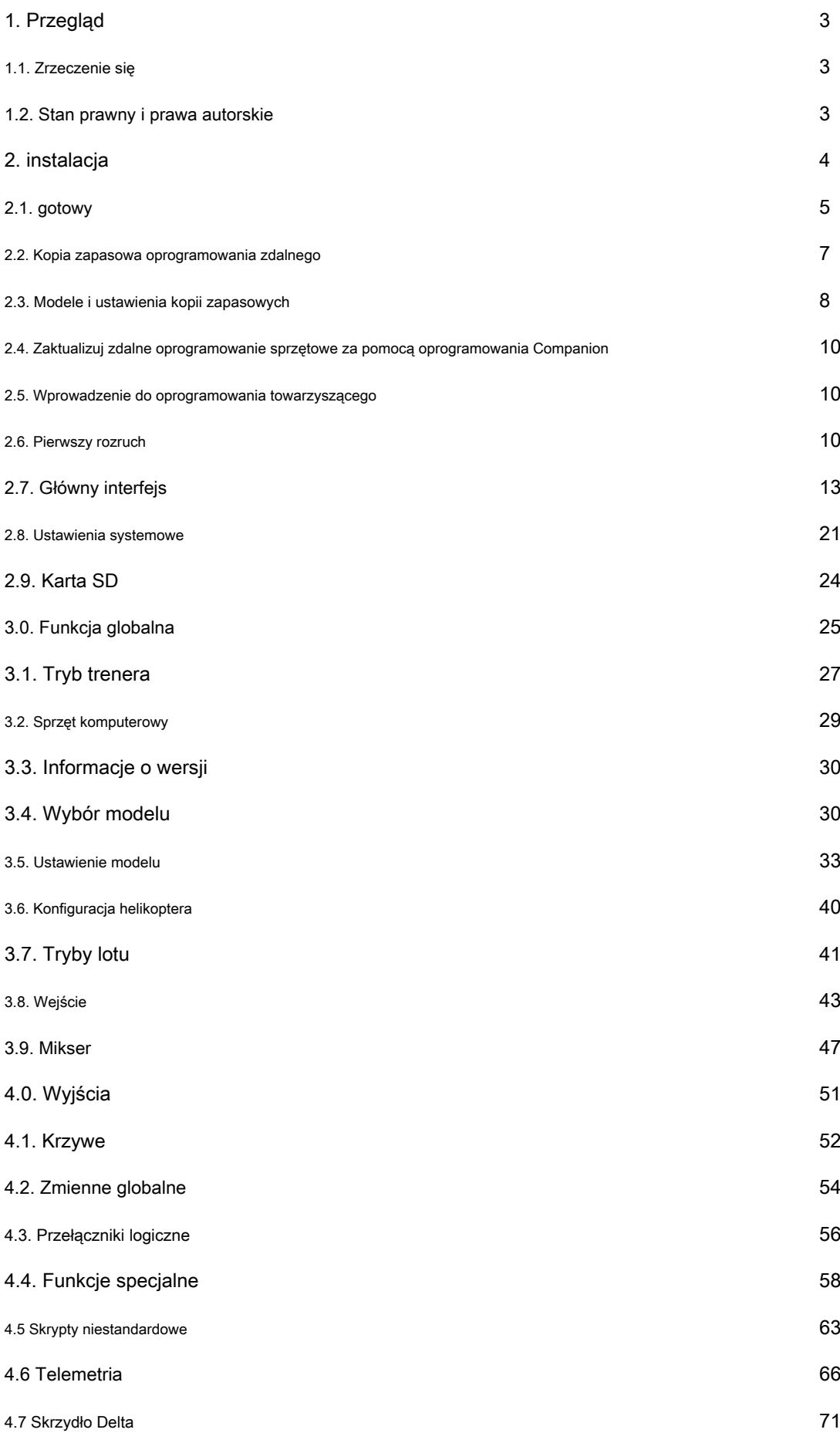

#### 1. Przegląd

OpenTX to oprogramowanie sprzętowe działające na TX16S. Jego głównym celem jest obsługa odbiornika większej liczby protokołów, rozwijając w ten sposób cały potencjał pilota. Rdzeń oprogramowania OpenTX jest oparty na zmodyfikowanym systemie oprogramowania Er9x pilota Turnigy / Flysky9xTM.

OpenTX ma również funkcję zarządzania plikami USB, co ułatwia zarządzanie pilotem za pomocą oprogramowania komputerowego. Wyświetlanie głównego interfejsu OpenTX można modyfikować zgodnie z własnymi potrzebami. Możesz losowo wyświetlać dowolne wejście, przełącznik, dane kanału i licznik czasu na głównym interfejsie i możesz ustawić każdy model osobno.

OpenTX może łączyć się z symulatorem lotu za pomocą linii DSC (PPM) lub kabla USB (USBHID). OpenTX obsługuje również ustawienia coachingu i FPV.

OpenTX został umiędzynarodowiony i został przetłumaczony na angielski (EN), czeski (CZ), fiński (FI), holenderski (NL), hiszpański (ES), francuski (FR), niemiecki (DE), polski (PL)), Włoski (IT), Portugalia (PT), Szwecja (SE).

#### 1.1. Zrzeczenie się

OpenTX to eksperymentalne oprogramowanie układowe. Nie udziela się żadnej gwarancji ani dorozumianej gwarancji co do jakości i niezawodności tego oprogramowania. Model RC może spowodować poważne obrażenia, a nawet śmierć, jeśli nie będzie obsługiwany prawidłowo. Jeśli zdecydujesz się na użycie oprogramowania OpenTX, będziesz wyłącznie odpowiedzialny za swój model. Wszelkie obrażenia lub szkody spowodowane użyciem oprogramowania OpenTX,

Autor OpenTX nie ponosi za to odpowiedzialności. Używaj go ostrożnie.

#### 1.2. Stan prawny i prawa autorskie

Ten projekt jest wolnym oprogramowaniem: możesz go redystrybuować i / lub modyfikować zgodnie z Powszechną Licencją Publiczną GNU, wersją V3 umowy lub (opcjonalnie) zaktualizowaną wersją umowy wydanej przez Free Software Foundation. Powinieneś otrzymać kopię Umowy GNU General Public License dla projektu OpenTX. Jeśli nie, zobacz www.gnu.org/licenses.

Oprogramowanie układowe OpenTX zostało wydane i oczekuje się, że przyniesie korzyści opinii publicznej, ale nie ma żadnej gwarancji; nie obejmuje nawet dorozumianej licencji komercyjnej ani możliwości zastosowania do określonego celu. Aby uzyskać więcej informacji, zobacz Powszechną Licencję Publiczną GNU.

Pliki źródłowe OpenTX itp. Można znaleźć pod adresem https://github.com/opentx/opentx.

Użytkownicy mogą wybrać jedną z dwóch metod instalacji oprogramowania układowego OpenTX.

1. Użyj narzędzia do aktualizacji oprogramowania sprzętowego OpenTX (Companion)

2. Zaktualizuj oprogramowanie pilota za pomocą karty SD.

Jeśli nie masz systemu operacyjnego WindowsTM, wybierz drugą metodę "Uaktualnij oprogramowanie pilota zdalnego sterowania za pomocą karty SD". Jest to aplikacja BOOTLOADER zaprojektowana przez zespół programistów OpenTX. Jest wydajna i prosta. Aktualizacja wymaga dwóch kroków. Najpierw musisz skopiować pobrane oprogramowanie do katalogu FIRMWARE na karcie SD, a następnie ścisnąć przycisk dostrajania poziomego i włączyć go ponownie (jak pokazano poniżej).

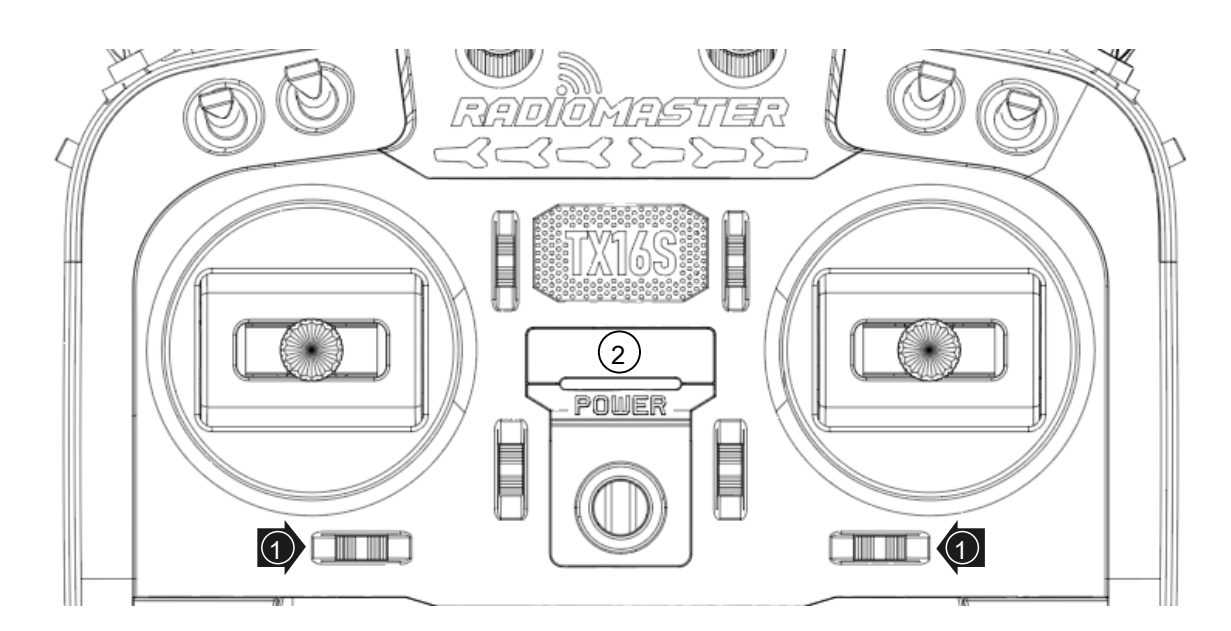

Po uruchomieniu wybierz opcję Write Firmware i wybierz odpowiednią aktualizację oprogramowania układowego.

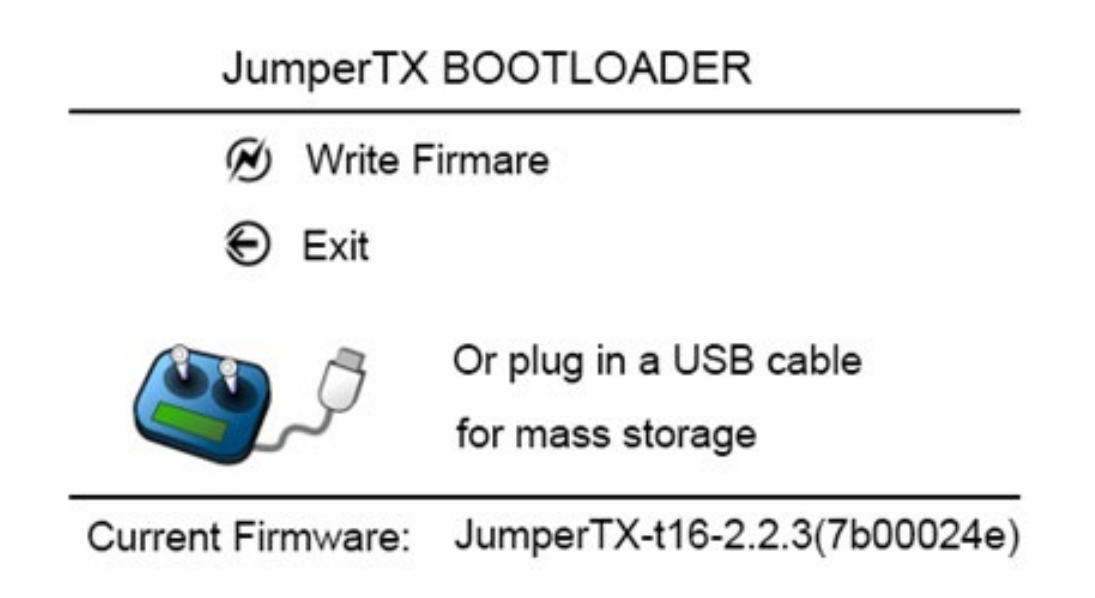

W trybie BOOTLOADER możesz również użyć USB do połączenia z komputerem. Możesz użyć komputera, aby uzyskać dostęp do

danych na dysku TX16S. Po podłączeniu USB wyświetlacz wygląda następująco.

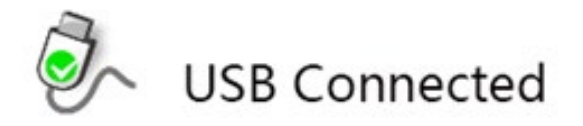

W sekcji przygotowawczej opisano, co należy zrobić przed rozpoczęciem instalacji oprogramowania sprzętowego. Następnie, w zależności od używanego narzędzia, kroki instalacji zastąpią oryginalny program. Te kroki dotyczą uaktualnień wersji lub instalacji różnych wersji i wersji deweloperskich.

#### 2.1. Gotowy

Przed rozpoczęciem instalacji oprogramowania układowego upewnij się, że pilot jest w pełni naładowany. w Pobierz oprogramowanie TX16S ze strony http://www.open-tx.org/, gdzie angielski jest językiem menu pilota. 2.2.3 odnosi się do numeru wersji oprogramowania sprzętowego OpenTX. Uwaga: nie używaj narzędzia DfuSe pobranego ze strony STMicroelectronics!

Możesz pobrać narzędzie do aktualizacji oprogramowania tutaj:

http://www.open-tx.org/

Jeśli korzystasz z systemu WindowsTM, będziesz musiał zainstalować odpowiedni sterownik USB. Zobacz sekcję Instalacja sterowników w systemie Windows.

Rozpakuj i zainstaluj pobrane narzędzie.

Jeśli aktualizujesz starszą wersję oprogramowania OpenTX, zdecydowanie zaleca się wykonanie kopii zapasowej pliku konfiguracyjnego pilota, aby upewnić się, że nie utracisz żadnego modelu ani konfiguracji zdalnego sterowania.

Instalacja sterownika Windows.

TX16S używa sterownika STM32 Bootloader. Można pobrać tutaj: Https://zadig.akeo.ie/

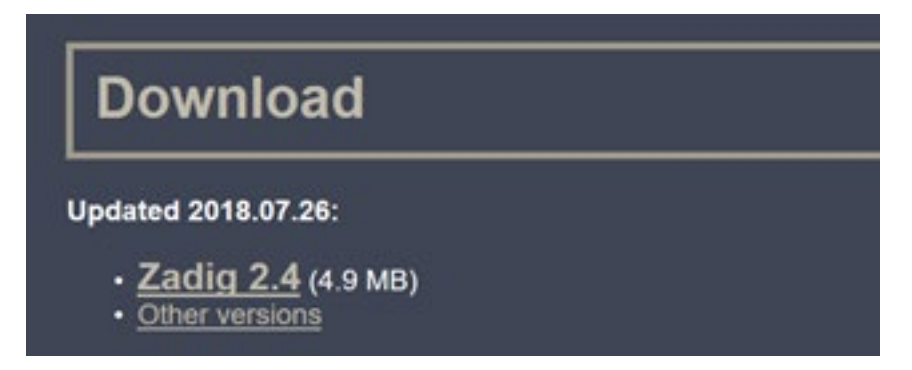

Wyłącz TX16S i podłącz do komputera za pomocą kabla USB. Otwórz pobrane oprogramowanie Zadig (niektóre systemy muszą działać w trybie administratora, możesz kliknąć prawym przyciskiem myszy i wybrać opcję uruchomienia jako administrator). Kliknij Opcje i wybierz Lista wszystkich urządzeń. (jak pokazano niżej)

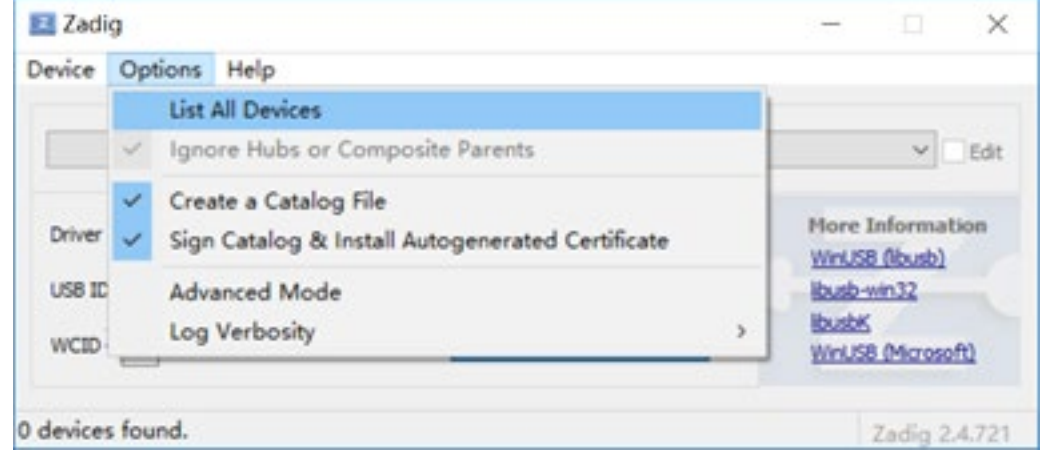

Kliknij listę rozwijaną, aby wybrać BOOTLOADER STM32 (jak pokazano poniżej)

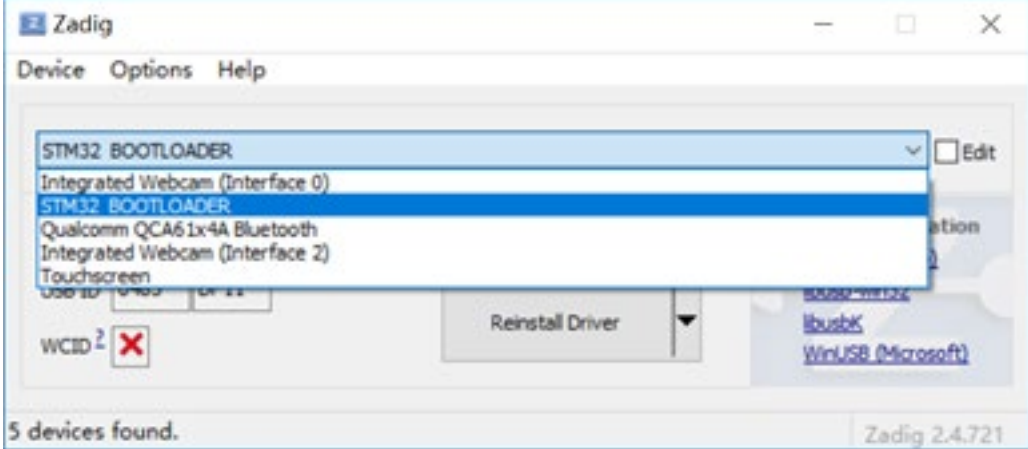

Kliknij Zainstaluj sterownik. (Jeśli wcześniej zainstalowałeś sterownik STM32, ten przycisk wyświetli Ponownie zainstaluj sterownik, jak pokazano poniżej)

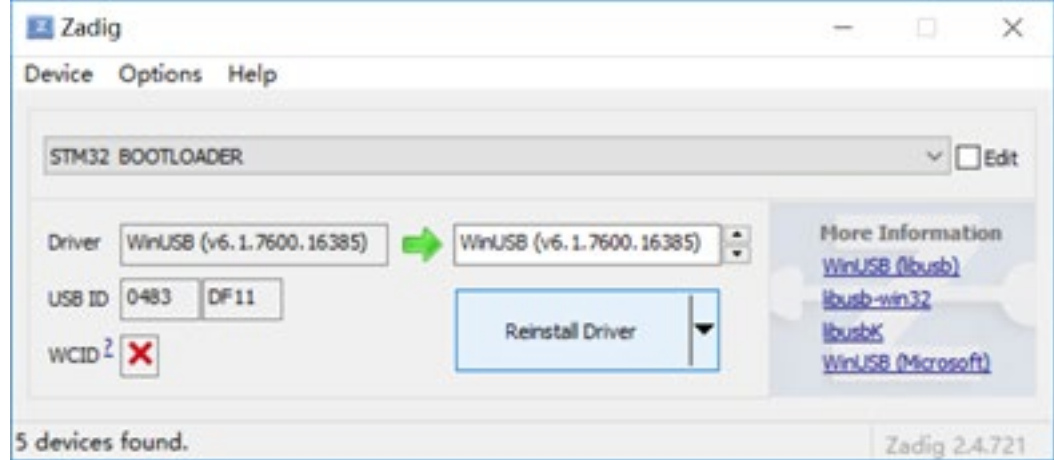

Po zakończeniu instalacji następujące urządzenia w Menedżerze urządzeń komputera wskazują, że instalacja została zakończona.

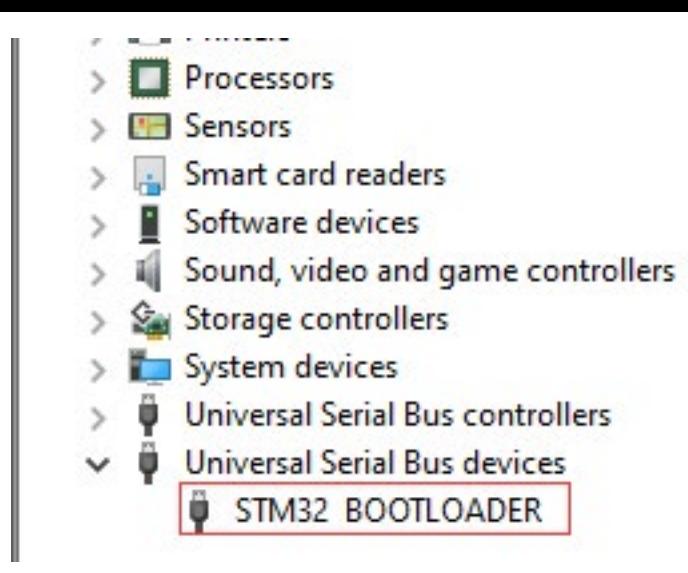

2.2. Kopia zapasowa oprogramowania zdalnego

Przed aktualizacją oprogramowania pilota zdalnego sterowania zaleca się wykonanie kopii zapasowej oprogramowania sprzętowego i pliku konfiguracyjnego modelu bieżącego pilota, aby zapobiec utracie.

Otwórz oprogramowanie Companion i ustaw model pilota na TX16S w menu konfiguracji. Wyłącz pilota lub wejdź w tryb BOOTLOADER, podłącz komputer kablem USB.

Kliknij menu odczytu / zapisu i wybierz opcję odczytu oprogramowania sprzętowego z pilota (jak pokazano poniżej)

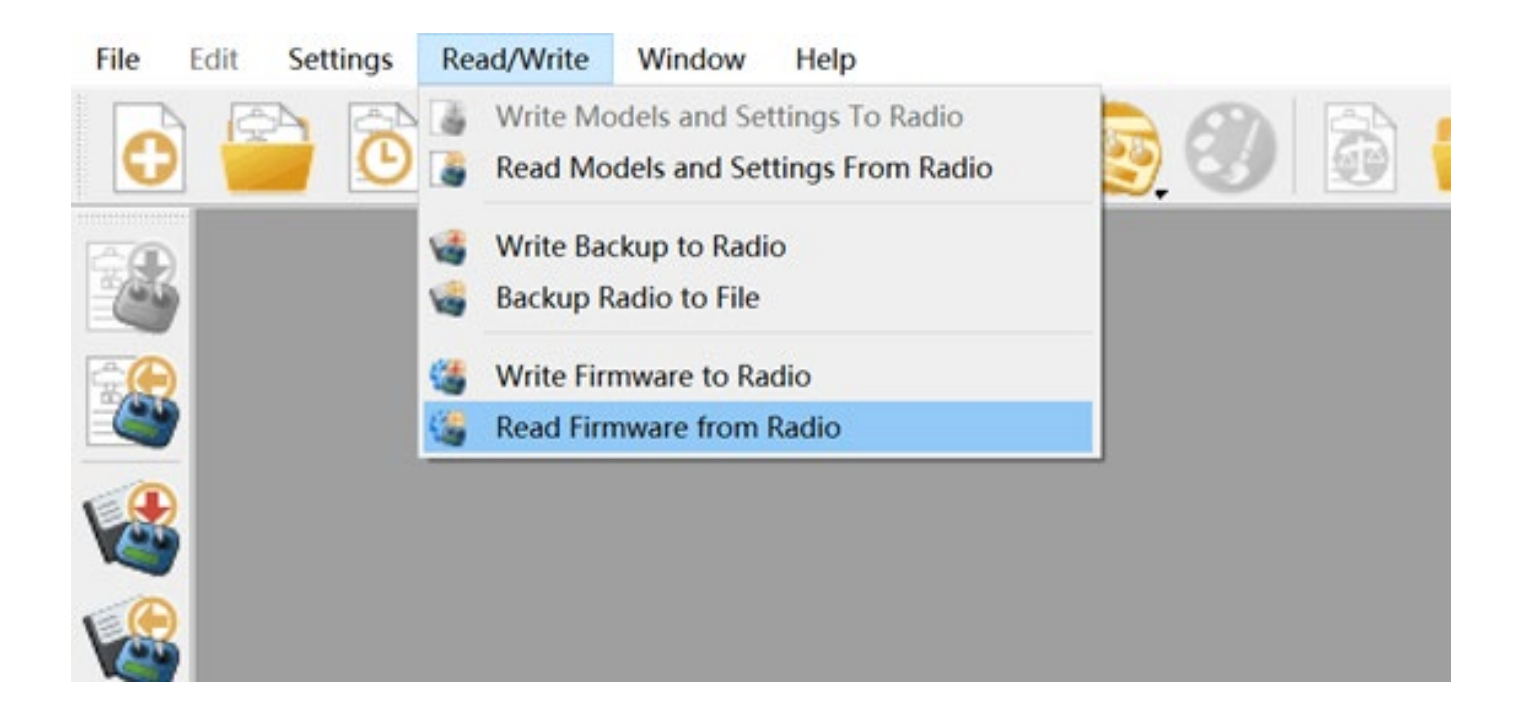

W wyskakującym oknie dialogowym możesz wybrać miejsce zapisania oprogramowania sprzętowego kopii zapasowej i nazwę pliku, który chcesz zapisać.

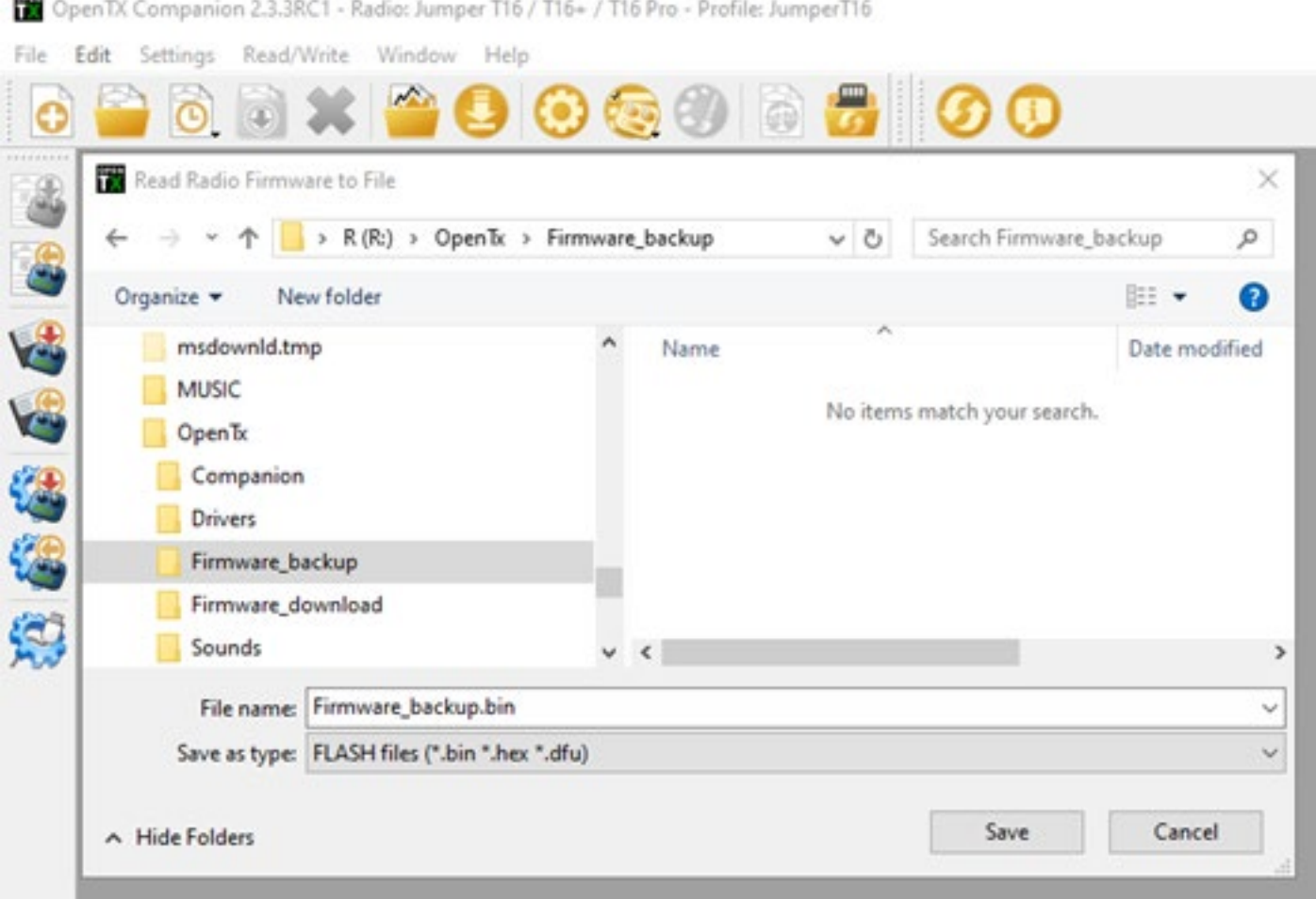

Kliknij przycisk Zapisz, aby rozpocząć tworzenie kopii zapasowej oprogramowania sprzętowego.

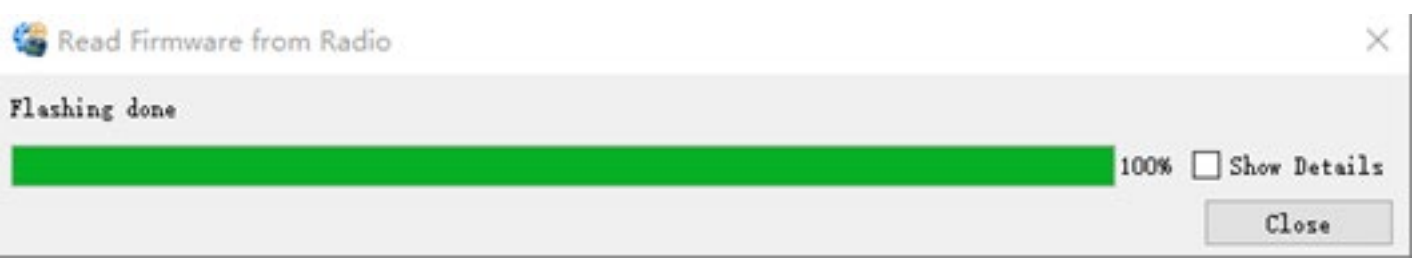

Po zakończeniu tworzenia kopii zapasowej możesz zobaczyć plik kopii zapasowej pod właśnie wybraną ścieżką.

2.3. Modele i ustawienia kopii zapasowych

Otwórz oprogramowanie Companion i ustaw model pilota na TX16S w menu konfiguracji. Przełącz pilota w tryb BOOTLOADER i podłącz komputer kablem USB. Kliknij menu odczytu / zapisu i wybierz, aby odczytać model i konfigurację z pilota (jak pokazano poniżej)

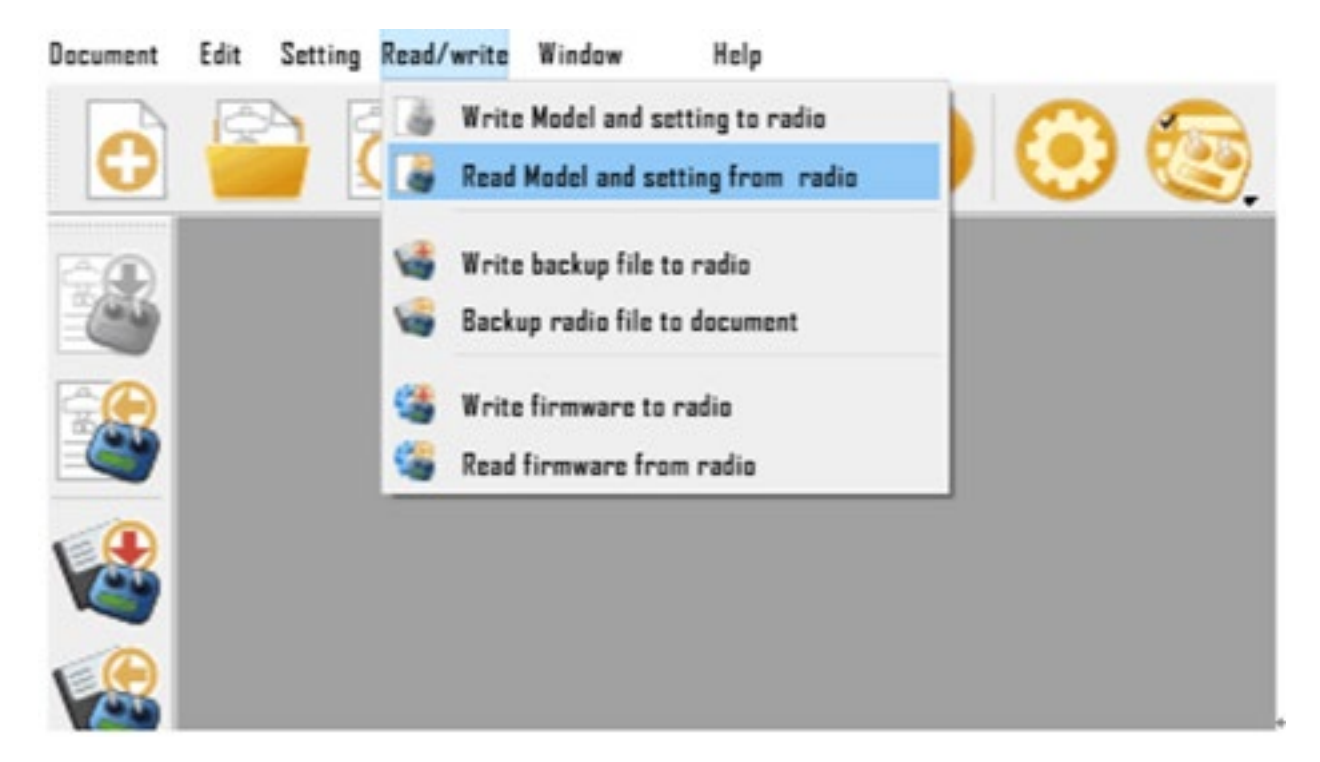

Kliknij plik i wybierz Zapisz jako (jak pokazano poniżej)

 $\overline{\phantom{a}}$ 

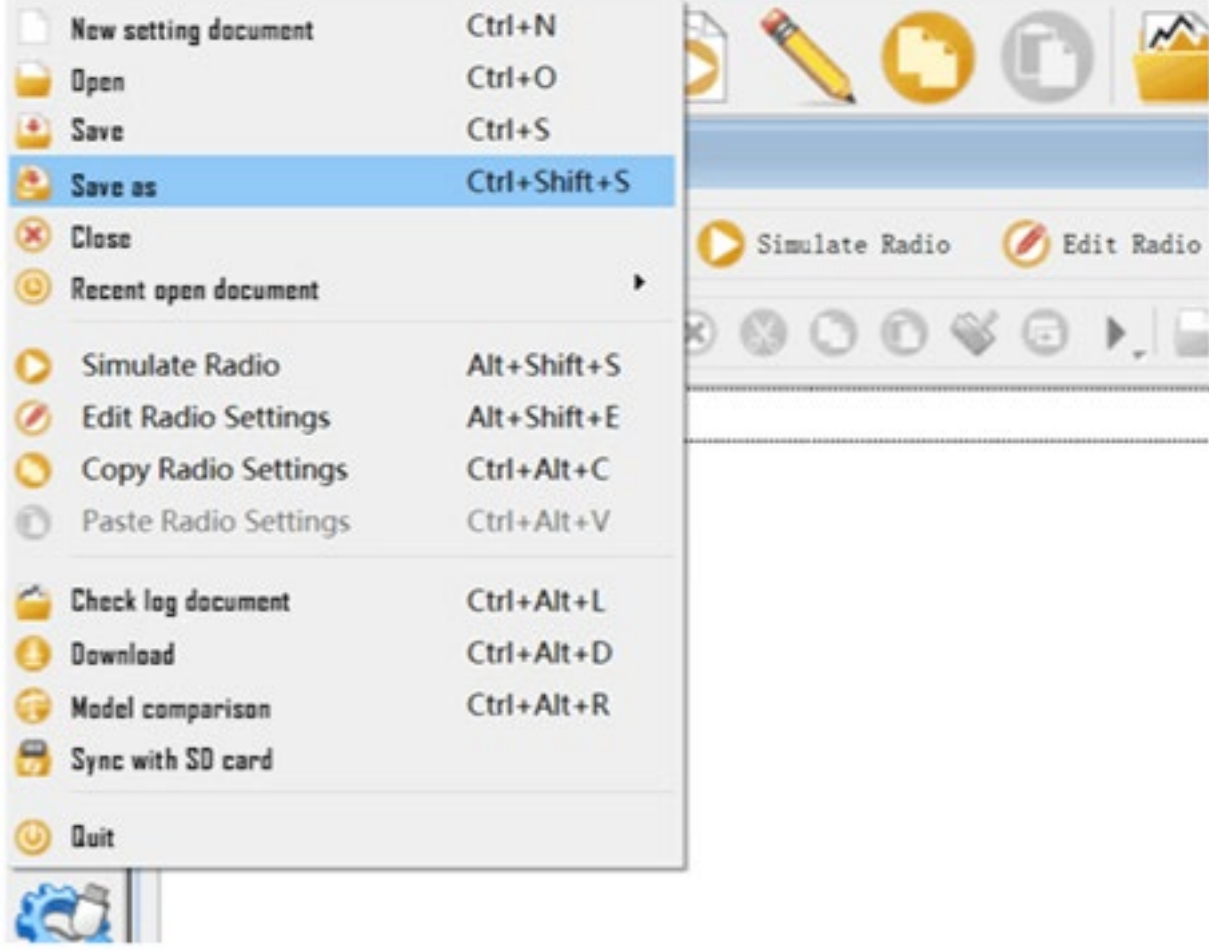

W wyskakującym oknie dialogowym możesz wybrać miejsce zapisania pliku kopii zapasowej i nazwę pliku, który chcesz zapisać. Kliknij Zapisz, aby rozpocząć tworzenie kopii zapasowej (jak pokazano poniżej)

OpenTX Companion 2.3.3RC1 - Radio: Jumper T16 / T16+ / T16 Pro - Profile: JumperT16

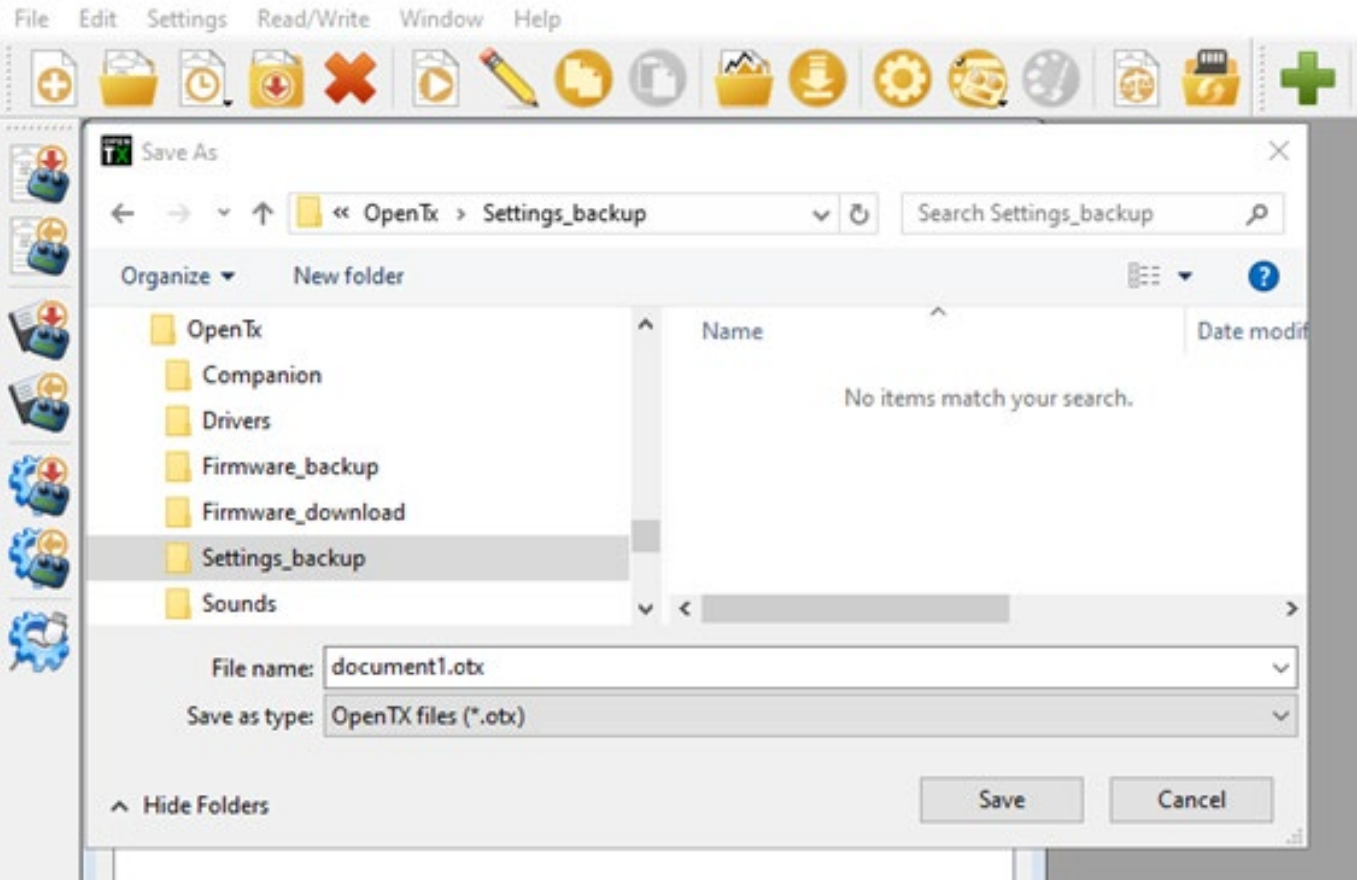

Uwaga: Przed odłączeniem połączenia USB pamiętaj o wysunięciu urządzenia, a następnie odłączeniu go, aby zapobiec uszkodzeniu zawartości pliku karty SD.

2.4. Zaktualizuj zdalne oprogramowanie sprzętowe za pomocą oprogramowania Companion

Do dodania, obecnie nieobsługiwane

2.5. Wprowadzenie do oprogramowania towarzyszącego

#### Do dodania, obecnie nieobsługiwane

2.6. Pierwszy rozruch

Naciśnij i przytrzymaj przycisk zasilania, aby włączyć urządzenie. Przed wejściem do głównego interfejsu system sprawdzi położenie drążka gazu i przełącznika oraz inne warunki rozruchu. Jeśli warunek początkowy nie zostanie spełniony, pojawi się odpowiedni monit o błąd, który wymaga operacji użytkownika, aby skasować lub nacisnąć dowolny klawisz, aby przejść. Nad.

Ostrzeżenie o przepustnicy: Jest to ostrzeżenie, że przepustnica nie znajduje się w najniższym położeniu podczas uruchamiania. Możesz ustawić drążek przepustnicy w najniższym położeniu lub nacisnąć dowolny klawisz, aby go pominąć, lub możesz go zamknąć w opcji Stan przepustnicy w KONFIGURACJI MODELU. Alarm przepustnicy.

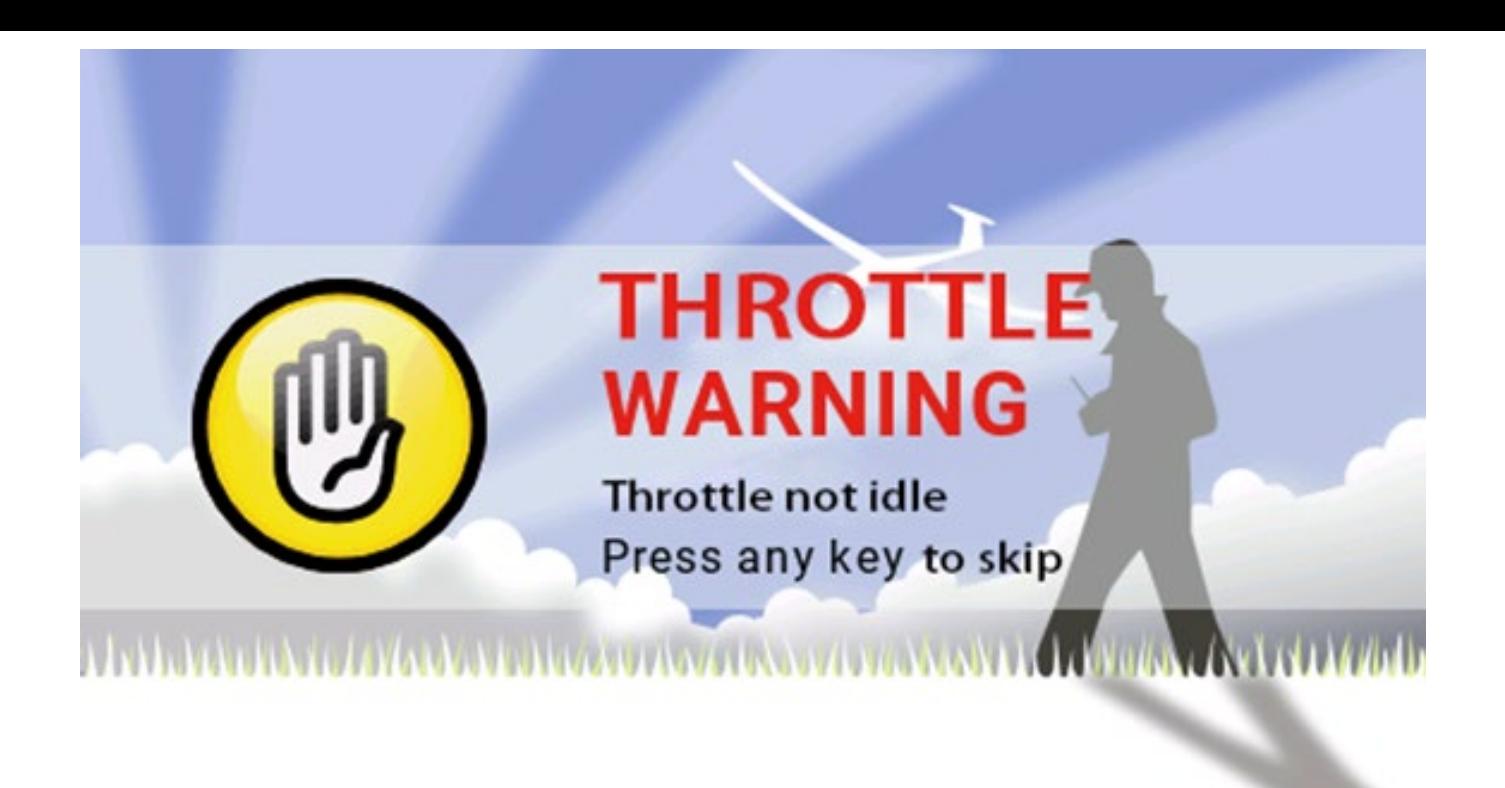

Ostrzeżenie przełącznika: Jest to ostrzeżenie, że przełącznik zdalnego sterowania nie znajduje się w położeniu domyślnym. (Domyślne ustawienie jest takie, że wszystkie przełączniki są domyślnie cofnięte do końca)

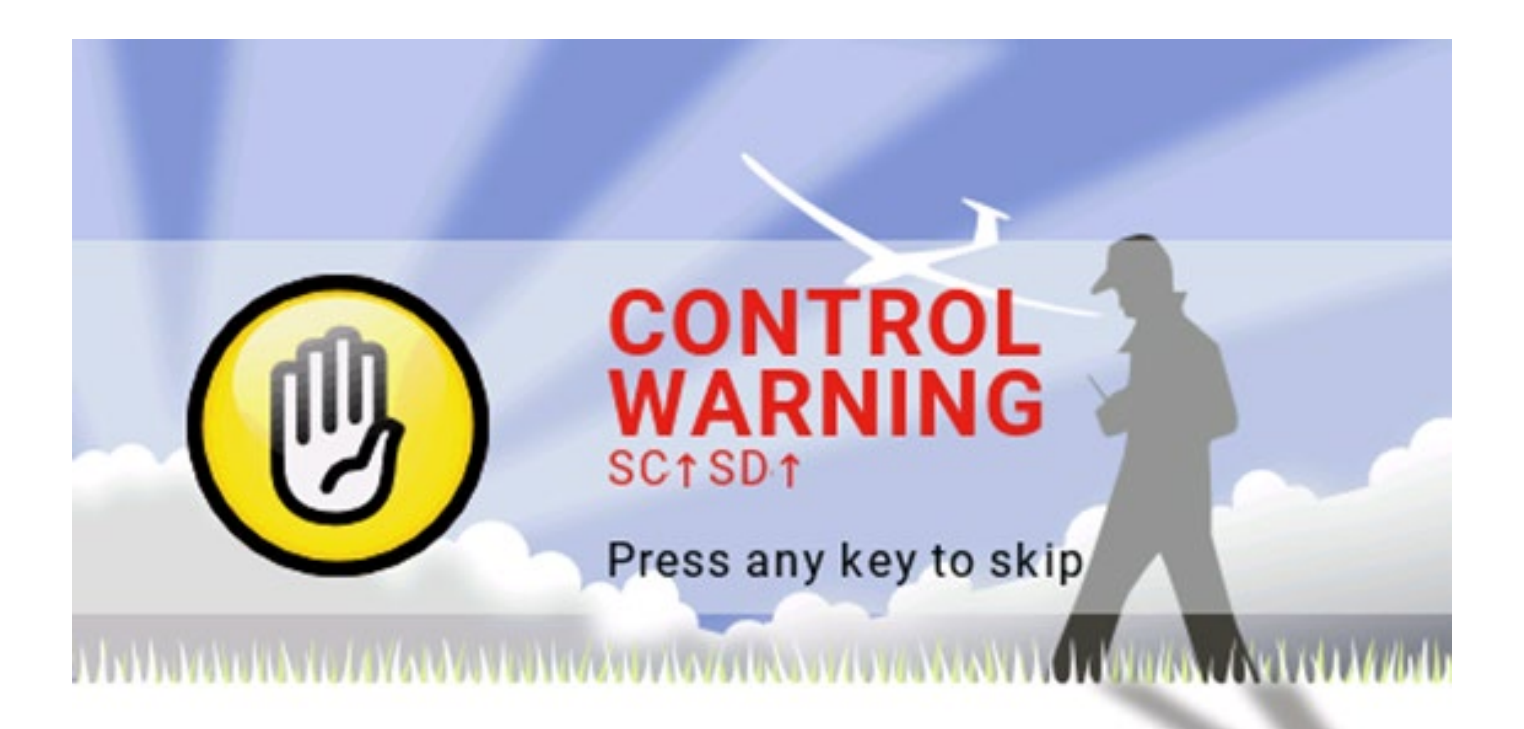

Ochrona poza kontrolą nie jest ustawiona. Ostrzeżenie: To jest ostrzeżenie, że ochrona przed niekontrolowaną pracą pilota nie jest ustawiona.

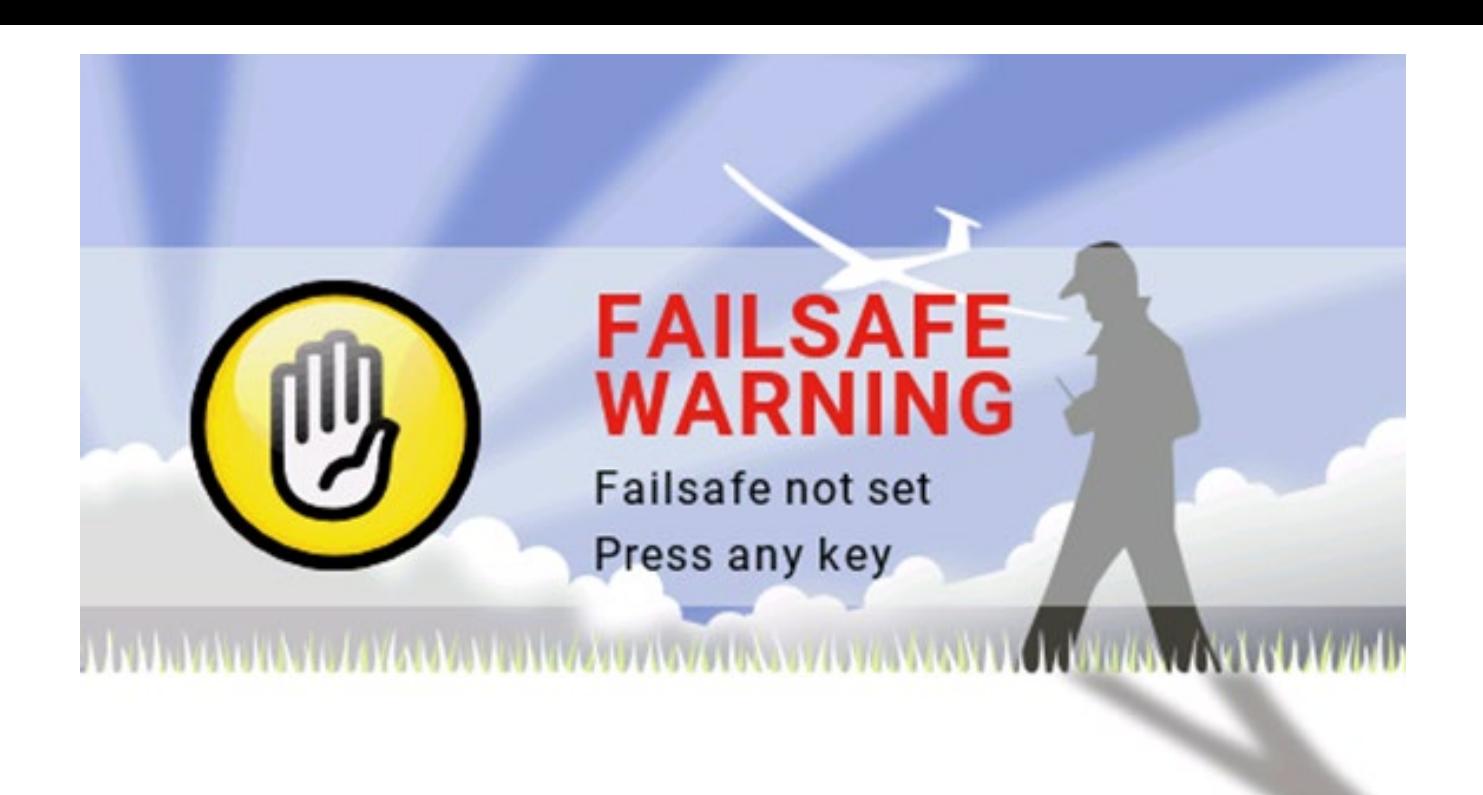

Ostrzeżenie o wyłączeniu alarmu: Podobne ostrzeżenie pojawi się, jeśli tryb dźwięku na stronie Ustawienia pilota jest ustawiony na Wyciszenie.

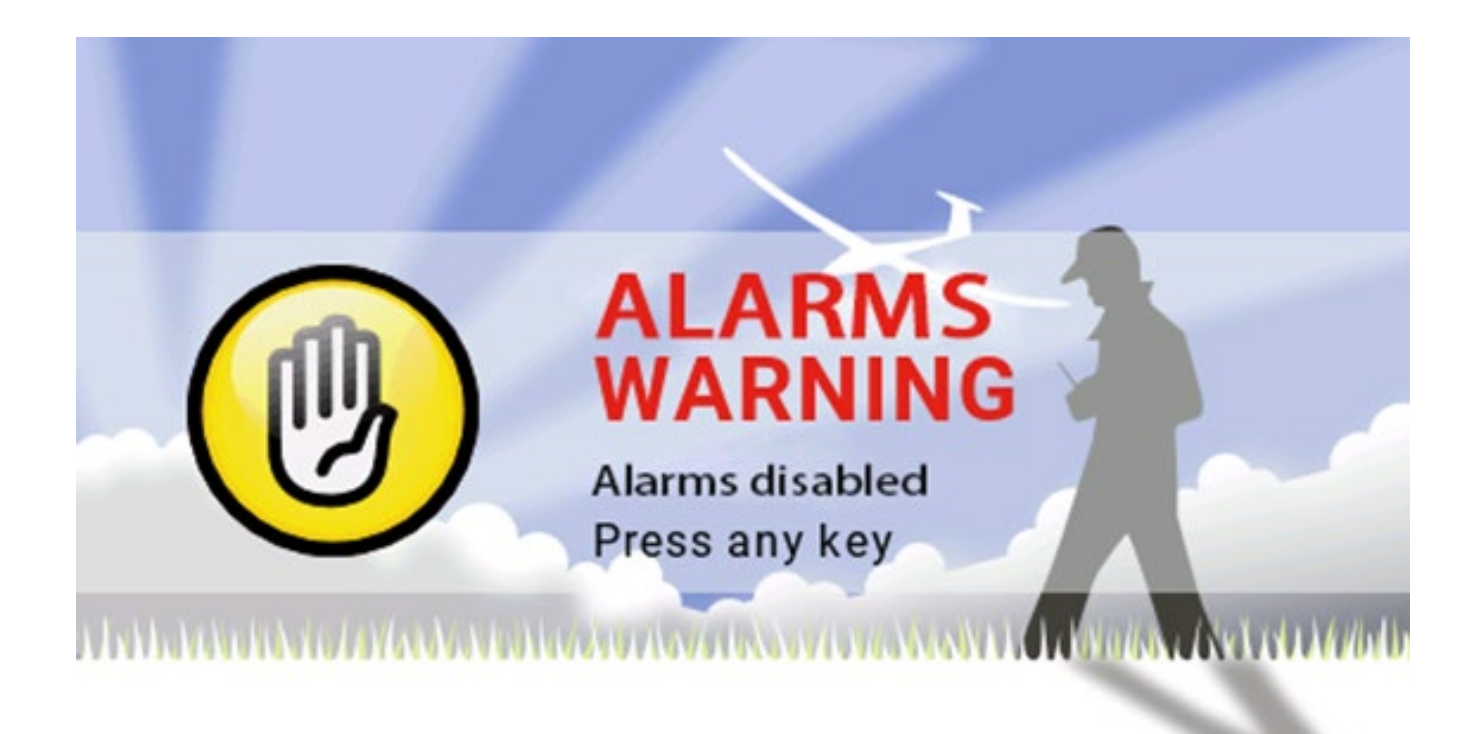

Ostrzeżenie dotyczące karty SD: To ostrzeżenie pojawi się, jeśli wersja pliku używanej karty SD nie odpowiada wersji oprogramowania układowego. (Zaktualizuj oprogramowanie sprzętowe, a także musisz zaktualizować zawartość karty SD)

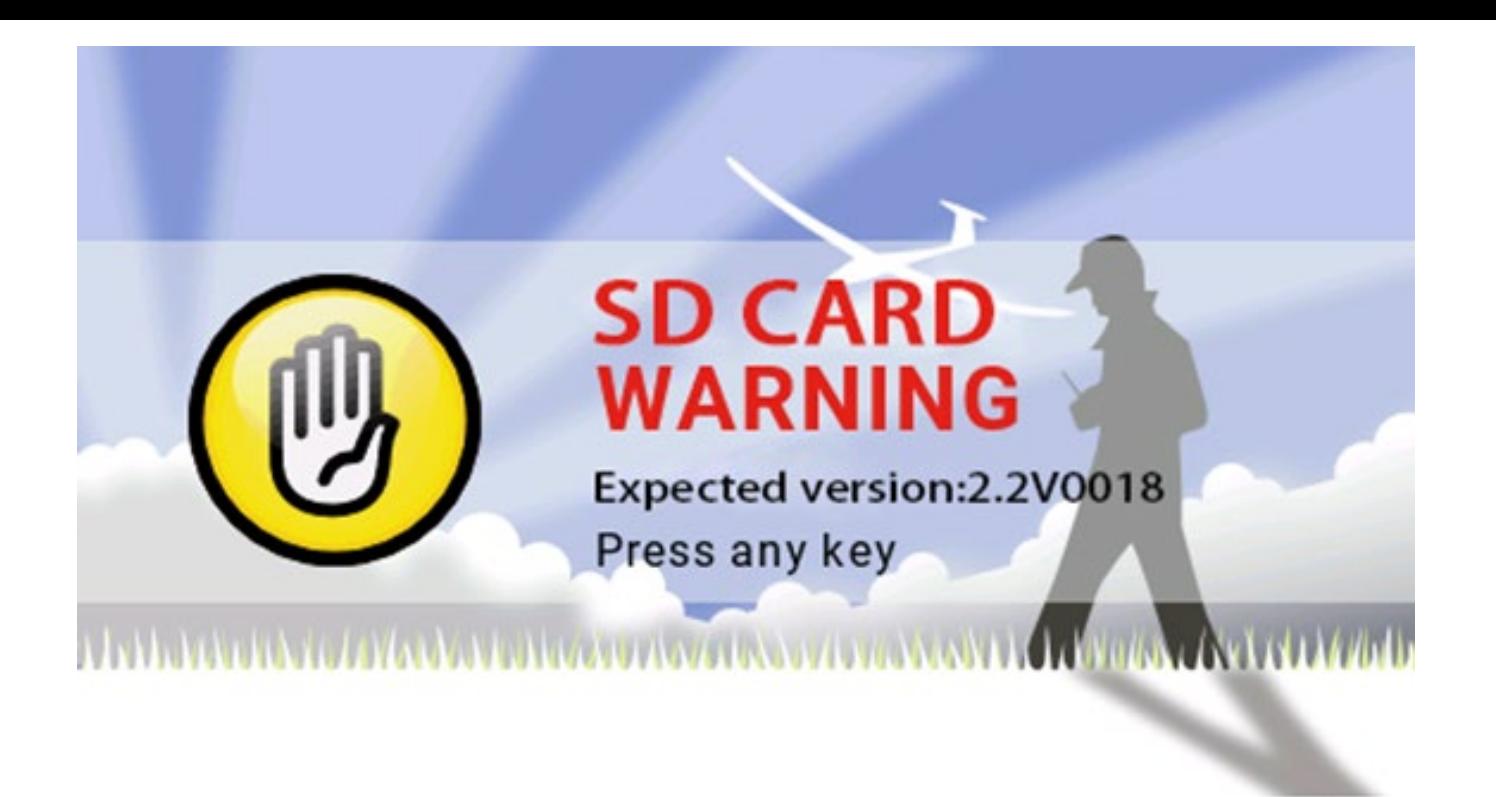

#### 2.7. Główny interfejs

Domyślny ekran startowy jest następujący; użytkownik może dodać treść do wyświetlenia, aby dostosować główny interfejs.

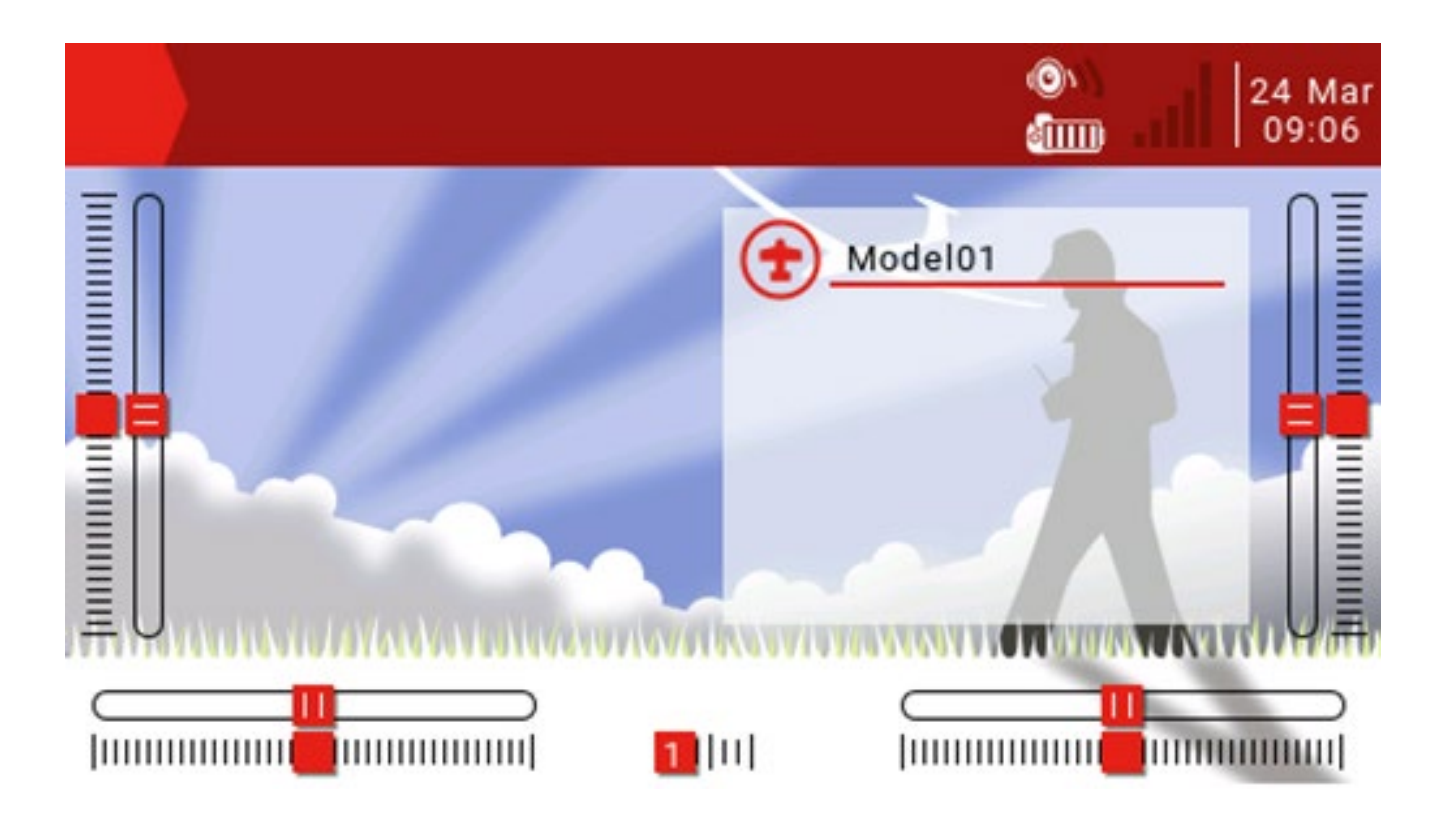

Górny pasek menu: Domyślny górny pasek menu wyświetla głośność głośnika, poziom naładowania baterii pilota, siłę sygnału odbiornika (RSSI) oraz godzinę i datę. Użytkownicy mogą również dodawać inne wyświetlane informacje.

Pasek menu modelu: Pasek menu modelu po prawej stronie pokazuje nazwę modelu i obraz modelu aktualnie używanego. Podmenu Model: Naciśnij i przytrzymaj klawisz ENT, aby wejść do podmenu modelu.

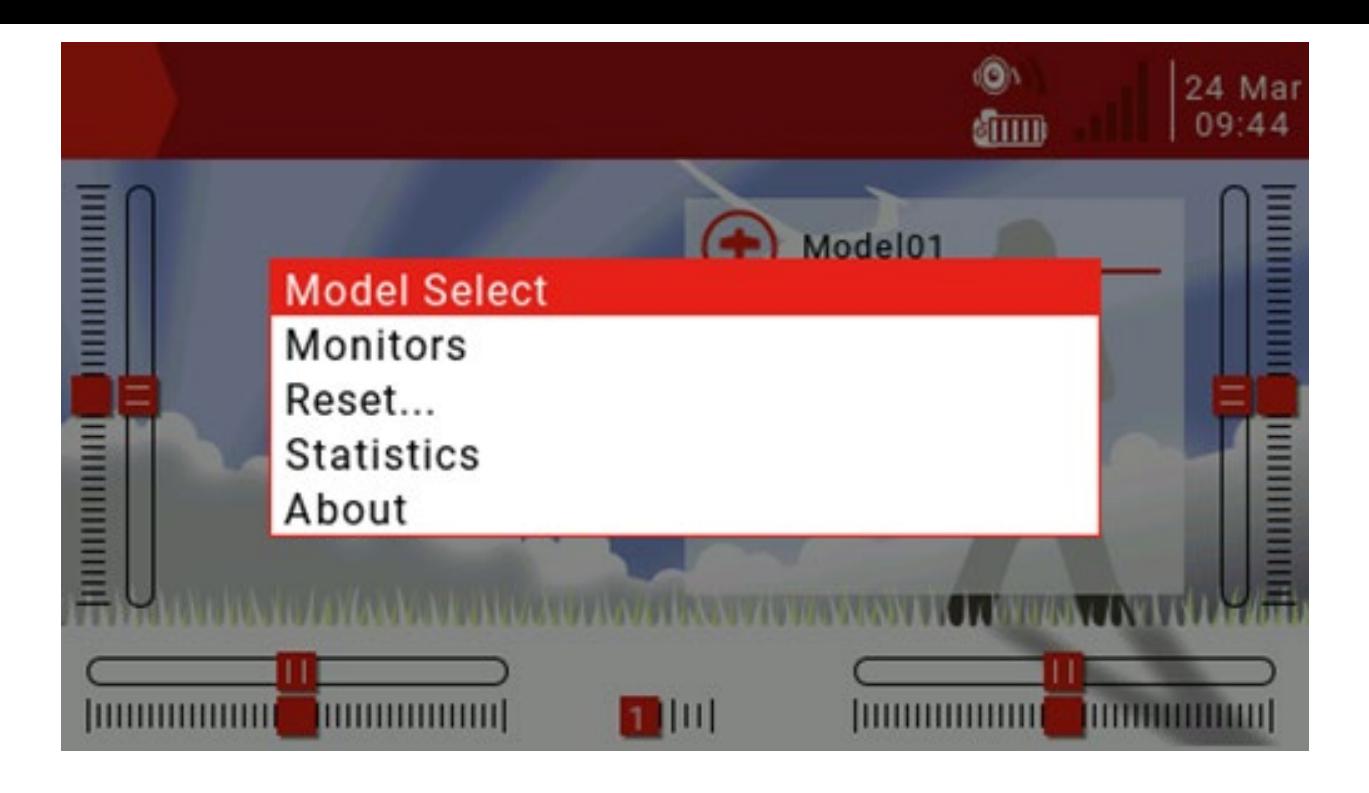

Wybór modelu: menu Wybór modelu służy do tworzenia nowych, wybierania, przełączania, usuwania i kopiowania modeli.

Monitory: Służy do wyświetlania interfejsu monitorowania wyjścia kanału, wyjścia mieszanego i przełącznika logicznego.

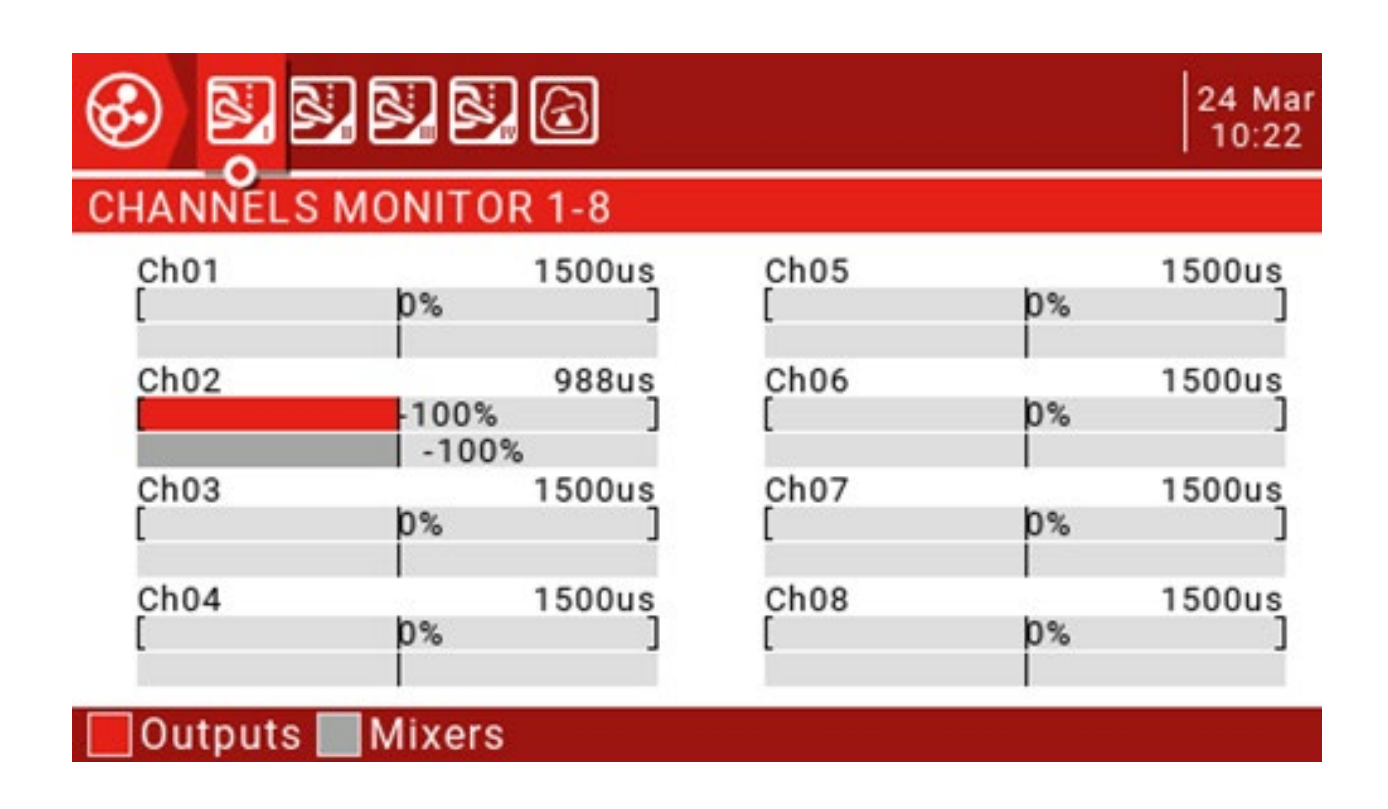

Możesz użyć przycisku Strona w górę (PAGE) do przełączania innych interfejsów.

Strona przełącznika logicznego może wyświetlać stan 64 przełączników logicznych. Domyślnie stan aktywny jest szary, a czarny jest aktywny.

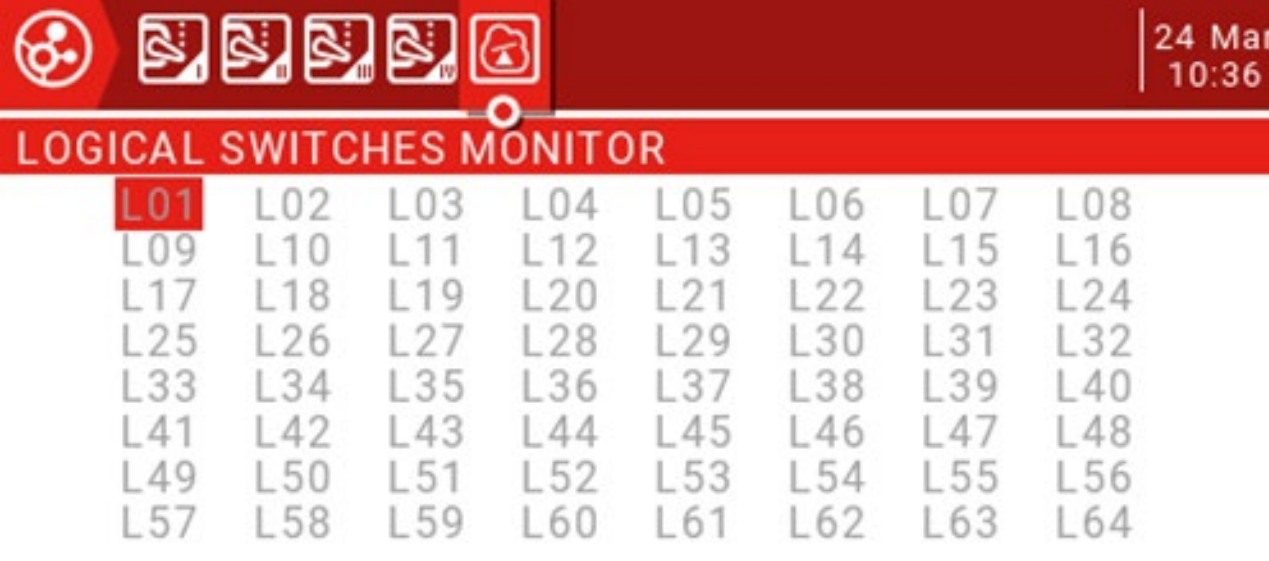

#### Reset ...: Służy do wywoływania różnych opcji resetowania.

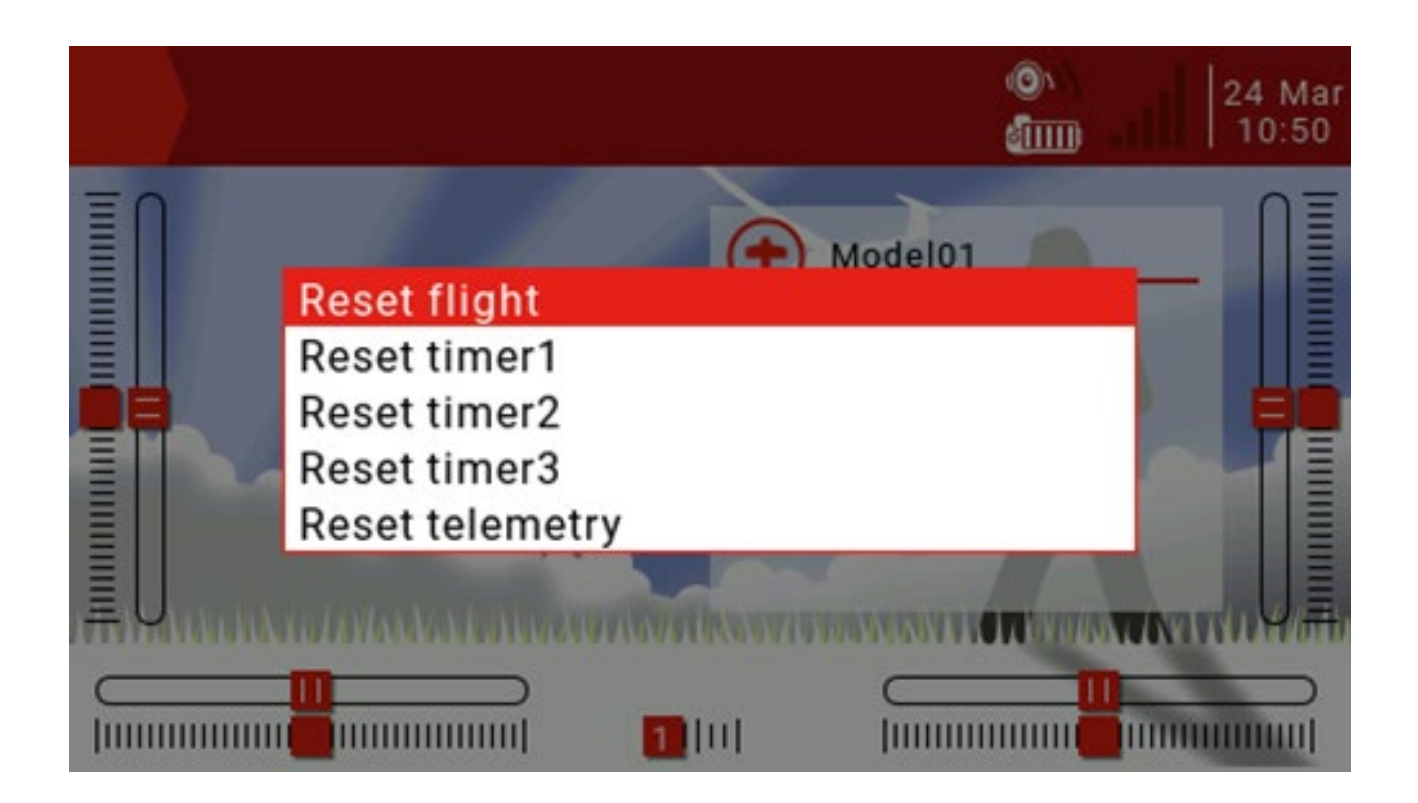

Zresetuj lot: zresetuj wszystkie zegary i wartości cyfrowe (jeśli wystąpi alarm podczas uruchamiania, pojawi się ponownie)

Resetuj timer1, 2, 3: Resetuj pojedynczy timer. Resetuj telemetrię: Resetuj liczbę wartości.

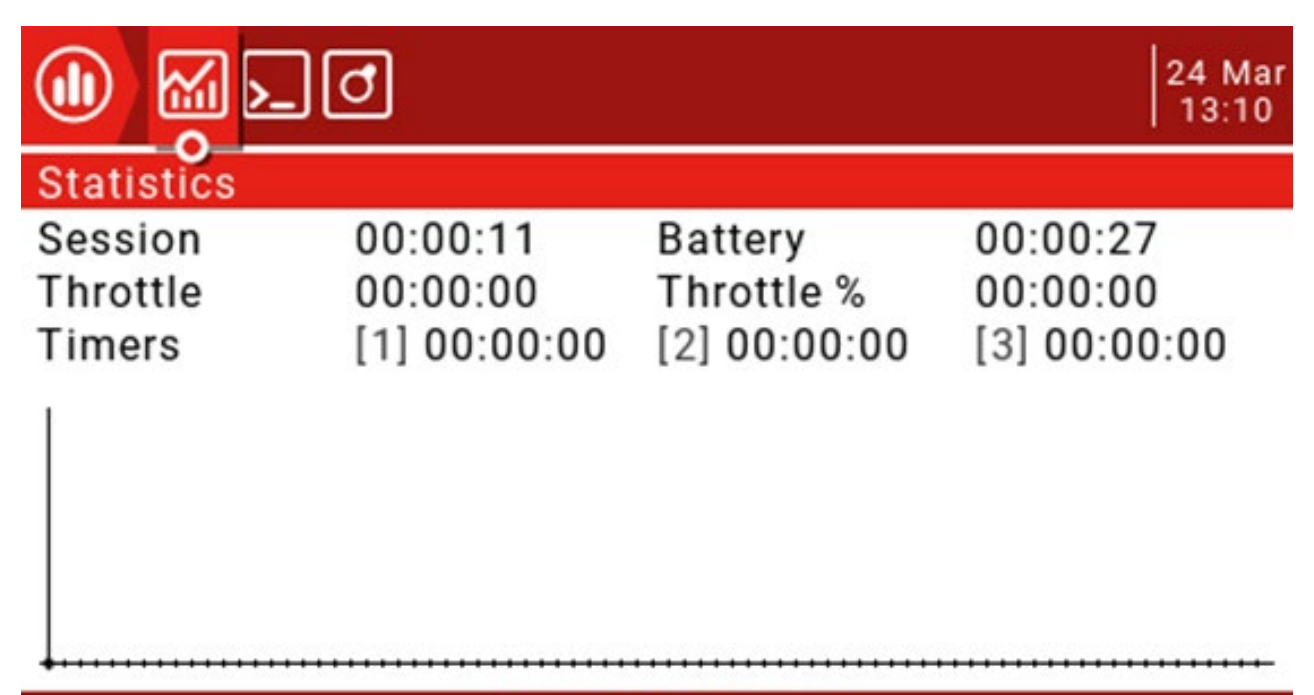

### [ENTER] to reset

Ta strona wyświetla statystyki lotów i wykresy użycia przepustnicy. Sesja:

aktualny czas sesji.

Bateria: czas od ostatniego ładowania.

Throttle, Throttle%: Throttle statystyka, Throttle% ustawia czas pracy zgodnie z ustawieniem przepustnicy. Wykres przedstawia wartość kanału przepustnicy w funkcji czasu. Timery 1, 2, 3: Statystyki timera.

Naciśnij i przytrzymaj klawisz ENT, aby zresetować tę stronę i naciśnij klawisz PAGE, aby przewrócić stronę.

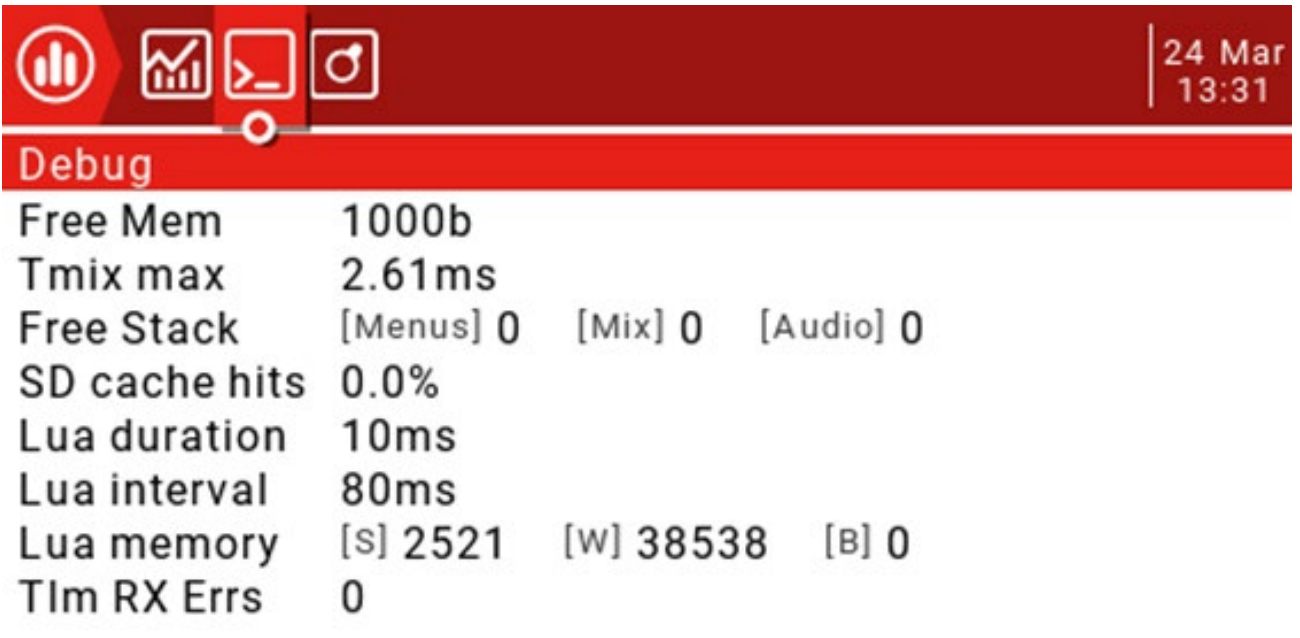

[ENTER] to reset

Ta strona pokazuje informacje o debugowaniu systemu, głównie dla programistów, oraz debugowanie skryptów Lua.

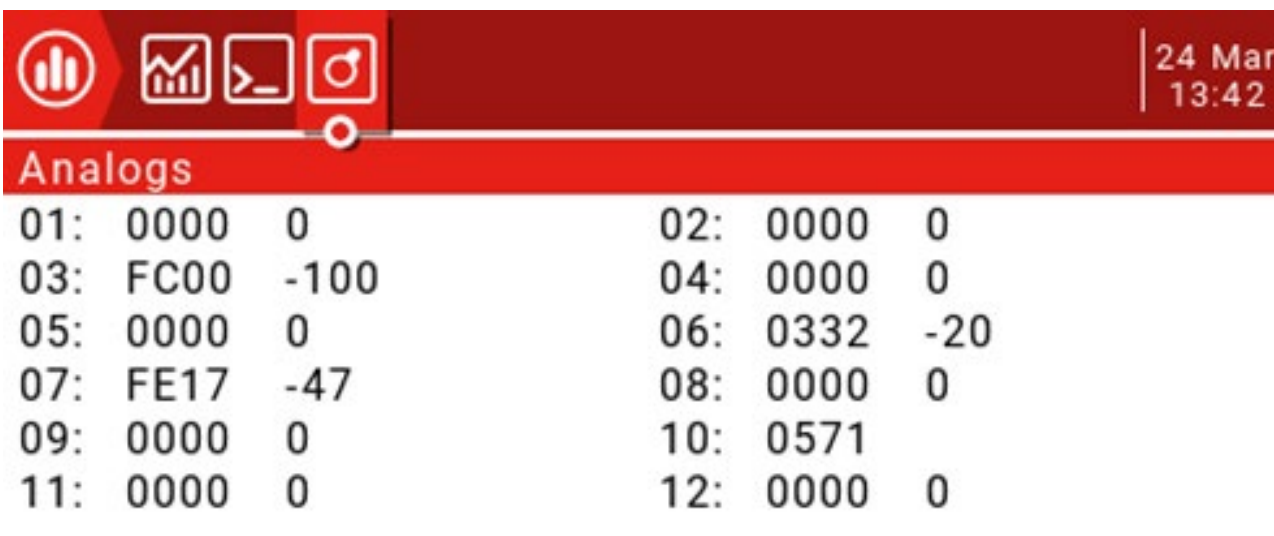

Ta strona pokazuje nieprzetworzone odczyty danych z analogowego urządzenia radiowego, z surowymi danymi po lewej stronie i wartościami od -100 do 100 po prawej stronie wejścia analogowego.

Funkcja klawisza TELE służy do ustawiania opcji interfejsu użytkownika, w tym ustawień górnego paska i układów ekranu głównego widoku, które są bardzo elastyczne dzięki zastosowaniu widżetów.

Interfejs użytkownika:

Opcje interfejsu użytkownika umożliwiają wybór motywów, a także niestandardowych kolorów pierwszego planu i tła. Ta strona dotyczy również ustawień górnego paska. Górny pasek jest wyświetlany u góry głównego widoku, a po prawej stronie znajdują się wskaźniki stanu poziomu dźwięku, baterii i RSSI, a także godzinę i datę.

#### Główny widok:

Można zdefiniować do 5 głównych widoków, aby wyświetlać różne widżety, które mogą wyświetlać obrazy, informacje radiowe i wszystkie dane telemetryczne. Pięć różnych opcji układu można wybrać między pełnym ekranem lub maksymalnie 8 obszarami widżetów.

Główne ustawienia widoku:

Naciśnij i przytrzymaj przycisk TELE, aby wejść na stronę ustawień telemetrii i interfejsu użytkownika.

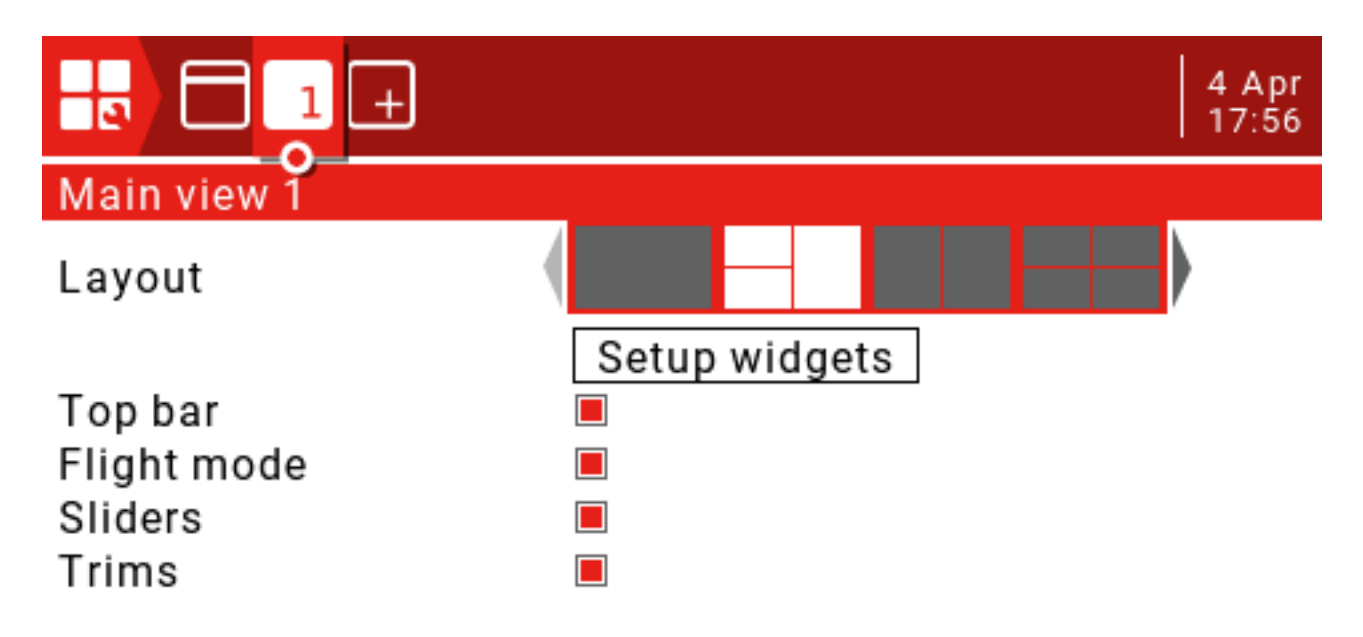

#### Układ:

Istnieją 2 średniej wielkości obszary widżetów po lewej stronie domyślnego układu i 1 duży obszar po prawej stronie. Aktywny układ jest podświetlony na biało. Dostępnych jest 5 opcji, od 1 dużego obszaru do 8 małych obszarów. Naciśnij klawisz ENT, aby wejść do trybu edycji (ikona zmieni się z aktualnie wybranej białej na czerwoną), następnie użyj kółka przewijania, aby wybrać opcję układu (lub użyj przycisków [TELE] i [SYS]), aby potwierdzić wybór, naciskając naciskając klawisz ENT. Naciśnij przycisk RTN, aby wyjść z trybu edycji.

#### Konfiguracja widżetów:

Po wybraniu głównego układu widoku możesz ustawić następne małe okno. Przewiń w dół do "Ustaw widżety" i naciśnij ENT, aby przejść do trybu edycji.

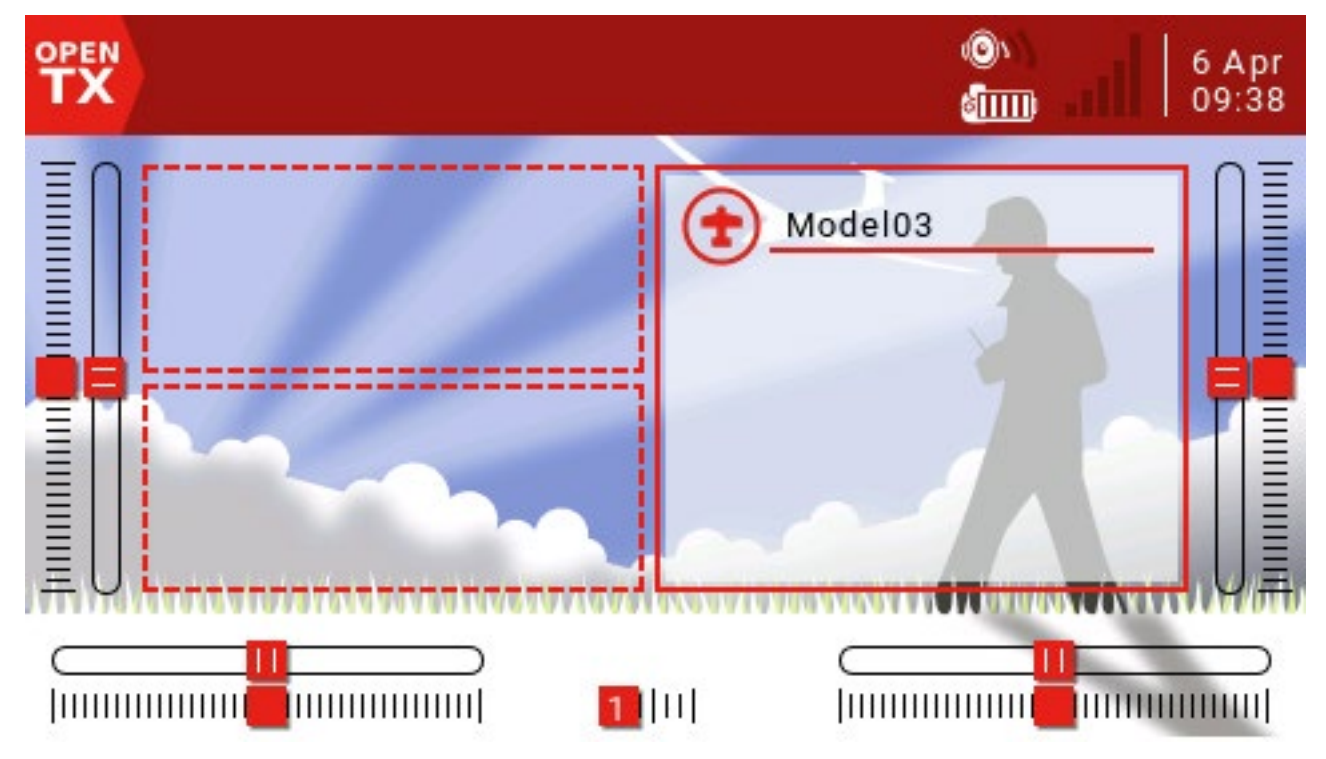

Użyj kółka do przewijania, aby wybrać obszar i naciśnij klawisz ENT. Pojawi się lista dostępnych widżetów, a po prawej stronie pojawi się strzałka przewijania. Przewiń opcje, aż znajdziesz żądaną część, a następnie naciśnij klawisz ENT, aby przejść do trybu edycji.

Standardowy widget:

Wyjścia: Wyświetla wyjścia wielokanałowe.

Pierwszy kanał: Wybierz pierwszy numer kanału do wyświetlenia.

Wypełnij tło? Po wybraniu zostanie użyty kolor wypełnienia tła. Kolor BG: Ustawia wartość RGB koloru tła. Wartość: wyświetla wartość źródła.

Źródło: Wybierz źródło do wyświetlenia. Kolor:

ustawia wartość RGB tekstu. Cień: dodaj cień

do tekstu.

ModelBmp: Wyświetla obraz modelu ustawiony na stronie Konfiguracja modelu. Tekst:

wyświetla określony tekst w widgecie.

Tekst: tekst do wyświetlenia.

Kolor: ustawia wartość RGB tekstu.

Rozmiar: określ rozmiar tekstu, od standardowego, małego, małego, średniego do podwójnego. Cień: dodaj cień do tekstu.

Miernik: Pasek pokazuje wybrane źródło.

Źródło: naciśnij i przytrzymaj klawisz ENT, aby wejść do podmenu wyboru źródła wejściowego według kategorii. Przewiń w górę / w dół do żądanej kategorii i naciśnij ENT, nastąpi powrót do strony ustawień widżetów z kursorem na pierwszej pozycji w wybranej kategorii. Następnie możesz przewinąć stamtąd w górę / w dół i nacisnąć ENT, aby wybrać źródło.

Min, Max: zakres dozwolony do ustawienia.

Kolor: dopuszcza kolory niestandardowe. Timer: wyświetla wartość timera. Timer 1/2/3.

BattCheck: Wyświetla parametry baterii. Czujnik: Wybierz czujnik baterii. Kolor: ustawia wartość RGB tekstu. Cień: dodaj cień do tekstu. Licznik: wyświetla licznik.

Opcja 1: Wybierz Włącz źródło. Opcja 2: Wybierz źródło XXXX. Opcja 3: Wybierz wartość RGB tekstu. Cień: dodaj cień do tekstu. Edytuj widżet:

Po utworzeniu widgetu można go edytować za pomocą menu edycji widgetu w następujący sposób:

Naciśnij przycisk TELE na głównym interfejsie i wybierz opcję Konfiguracja widżetów, aby przejść do interfejsu ustawień. Wybierz widżet, który chcesz edytować i naciśnij klawisz ENT. Jeśli obszar widgetów jest pusty, pojawia się menu wyboru widgetów. Jeśli widget już istnieje, pojawi się menu edycji widgetu. Naciśnij i przytrzymaj klawisz ENT, aby wywołać podmenu edycji.

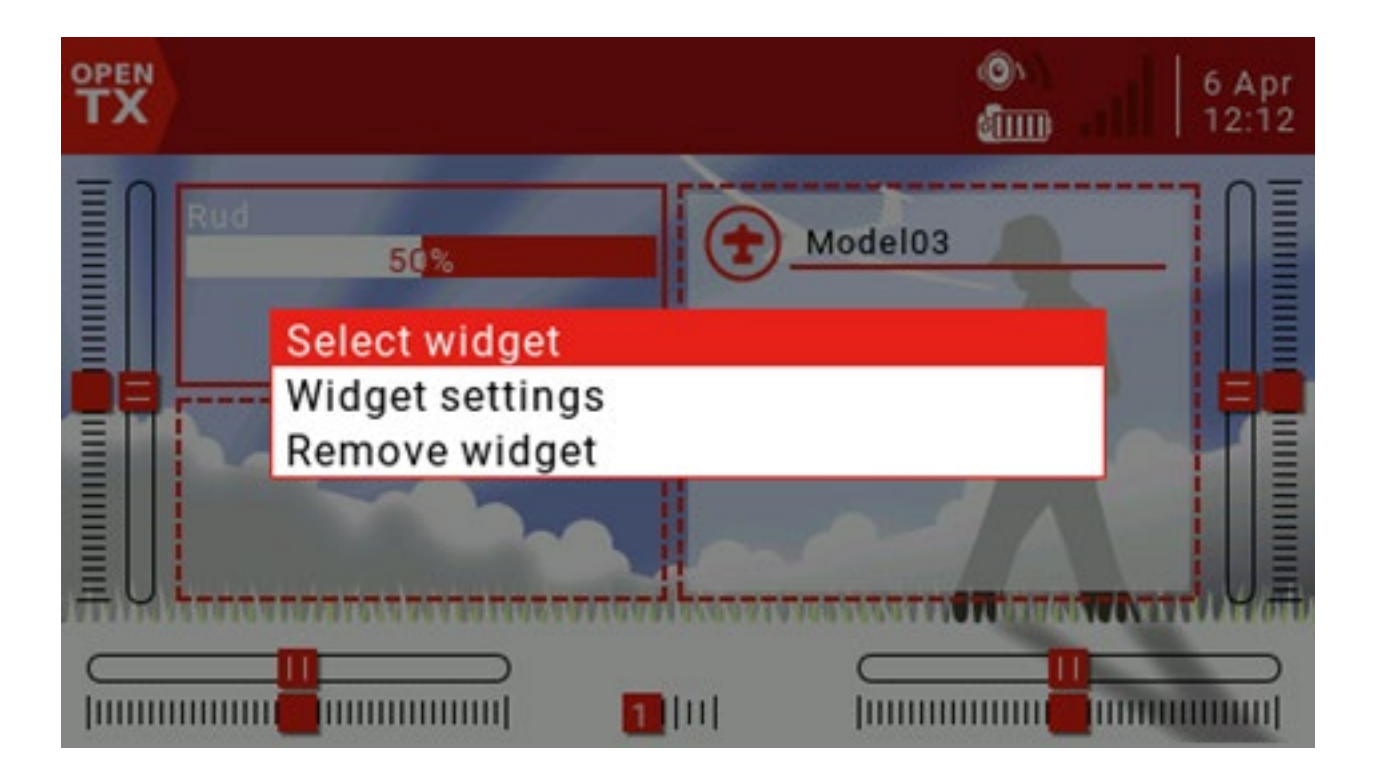

Dodaj kolejny widok główny:

Można zdefiniować do 5 głównych widoków. Naciśnij PAGE, aby wybrać Dodaj.

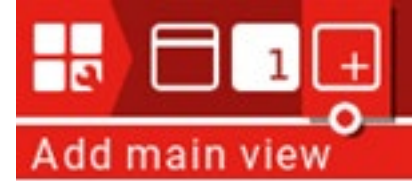

Naciśnij klawisz PAGE, aby przejść do strony ustawień interfejsu użytkownika.

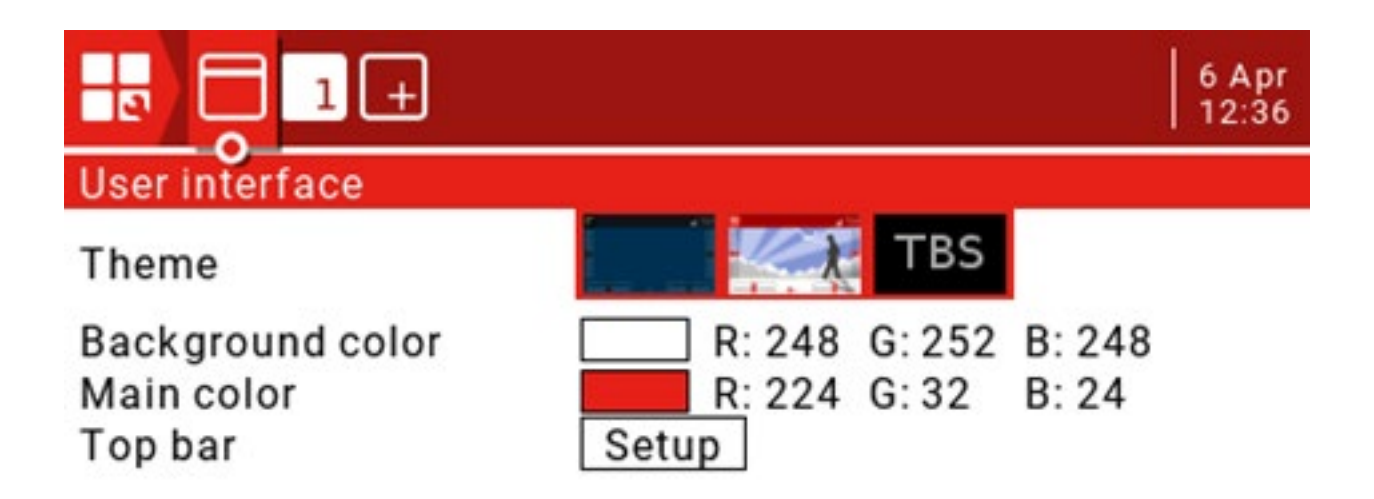

Motyw: wybór motywu.

Kolor tła: ustawia wartość RGB koloru tła. Wartość domyślna to R: 248, G: 252, B: 248.

Kolor główny: Ustawia wartość RGB koloru pierwszego planu. Wartość domyślna to R: 224, G: 32,: B: 24.

Górny pasek: Istnieją 4 małe obszary, których można użyć do dodania widgetów do górnego paska. Wybierz opcję Konfiguracja i naciśnij klawisz ENT, aby wprowadzić ustawienia.

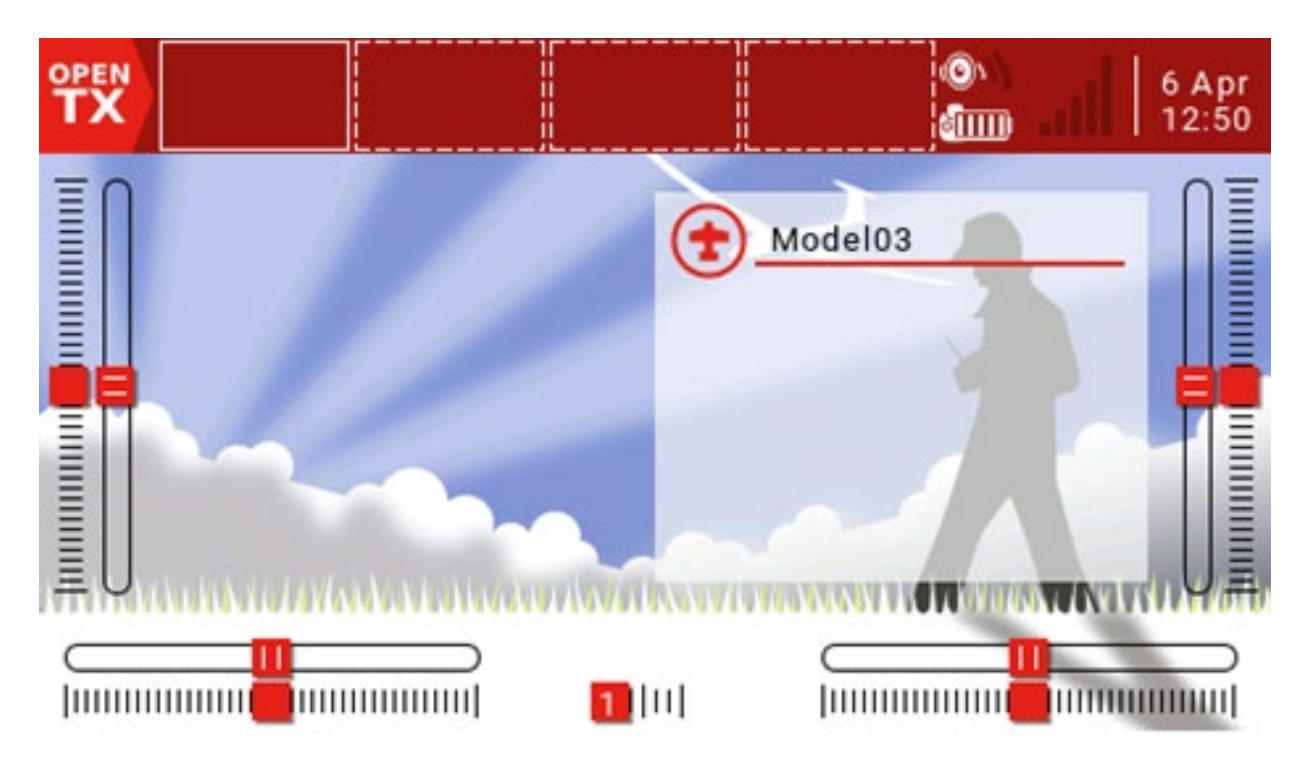

Naciśnij klawisz ENT, aby wprowadzić ustawienie i użyj kółka przewijania, aby wybrać część do ustawienia.

#### 2.8. Ustawienia systemowe

Menu Konfiguracja systemu służy do konfigurowania sekcji sprzętu zdalnego i ustawiania funkcji globalnych dla wszystkich modeli.

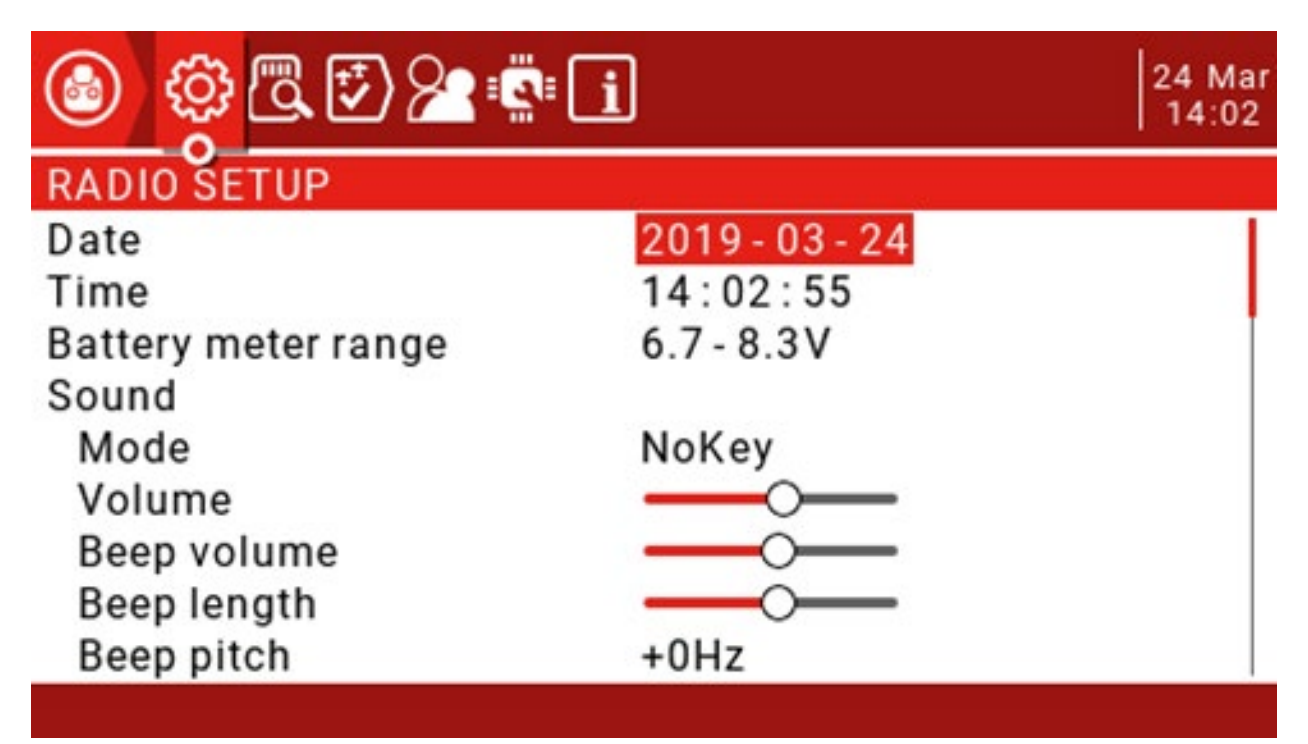

KONFIGURACJA RADIA: Strona ustawień pilota służy do konfigurowania ustawień wspólnych dla wszystkich modeli. Naciśnij i przytrzymaj przycisk SYS, aby wejść. Data / godzina: data i godzina pilota.

Zakres miernika baterii: zakres napięcia baterii. Jeśli zakres jest ustawiony nieprawidłowo, wpłynie to na

wyświetlanie ikony baterii na głównym interfejsie.

Dźwięk

**Tryb** 

Wszystko: Rozlegnie się sygnał dźwiękowy i przycisk.

NoKey: sygnał dźwiękowy, brak dźwięku po naciśnięciu przycisku.

Alarm: Sygnał dźwiękowy zabrzmi tylko wtedy, gdy wystąpi alarm, taki jak alarm napięcia akumulatora. Cichy: tryb cichy, dźwięk alarmu nie będzie emitowany (ustaw ten tryb, ostrzeżenie o wyłączeniu alarmu będzie pojawiać się za każdym razem, gdy go włączysz)

Głośność: głośność główna. Głośność sygnału dźwiękowego: ilość dźwięku. Długość sygnału dźwiękowego: czas trwania sygnału dźwiękowego. Wysokość sygnału: sygnał dźwiękowy, zakres 0-300 Hz. Wolumin WAV: objętość pliku WAV. Głośność tła: głośność muzyki w tle. Wariometr

Tom: Pitch na zero: Maksymalne nachylenie: Powtarzaj od zera: Haptic: ustawienia wibracji. Tryb: podobny do ustawienia dźwięku alarmu. Długość: Podobna do ustawienia dźwięku alarmu. Siła:

Ustaw amplitudę wibracji.

#### Alarmy

Słaba bateria: napięcie alarmu baterii.

Brak aktywności: brak alarmu działania przez długi czas. W przypadku ustawienia na 0 alarm jest wyłączony.

Dźwięk wyłączony: zaznacz, aby wyłączyć dźwięk.

Sprawdź RSSI przy wyłączeniu: zaznacz, aby włączyć ten alarm, który będzie wyzwalany, jeśli pilot zostanie wyłączony bez wyłączania drona.

Podświetlenie

Tryb

ON: podświetlenie jest zawsze włączone.

Oba: Podświetlenie będzie się świecić, gdy pilot jest w użyciu.

Elementy sterujące: Podświetlenie będzie się świecić, gdy pilot jest w użyciu, ale przycisk nie będzie się świecił.

Klawisze: podświetlenie będzie się świecić po naciśnięciu dowolnego klawisza.

OFF: podświetlenie nie będzie się świecić, gdy pilot działa. Duration: czas trwania podświetlenia. Jasność ON: Regulacja jasności, gdy wyświetlacz jest włączony. WYŁ. Jasność: Reguluje jasność, gdy wyświetlacz jest wyłączony. Alarm: podświetlenie miga, gdy alarm jest aktywny. GPS

Strefa czasowa: dostosuj czas zgodnie z UTC, który można ustawić w zakresie od -12 do +12. Dostosuj RTC: Jeśli ta opcja jest włączona, zdalny czas zsynchronizuje czas GPS w modelu przez wywołanie zwrotne.

Format współrzędnych: format współrzędnych (DMS = stopnie, minuty, sekundy = stopnie, minuty, sekundy)

Kod kraju: jeśli mieszkasz w USA, Europie lub Japonii, musisz wybrać swój kraj, aby mieć pewność, że pilot spełnia wymagania Twojego regionu. Język głosu: język głosu alarmu.

Jednostki: liczba wartości będzie wyświetlana w systemie metrycznym lub imperialnym, w zależności od tego ustawienia (metryczne metryczne,

imperialne cale)

Tryb FAI: Wyłącza wszystkie cyfrowe wyświetlacze z wyjątkiem RSSI i RxBt, aby zachować zgodność z regulaminem gry (wymaga funkcji sprawdzania oprogramowania Companion).

Opóźnienie odtwarzania: To opóźnienie to opóźnienie, które nie podaje punktu środkowego przełącznika, gdy zostanie osiągnięty punkt środkowy przełącznika 3-segmentowego. Wartość domyślna to 150 ms.

Tryb USB: Możesz ustawić domyślny tryb podłączenia USB. Dostępne są opcje joysticka i pamięci masowej. Jeśli ustawisz opcję Zapytaj, pojawi się wyskakujące menu do wyboru trybu używanego po podłączeniu USB.

Domyślna kolejność kanałów: ustawia kolejność 4 podstawowych kanałów (nowy model zaczyna obowiązywać po zakończeniu ustawiania). Wartością domyślną jest TAER (kolejność kanałów Spektrum / JR), a AETR to kolejność kanałów Futaba / Hitec.

Tryb: ustaw tryb zdalnego joysticka (tryb 1 japońska ręka, tryb 2 amerykańska ręka)

#### 2.9. Karta SD

Ta strona ma dostęp do zawartości karty SD.

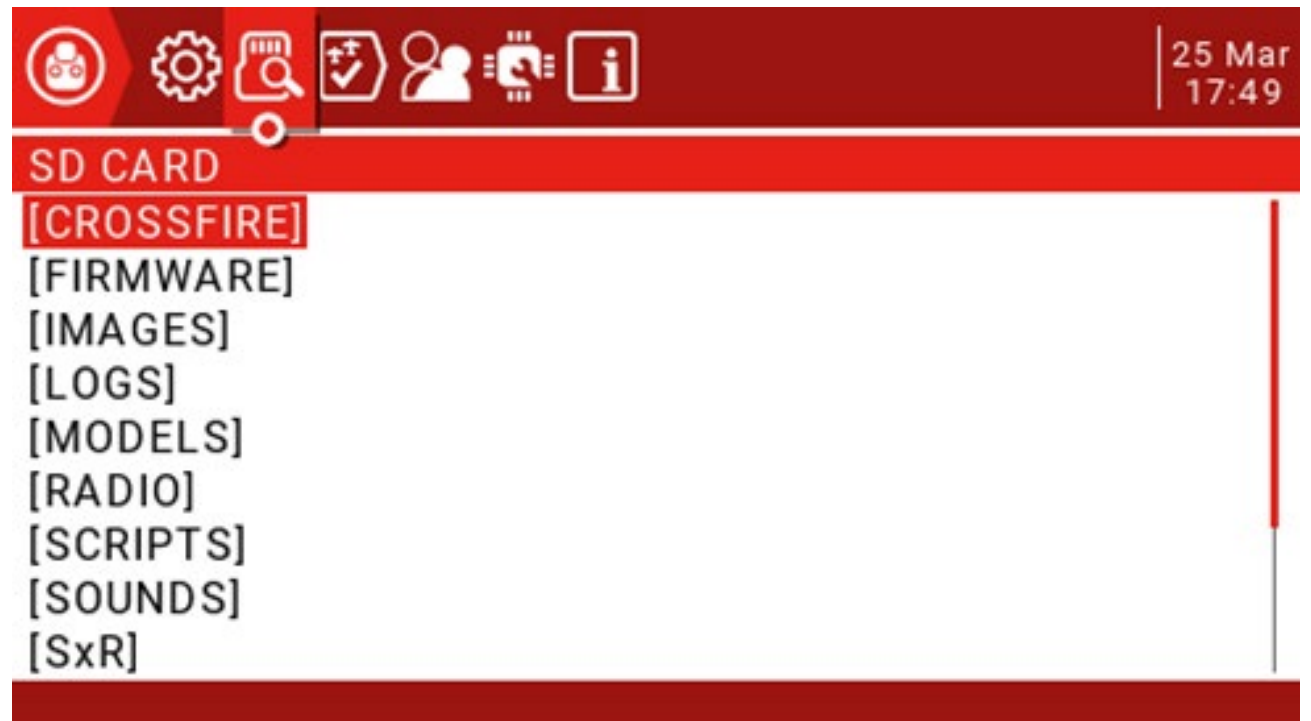

CROSSFIRE: Skrypt LUA dla tunera Black Sheep.

FIRMWARE: Katalog aktualizacji oprogramowania pilota (pobrane oprogramowanie pilota jest dodawane do tego

folderu w celu aktualizacji)

OBRAZY: folder obrazów modelu. LOGS:

folder dziennika.

MODELE: Ten folder zawiera informacje o modelu. RADIO:

SKRYPTY: folder skryptów Lua.

SOUNDS: folder głosowy.

SxR: Skrypt konfiguracyjny odbiornika serii Frsky SxR. TEMATY: Folder motywów interfejsu zdalnego sterowania. WIDŻETY: niektóre skrypty gadżetów.

#### 3.0. Funkcje globalne

Funkcje globalne od GF1 do GF64 pozwalają na zdefiniowanie standardowych funkcji dostępnych dla wszystkich trybów, takich jak określone przełączniki, potencjometry, suwaki lub ustawienia, co pozwala uniknąć konieczności ustawiania tej samej funkcji w każdym modelu, funkcje specyficzne dla modelu w "ustawieniach modelu (MODEL USTAWIENIA)) na stronie "FUNKCJE SPECJALNE" w sekcji.

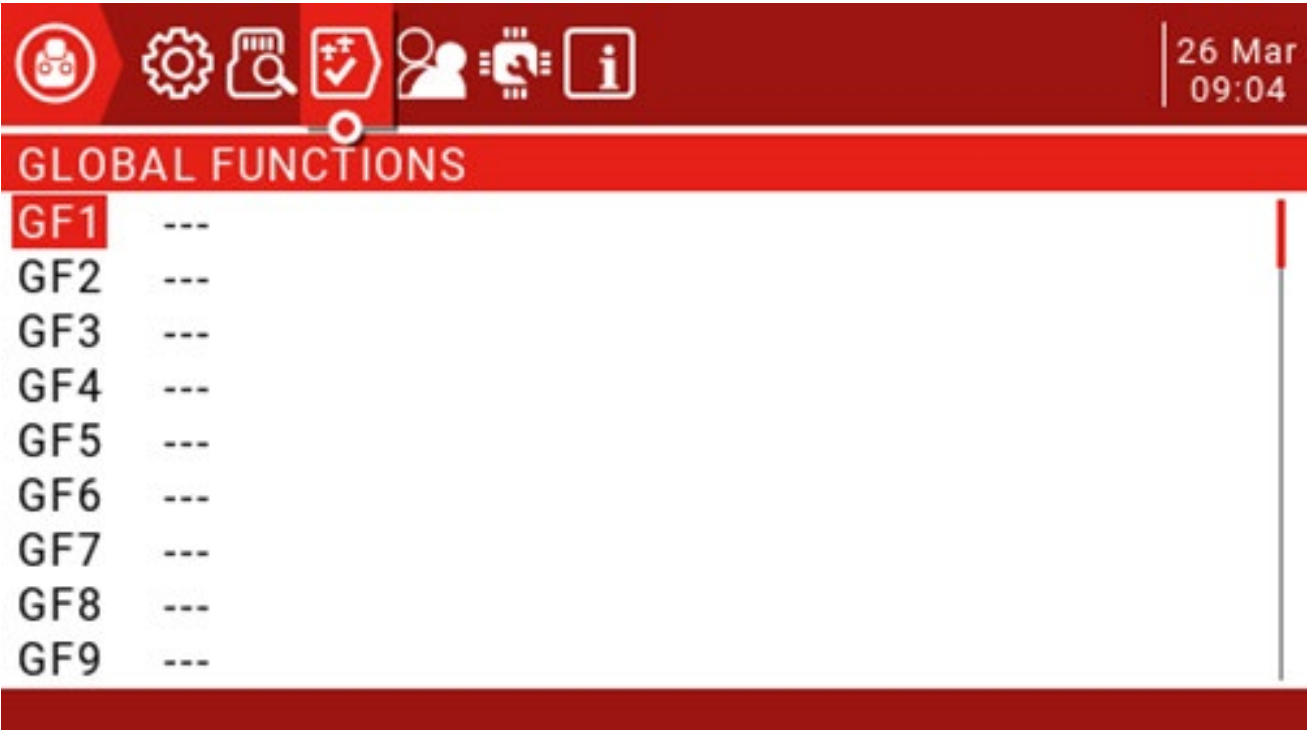

Poniższy rysunek przedstawia wyświetlanie głośności systemu za pomocą prawego suwaka (RS).

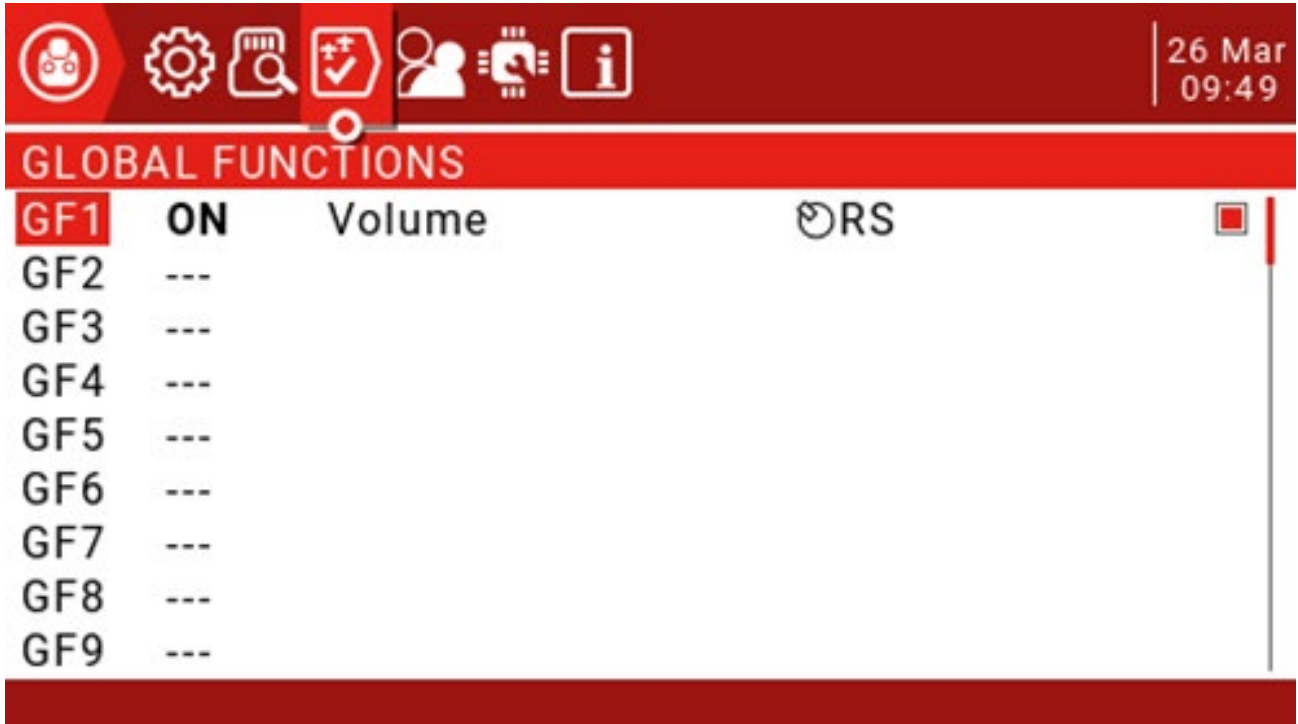

Źródło: źródło określa zawartość włączonej funkcji specjalnej (krótkie naciśnięcie klawisza ENT, a następnie długie naciśnięcie źródła wyboru)

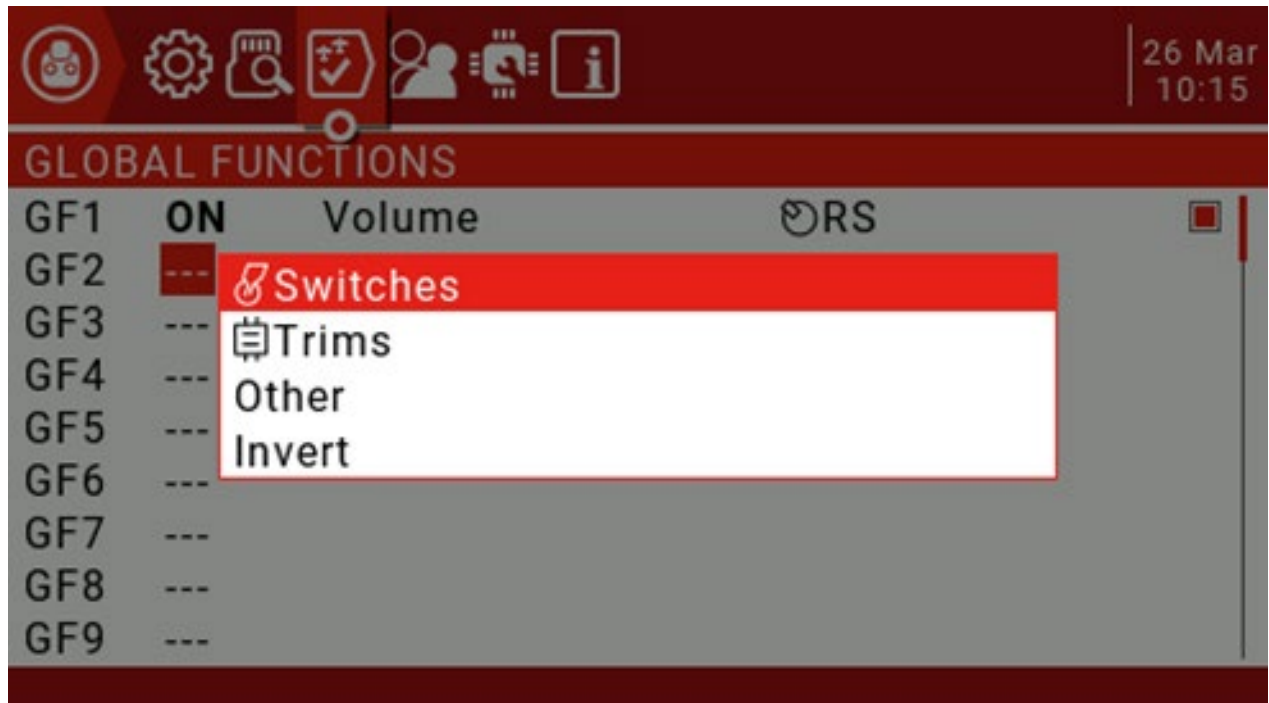

Użyj kółka przewijania, aby wybrać w górę iw dół, następnie naciśnij klawisz ENT, aby potwierdzić, następnie wybierz źródło do ustawienia i naciśnij klawisz ENT, aby potwierdzić (przód z symbolem "!" Jest odwrócony, na przykład SA i! SA , gdzie! SA jest odwrotnym SA)

Następnie wybierz funkcję z listy dostępnych funkcji (niektóre funkcje mają dostępne drugie ustawienie parametru)

! 1X: Odtwórz tę funkcję raz (nie odtwarzaj podczas uruchamiania) 1X:

Odtwórz tę funkcję raz

1s-60s: Ustaw interwał powtarzania tej funkcji.

Jeśli na końcu pojawi się pole wyboru, możesz po prostu wyłączyć tę funkcję, odznaczając to pole.

Naciśnij i przytrzymaj klawisz ENT na zdefiniowanej funkcji globalnej, możesz wyświetlić menu edycji, aby skopiować, wstawić i wyczyścić funkcję.

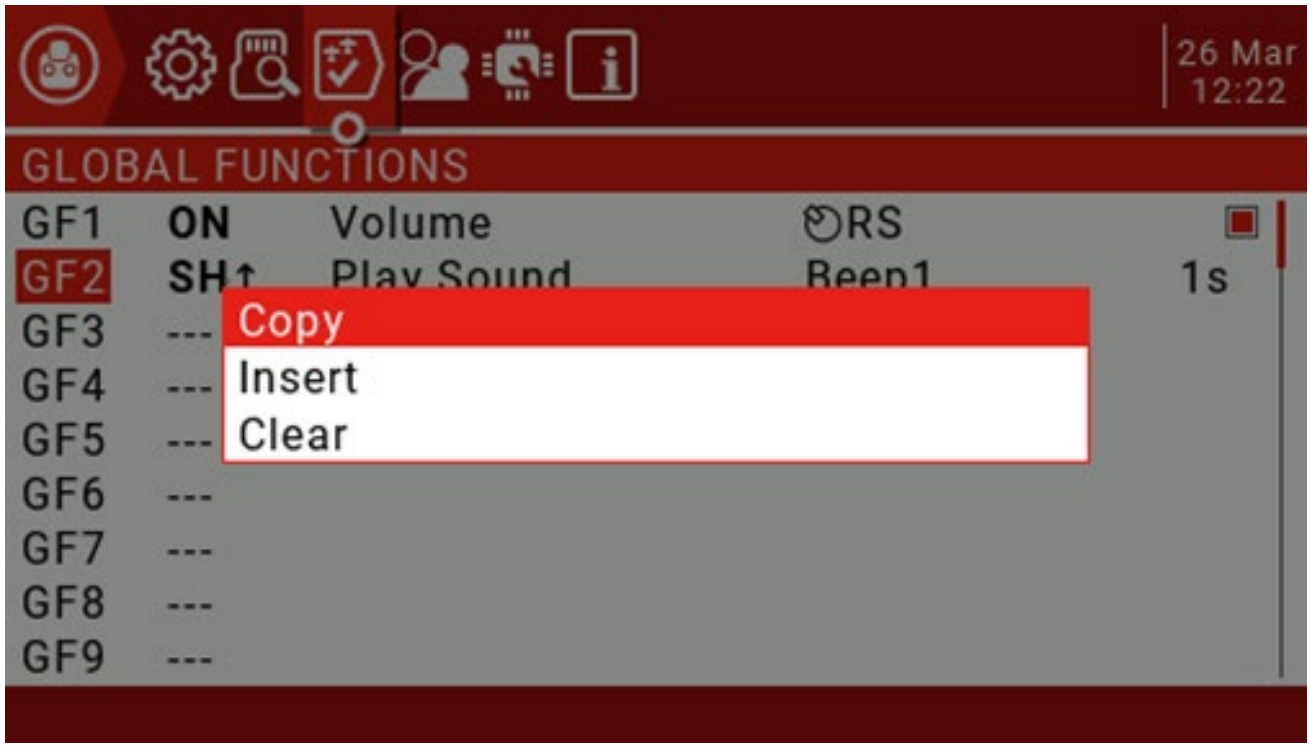

#### 3.1. Trener

Ta strona służy do konfigurowania ustawień głównego pilota zdalnego sterowania dla trybu trenera, które są aktywowane poprzez

ustawienie trybu trenera na główny na stronie MODEL SETUP.

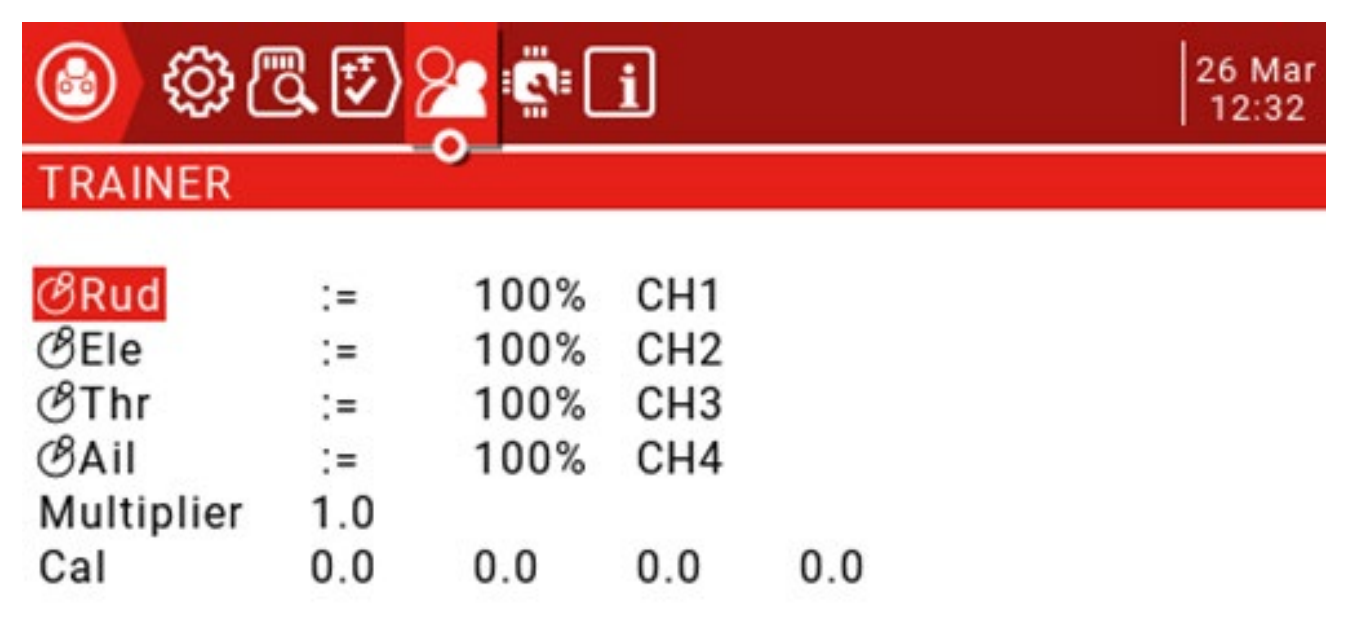

Tryb można ustawić dla 4 podstawowych kanałów. OFF: kanały,

które nie używają trybu trenera.

+ =: Wybierz tryb dodawania, trener i uczeń mogą obsługiwać kanał.

: =: Ustaw tryb na Zamień, aby uczeń miał pełną kontrolę. To jest normalny tryb użytkowania. Zwykle ustawiony na 100%, może być użyty do skalowania wejścia slave'a, drugi CH jest mapą kanału.

Te ustawienia to ustawienia globalne dostępne dla każdego modelu. Dla każdego modelu, który chce korzystać z funkcji coachingu, musisz określić przełącznik na stronie Funkcje specjalne. Na stronie Model Setup ustaw Trainer Mode na Master / Jack.

Na stronie "Funkcje specjalne" dodaj funkcję specjalną, jak pokazano poniżej.

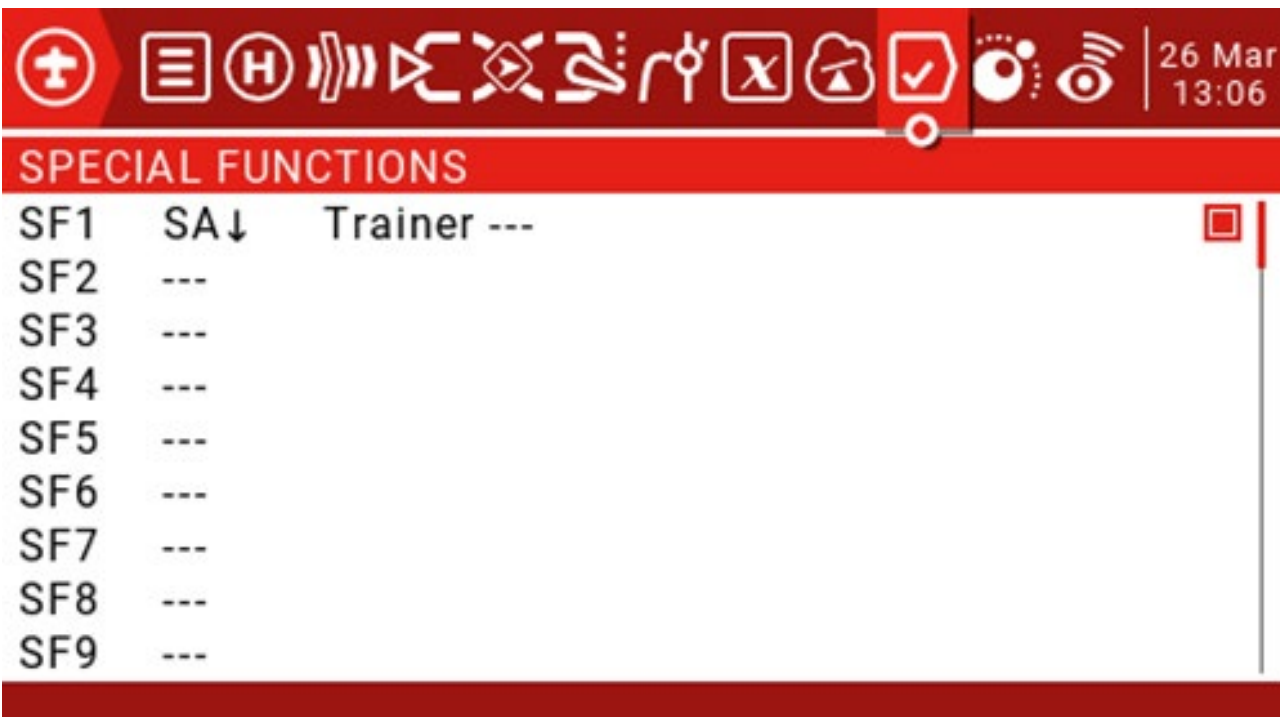

Ustaw przełącznik włączania, taki jak SA na wykresie (strzałka przedstawia włączoną pozycję przełącznika)

Wybierz Trainer i ustaw parametr na "---". Na koniec

zaznacz, aby włączyć tę funkcję.

Dodaj następujące ustawienia do urządzenia podrzędnego.

Na stronie Model Setup ustaw Trainer Mode na Slave / Jack. Wyłącz

wewnętrzne i zewnętrzne moduły tunera.

Przed użyciem funkcji coachingu zaleca się sprawdzenie, czy funkcja coachingu jest dostępna na ziemi i czy kierunek sterowania jest prawidłowy. Sprawdź, czy wartość Cal na dole ekranu nie jest bliska 100% i możesz ją regulować w górę iw dół o wartość mnożnika.

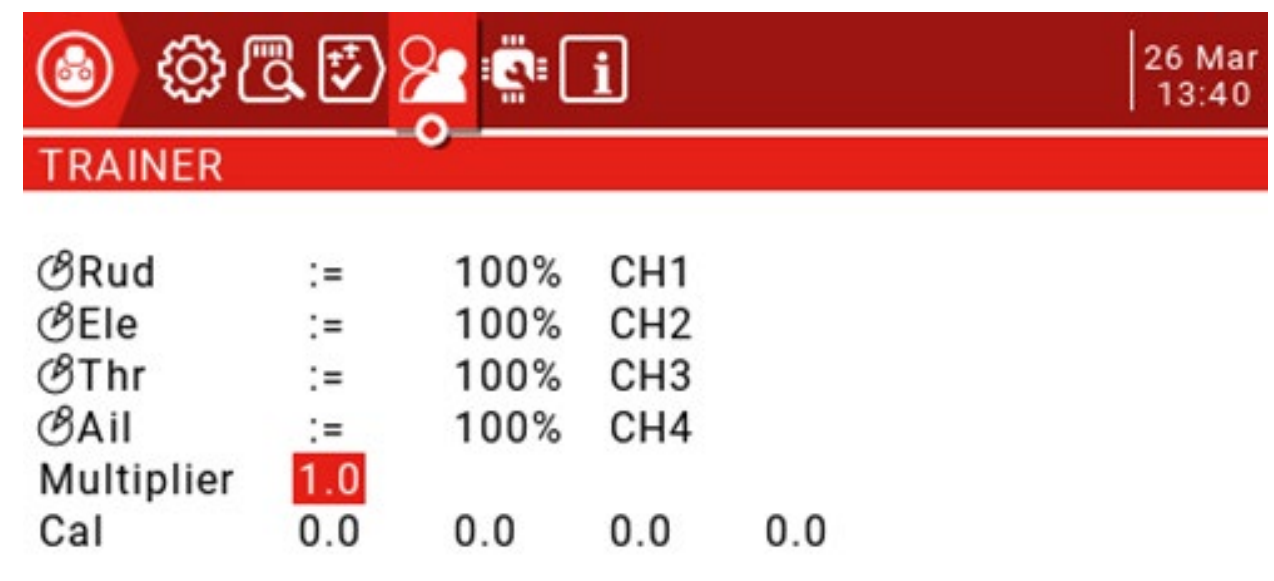

Następnie slave wyśrodkuje joystick, wybierz Cal i naciśnij klawisz ENT, aby skalibrować wejście. Po kalibracji 4 wartości powinny być bliskie 0,0.

3.2. Sprzęt komputerowy

Ta strona zawiera listę sprzętowych typów fizycznych urządzeń wejściowych. Może to być krótka nazwa składająca się z trzech znaków

podano do identyfikacji na stronie konfiguracji. Na tej stronie znajduje się również kalibracja joysticka i pokrętła.

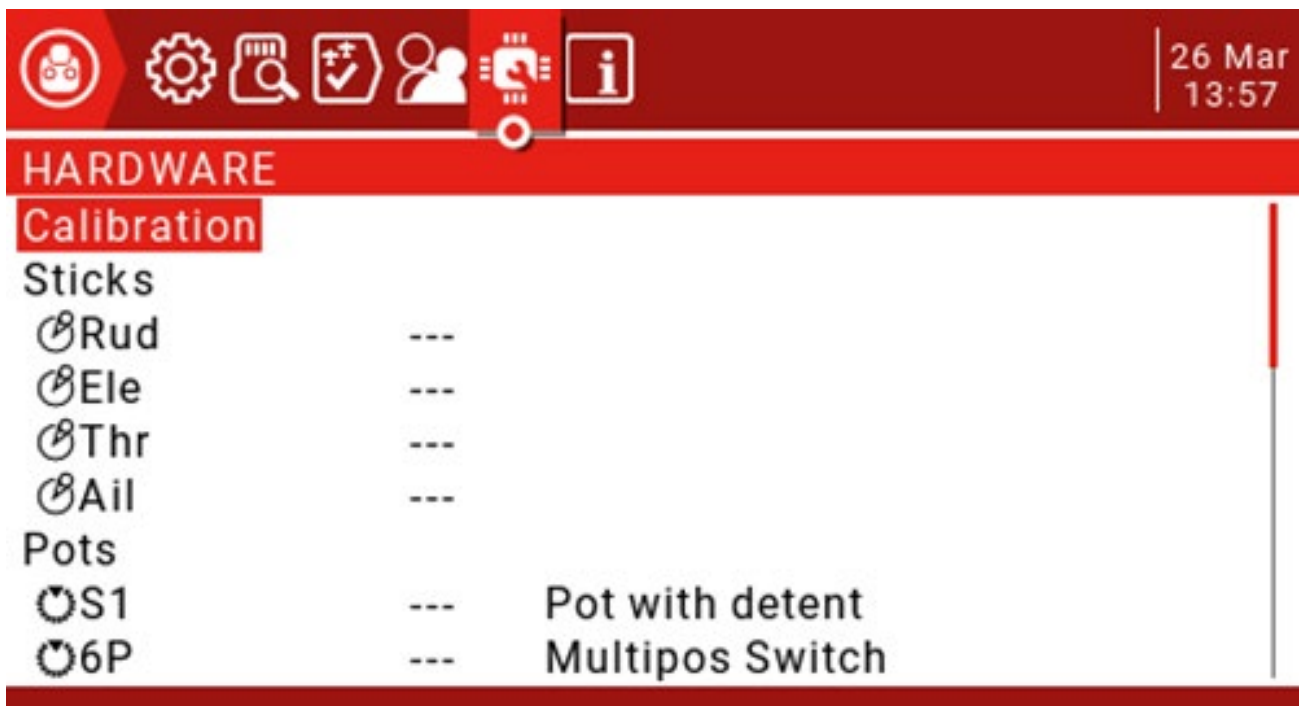

Kalibracja: interfejs kalibracji joysticka.

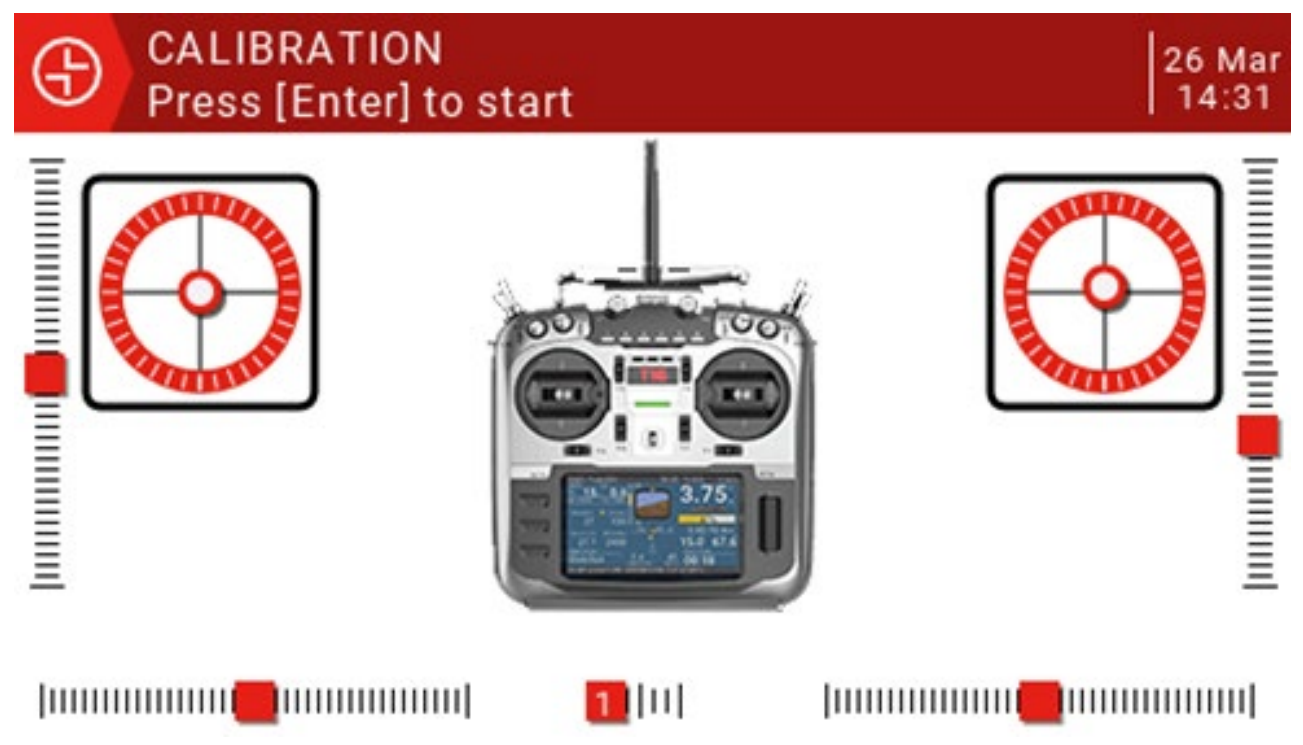

Naciśnij klawisz ENT, aby rozpocząć proces kalibracji, następnie wyśrodkuj wszystkie joysticki i potencjometry (fizyczny punkt neutralny), naciskając klawisz ENT, przesuń potencjometr i joystick do maksimum, a następnie naciśnij klawisz ENT, aby zakończyć kalibrację. (Należy również nacisnąć 6-biegowy przełącznik w kolejności od 1 do 6). Uwaga: Nie używaj zbyt dużej siły do naciskania podczas kalibracji joysticka, ponieważ wpłynie to na wartości maksymalne i minimalne.

Drążki: 4 podstawowe joysticki do sterowania kanałami. Doniczki:

S1, 6P, S2, można je skonfigurować na: Brak

#### Garnek

Przełącznik Multipos

Garnek z zapadką

Max Bauds: Maksymalną szybkość transmisji modułu zewnętrznego można przełączać między 115200 a 400000.

Bluetooth: można ustawić na tryb telemetrii Bluetooth lub trenera Bluetooth, domyślnie jest wyłączony. Nazwa: wprowadź nazwę połączenia Bluetooth.

Filtr ADC: To ustawienie może służyć do włączania / wyłączania filtru przetwornika analogowo-cyfrowego. Kalibracja baterii: Jeśli masz multimetr, możesz wprowadzić zmierzone napięcie baterii, aby skalibrować wartość wyświetlaną na pilocie.

#### 3.3. Wersja

Ta strona wyświetla informacje dotyczące oprogramowania sprzętowego. Na ekranie wyświetlany jest numer wersji OpenTX, data i godzina wydania oraz numer wersji oprogramowania sprzętowego.

#### 3.4. Wybierz model

Menu Wybór modelu umożliwia wybranie aktywnego modelu, a także umożliwia użytkownikom tworzenie, kopiowanie, przenoszenie lub usuwanie modeli. Wybranie opcji "Utwórz model" spowoduje uruchomienie "Kreatora nowego modelu", który poprowadzi użytkownika przez proces. Podstawowe ustawienia sterowania, jeśli nie chcesz używać kreatora, po prostu naciśnij przycisk RTN, aby ręcznie ustawić model. (Ponieważ model jest przechowywany na karcie SD, nie ma ograniczeń co do liczby modeli, które można ustawić)

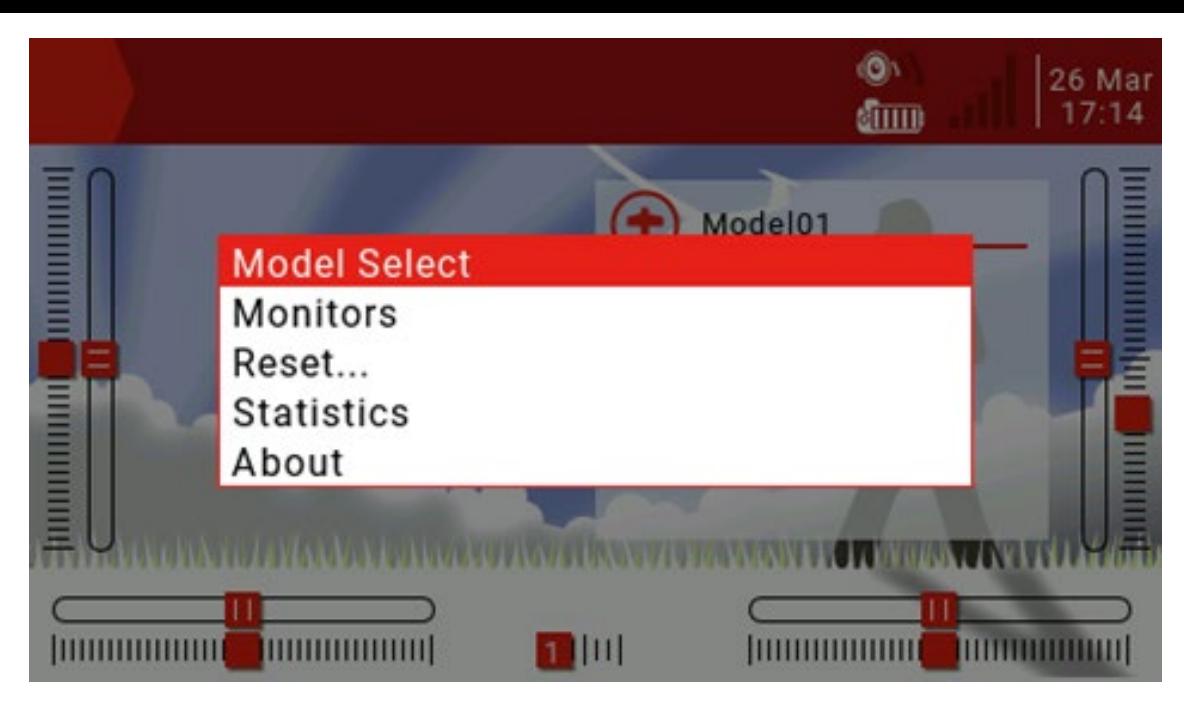

Uruchom główny interfejs Długo naciśnij klawisz ENT, aby wybrać menu Model Select, a następnie naciśnij klawisz ENT (jak pokazano

#### poniżej)

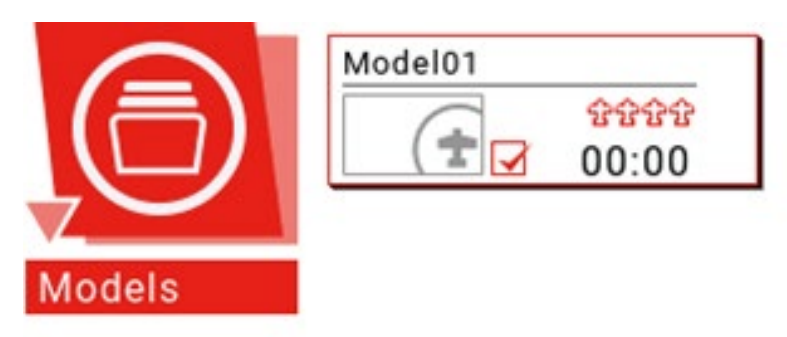

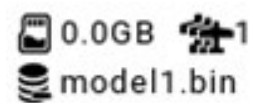

Długo naciśnij klawisz ENT, aby otworzyć nowy model i inne menu zarządzania (jak pokazano poniżej)

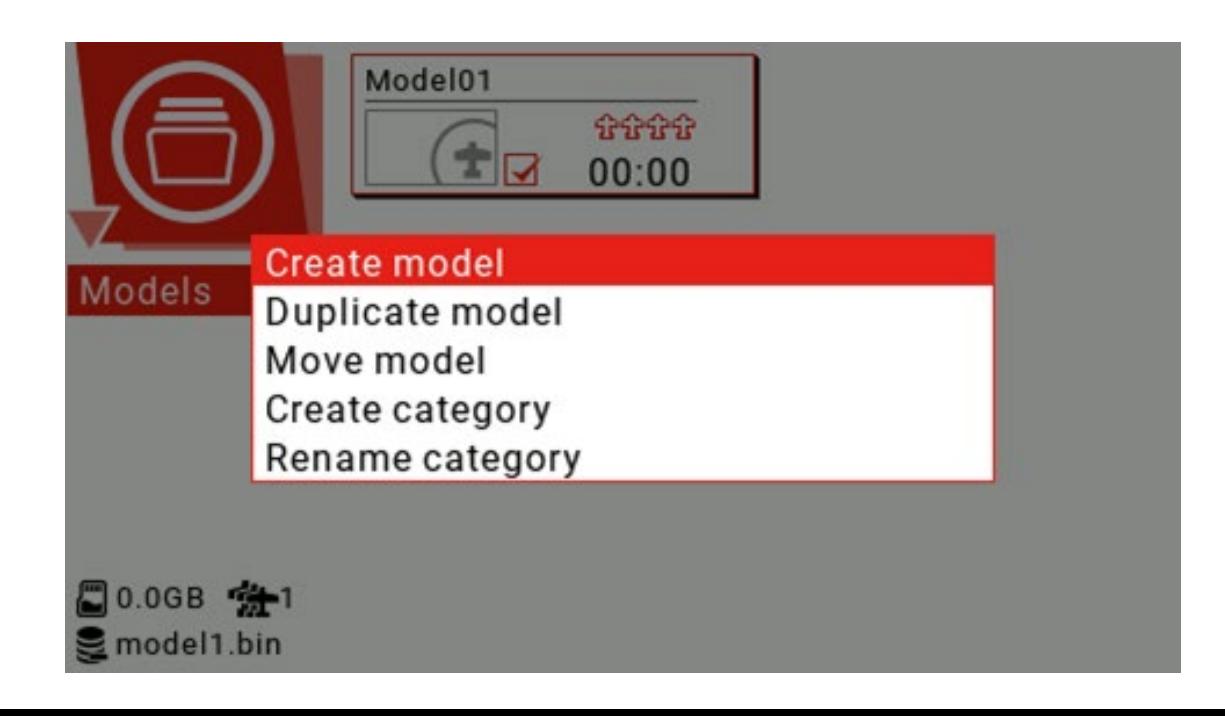

Wybierz Zmień nazwę kategorii i naciśnij ENT, aby zmodyfikować nazwę kategorii (jak pokazano poniżej)

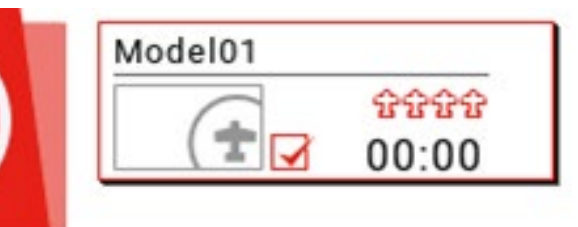

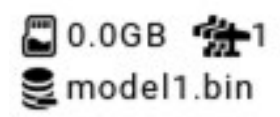

Test

Aby edytować nazwę kategorii, użyj kółka przewijania, aby wybrać znaki alfanumeryczne i znaki, naciśnij klawisz ENT, aby wybrać, podczas gdy kursor jest wybrany, aby przejść do następnej litery, naciśnij długo klawisz ENT, aby przełączać się między dużymi i małymi naciśnij przycisk SYS, aby przesunąć kursor w lewo, naciśnij krótko TELE Przesuń kursor w prawo i naciśnij RTN, aby wyjść z trybu edycji.

Aby dodać więcej kategorii, wybierz opcję Utwórz kategorię, aby utworzyć nową kategorię. Wybierz opcję Utwórz model, aby utworzyć nowy model i przejdź do kreatora modeli.

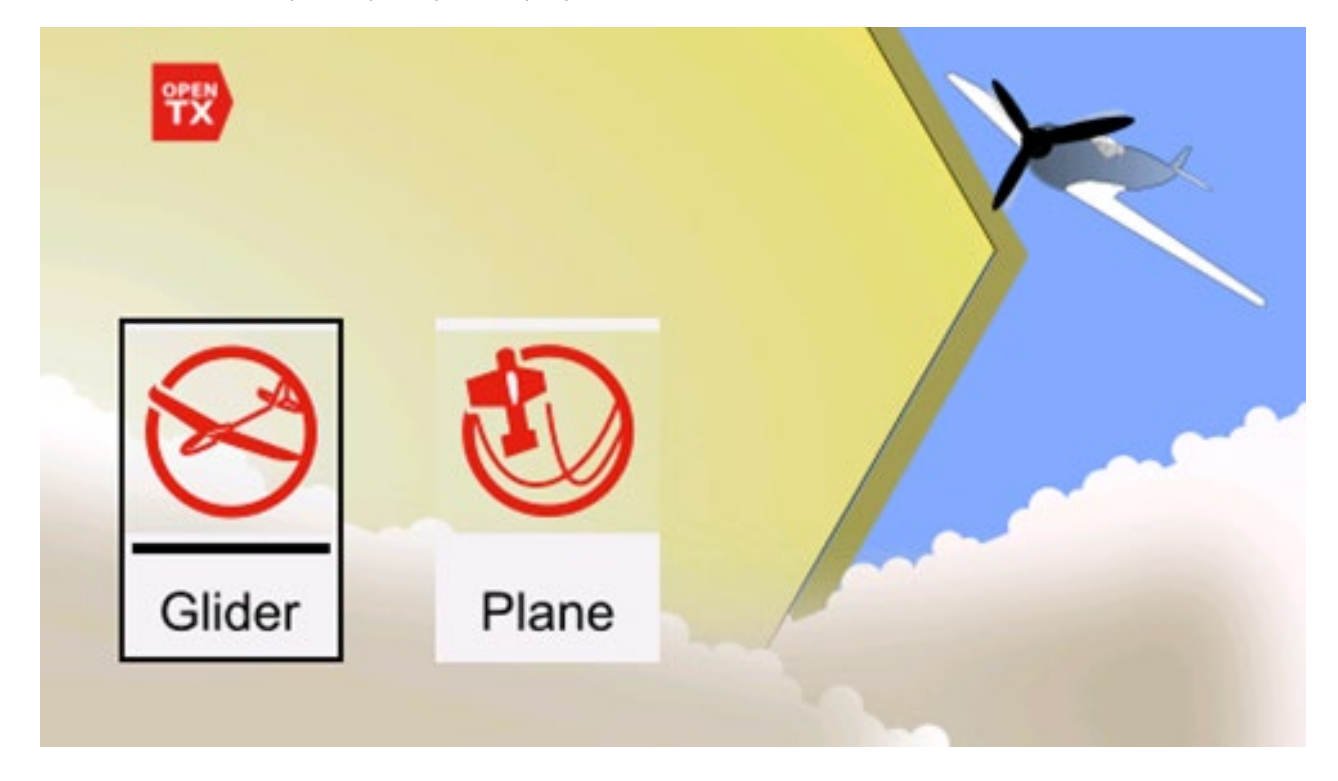

Dzięki opcjom szybowców i samolotów stacjonarnych kreator zada pytania dotyczące konfiguracji modelu i wprowadzi podstawowe ustawienia.

Ostatni krok kreatora potwierdza przypisanie kanału do modelu. Jeśli wolisz ustawić ręcznie, naciśnij RTN, aby wyjść z kreatora.

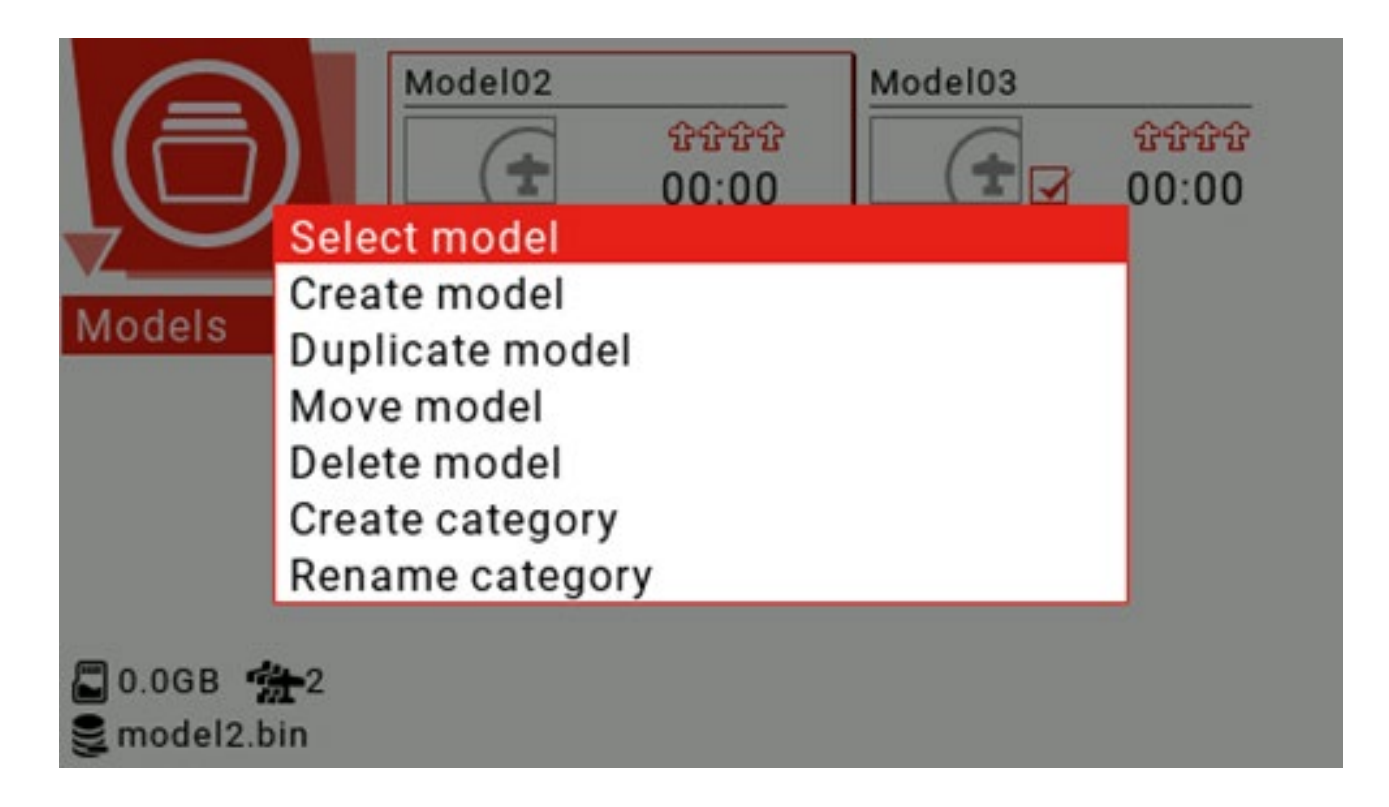

Użyj kółka przewijania, aby wybrać model, którego chcesz użyć, naciśnij i przytrzymaj klawisz ENT, aby wybrać opcję Wybierz model, aby

zmienić model.

#### 3.5. Konfiguracja modelu

Ustawienia modelu obejmują wszystkie wymagane ustawienia początkowe.

Strona Konfiguracja modelu Konfiguracja modelu zawiera następujące funkcje:

- 1. Zdefiniuj nazwę modelu.
- 2. Ustaw zdjęcie modelu.
- 3. Ustaw 3 timery.
- 4. Włącz rozszerzony limit serwomechanizmu.
- 5. Włącz rozszerzone dostrajanie.
- 6. Ustaw dokładną dokładność kroku regulacji.
- 7. Otworzyć rewers przepustnicy.
- 8. Ustaw źródło przepustnicy, aby wyzwalać czas.
- 9. Włącz regulację przepustnicy tylko dla biegu jałowego.
- 10. Ustaw przegląd przed lotem.
- 11. Ustaw listę kontrolną wyświetlania.
- 12. Włącz środkowy sygnał dźwiękowy na wybranej kontrolce.
- 13. Skonfiguruj wewnętrzny moduł RF.
- 14. Skonfiguruj zewnętrzny moduł RF.
- 15. Ustaw tryb trenera.

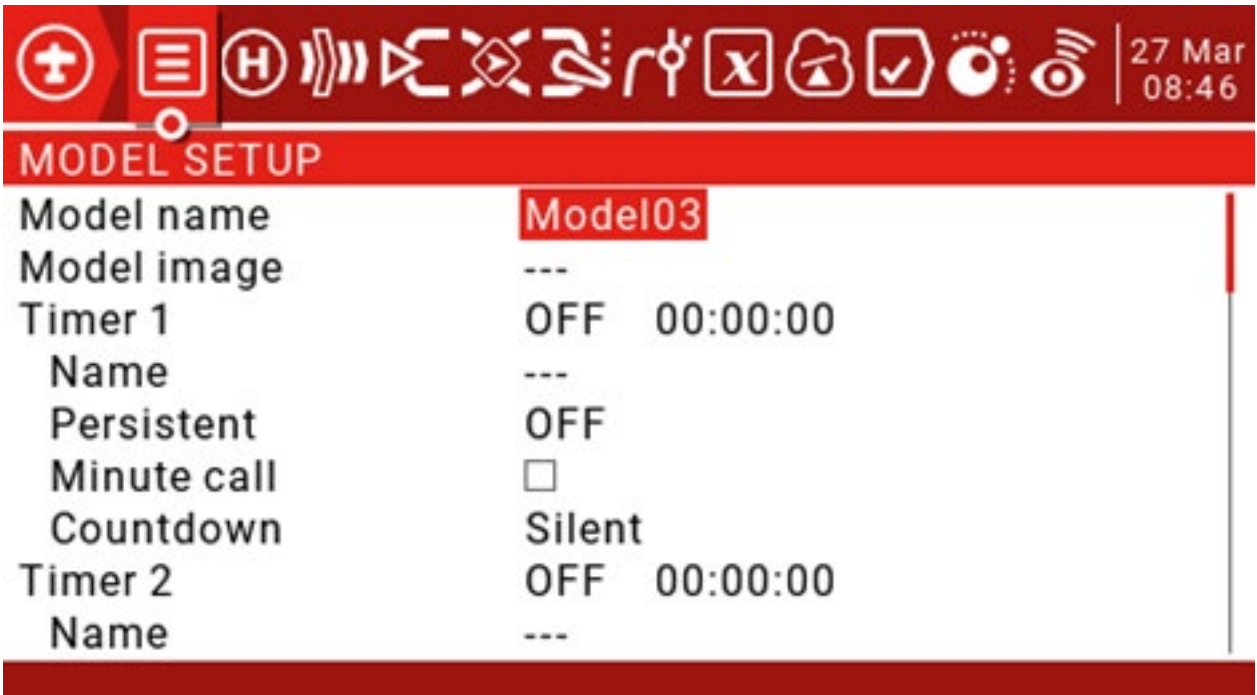

Nazwa modelu: nazwa modelu, użyj kółka przewijania, aby wybrać litery lub cyfry, długo naciśnij klawisz ENT, aby przełączać się między dużymi i małymi literami, krótko naciśnij klawisz ENT, aby ustawić następny, krótko naciśnij klawisz SYS, aby przesunąć kursor do w lewo, krótko naciśnij klawisz TELE, aby przesunąć kursor w prawo, najdłuższa nazwa Do 15 znaków.

Obraz modelu: Ikona modelu, plik ikony modelu jest przechowywany w folderze OBRAZY na karcie SD, możesz wyświetlić podgląd tych obrazów na stronie karty SD z ustawieniami systemu, format obrazu to 155 \* 100 RGB JPG lub PNG.
Timery: Istnieją 3 timery, które można ustawić, aby odliczały w górę lub w dół. Jeśli ustawione na 00:00:00, zaczną od 0, w przeciwnym razie będą odliczać.

Źródło: ustaw sposób uruchamiania timera. Po włączeniu zawsze będzie się liczyć. Po ustawieniu na THs, przepustnica rozpocznie odliczanie. Kiedy przepustnica jest na najniższym poziomie, zatrzymaj odliczanie. Ustaw na THt, aby nacisnąć przepustnicę i rozpocząć odliczanie. Minimalny czas otwarcia przepustnicy nie zatrzyma się. Ustaw na TH%. Opiera się on na wartości procentowej przepustnicy i można go również ustawić tak, aby uruchamiał przełącznik, joystick lub tryb samolotowy.

Nazwa: ustaw nazwę timera.

Trwałe: umożliwia przechowywanie wartości licznika czasu w pamięci, gdy pilot jest wyłączany lub po zmianie modelu, i ponowne ładowanie przy następnym użyciu modelu. Jeśli ustawione na Flight, wybierz Reset Flight, a stoper zostanie zresetowany. Jeśli jest ustawiony na Reset ręczny, musisz ręcznie wybrać odpowiedni czas resetowania, aby zresetować timer (na przykład Timer 1 jest ustawiony na Reset reczny, musisz recznie wybrać Resetuj. Czas 1, aby zresetować timer).

Połączenie minutowe: jeśli to sprawdzisz, co minutę będziesz sygnalizować lub mówić co minutę. Odliczanie: można ustawić na cichy, sygnały dźwiękowe, głos lub dotyk. Jeśli ustawiony jest na Cichy, licznik czasu pozostanie wyciszony do 0, a komunikat głosowy pojawi się, gdy tylko osiągnie zero. Jeśli ustawione na Sygnały dźwiękowe, sygnał dźwiękowy zostanie wyświetlony, gdy pozostanie 30 sekund do odliczania (ustawione na 10 s, co 10 sekund po zakończeniu odliczania, co sekundę będzie wyświetlany monit, po ustawieniu na 20 s, rozpocznie się pozostałe 20 sekund co jedną sekundę, po ustawieniu na 30 sekund, będzie on wyświetlany co sekundę przez pozostałe 30 sekund). Jeśli wybrane jest ustawienie Głos, efekt jest taki sam, jak Sygnały dźwiękowe, z wyjątkiem tego, że sygnał dźwiękowy jest zastępowany monitem głosowym. Jeśli ustawisz na Haptic, efekt jest taki sam jak Beeps, z tą różnicą, że dźwięk zostanie zastąpiony alarmem wibracyjnym.

Rozszerzone limity: zaznacz, aby rozszerzyć podróż kanału do 150%.

Rozszerzone trymery: zaznacz, aby rozszerzyć zakres dostrajania. Tej opcji należy używać z rozwagą, ponieważ zbyt długie trzymanie etykiety pokrętła może spowodować zbyt duże dostrojenie i uczynienie modelu bezużytecznym. Reset zresetuje wszystkie precyzyjne ustawienia (dla wszystkich trybów lotu)

Wykończenia ekranu: można ustawić na Nie, Zmień lub Tak. Jeśli ustawione na "Zmień", wartość dostrojenia zostanie wyświetlona na krótko po zmianie dostrojenia, a następnie zniknie.

Krok przycinania: Ustaw dokładną dokładność kroku regulacji. Ustaw na Wykładnicze, aby wskazać, że wartość przycinania jest bardzo dobra w pobliżu punktu neutralnego kanału, a im dalej od punktu neutralnego, tym gorsza dokładność kroku.

#### Przepustnica do tyłu: Zaznacz, aby odwrócić przepustnicę.

Źródło przepustnicy: Określa joystick, który wyzwala opcję THx, zwykle ustawioną na przepustnicę. Trymowanie przepustnicy tylko na biegu jałowym: tryb silnika spalinowego.

Sprawdzenie przed inspekcją: zestaw funkcji bezpieczeństwa, które działają po włączeniu pilota lub po załadowaniu modelu z listy modeli.

Wyświetl listę kontrolną: Jeśli plik tekstowy o tej samej nazwie co model zostanie umieszczony w folderze MODELS na karcie SD, pilot rozpozna go jako listę kontrolną modelu. Jeśli ta opcja jest zaznaczona, plik zostanie wyświetlony automatycznie.

Stan przepustnicy: Sprawdź, czy drążek przepustnicy jest na biegu jałowym.

Pozycje przełącznika: określa położenie przełącznika do zdalnego sprawdzenia. Możesz wybrać ustawienia oddzielnie lub możesz najpierw przełączyć przełącznik na pozycję, którą chcesz zdefiniować, następnie wybrać wszystkie przełączniki, a następnie nacisnąć i przytrzymać klawisz ENT, aby ustawić.

Pots & Sliders: Dotyczy to również sterowania analogowego. Po włączeniu dostępne są 2 tryby. Kiedy Auto i Man. są ustawione na Auto, pozycja potencjometru i suwaka zostanie automatycznie zapisana po wyłączeniu pilota lub załadowaniu innych modeli. Po ustawieniu na Man, aby zapisać, należy nacisnąć i przytrzymać klawisz ENT na potencjometrze i ikonie suwaka.

Środkowy sygnał dźwiękowy: ustaw kanał za pomocą monitu o punkt neutralny, wybierz kanał do ustawienia, a następnie naciśnij i przytrzymaj klawisz ENT (domyślnie szary, wskazujący brak monitu, czarny oznacza włączenie, pojawi się monit o dźwięk i wibracje, gdy odpowiedni kanał przejdzie przez punkt neutralny)

Użyj funkcji globalnych: Sprawdź, czy używana jest funkcja globalna. Domyślnie jest zaznaczane podczas tworzenia modelu.

#### Wewnętrzny RF:

Tryb: tryb transmisji wewnętrznego modułu RF RF. Musi pasować do typu obsługiwanego przez odbiornik, w przeciwnym razie nie będzie w stanie dopasować częstotliwości.

OFF: wyłącz wewnętrzny moduł RF RF.

D8: Dotyczy starszego 8-kanałowego trybu dwukierunkowego.

LR12: Dotyczy obecnych 12 kanałów w jedną stronę na duże odległości.

Zakres kanałów: Ustaw zakres kanałów. (Tryb D16 wysyła dane co 9 ms, 8 kanałów na raz, 16 kanałów musi wysyłać raz na 18 ms, więc usunięcie niepotrzebnych kanałów może zmniejszyć opóźnienie)

Nr odbiornika: Tylko dla protokołu D16 / LR12. Domyślnie jest to numer modelu odbiornika. Można go zmienić ręcznie i nie zmieni się, jeśli przeniesiesz lub skopiujesz model. Jeśli ręczne ustawienie lub operacja kopiowania / przenoszenia powoduje, że odbiornik o tym samym numerze ma 2 lub więcej modeli, pojawi się okno ostrzegawcze. Do użytkownika należy decyzja, czy zmodyfikować, czy nie.

Bind: Pilot zdalnego sterowania przechodzi w przełącznik trybu częstotliwości. Koło wybiera Bind i krótko wciska klawisz ENT. Pojawi się menu, pozwalające wybrać tryb używany przez odbiornik i czy włączyć backhaul. (Ta funkcja wymaga obsługi oprogramowania sprzętowego odbiornika. Jeśli oprogramowanie jej nie obsługuje, nie przyniesie to żadnego efektu.) W przypadku korzystania z dwóch odbiorników Jest to przydatne w przypadku nadmiarowości lub korzystania z dwóch odbiorników do podłączenia więcej niż 8 serw.

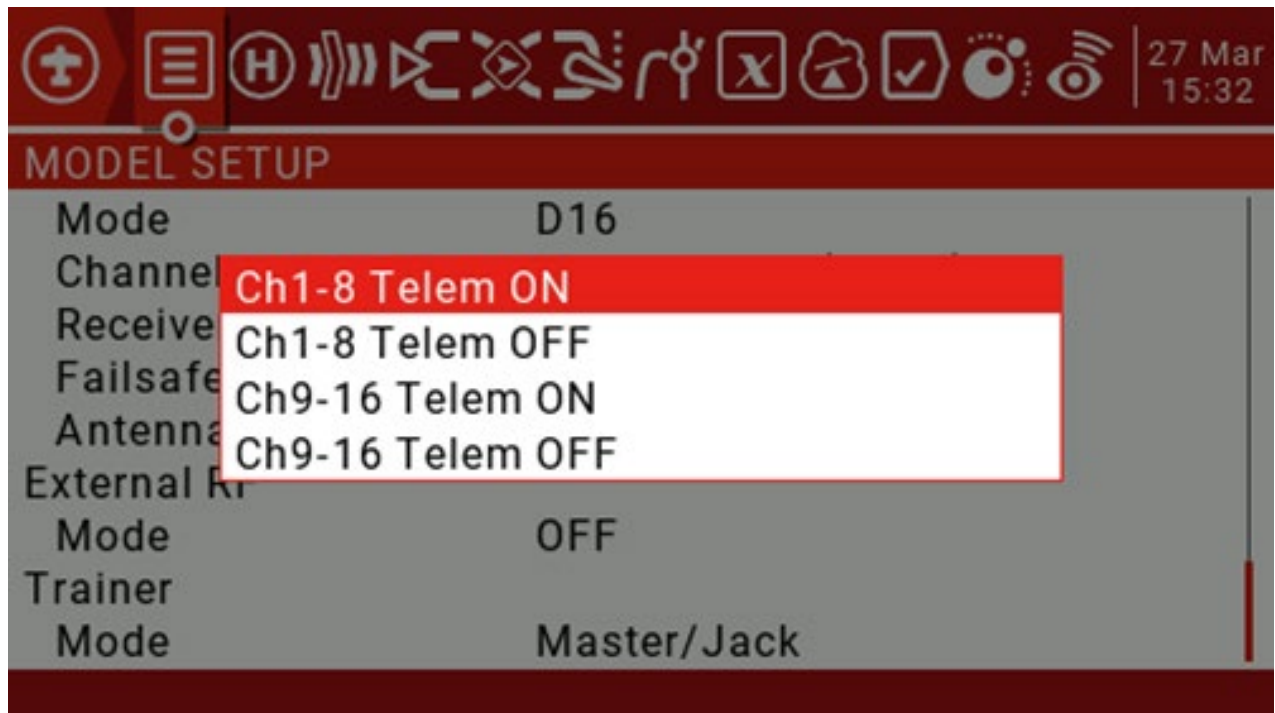

Zasięg: Koło wybiera Range i krótko naciska klawisz ENT, aby użyć wbudowanego testu odległości tunera. Otworzy się nowy interfejs z wartościami RSSI, aby pokazać jakość połączenia. Podczas korzystania z trybu testu odległości zmniejszy to moc nadawania pilota i zawęzi zasięg. W idealnych warunkach, jeden metr nad ziemią i 30 metrów dalej uruchomi alarm.

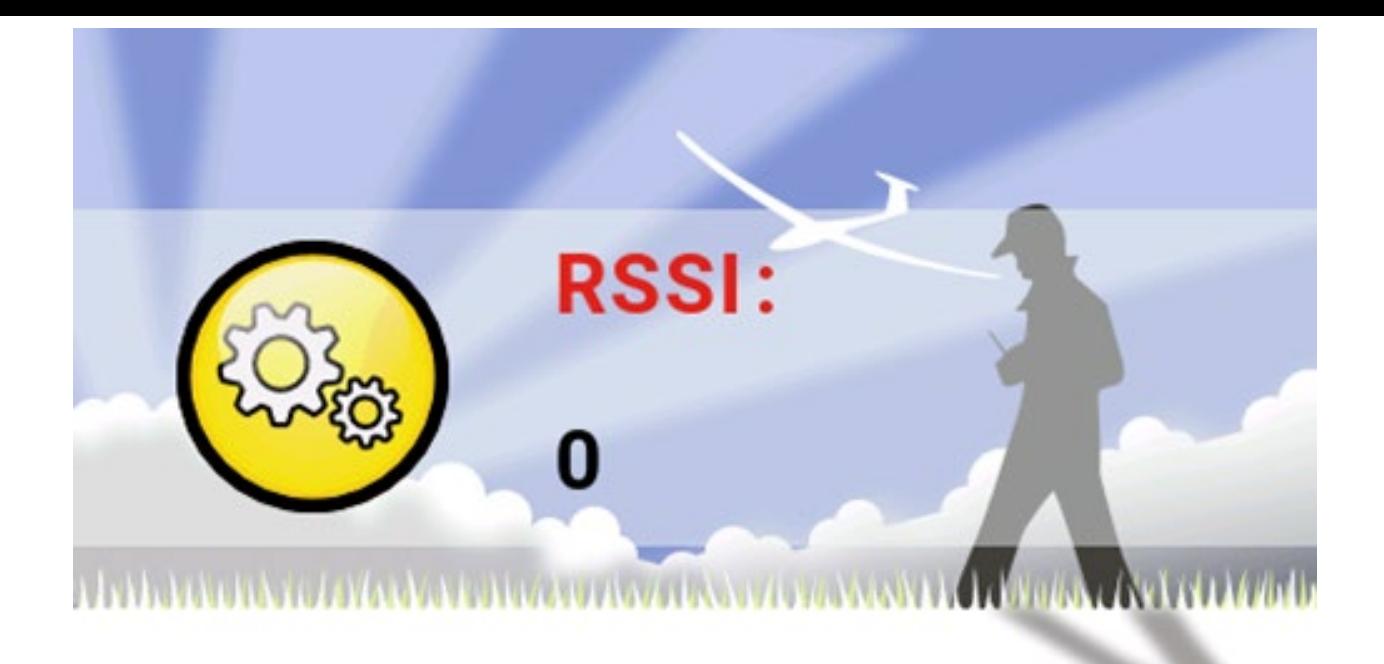

# Tryb Failsafe: ustawienia ochrony poza kontrolą. (Tylko protokół D16 / LR12)

Hold: Zatrzymuje ostatnią wartość wyjściową. (Na przykład przepustnica 50% wymyka się spod kontroli, możliwość odbioru utrzymuje przepustnicę 50% do momentu przywrócenia sygnału)

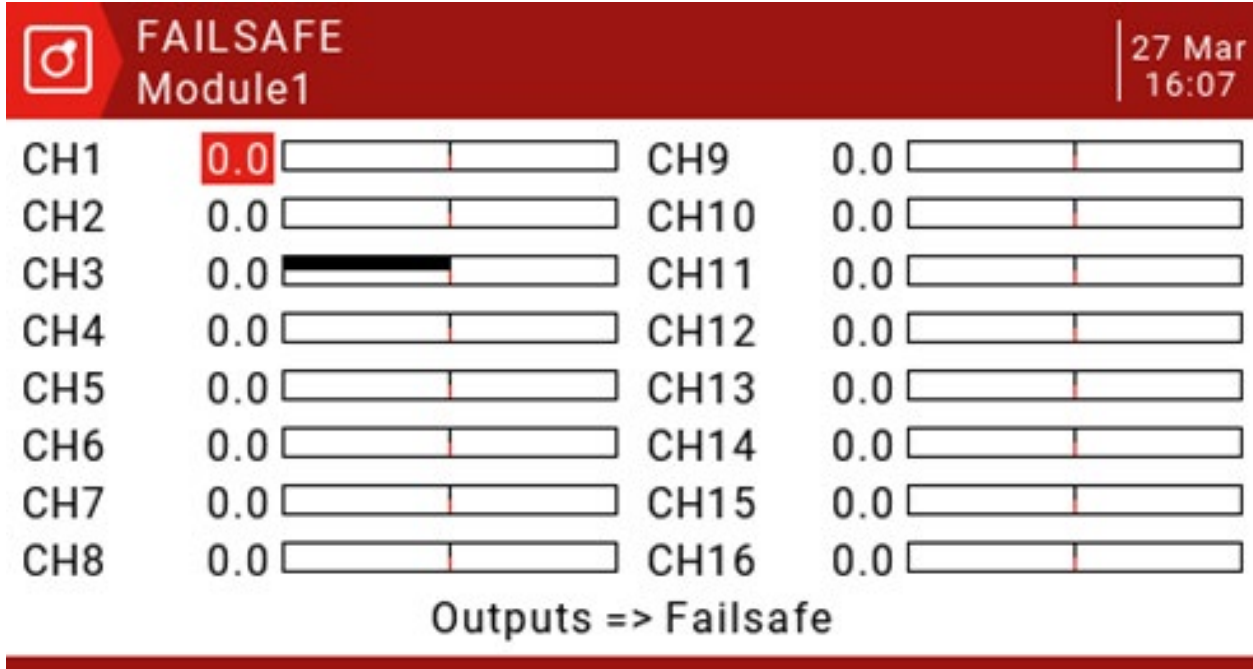

Niestandardowe: Dostosuj wartość wyjściową odbiornika ochrony przed niekontrolowaną pracą. Wybierz opcję Ustaw, aby przejść do strony ustawień niestandardowych ochrony przed niekontrolowaną pracą, i możesz ustawić wartość ochrony przed niekontrolowaną pracą oddzielnie dla każdego kanału. Przewiń do kanału, który chcesz ustawić, naciśnij ENT, aby wejść do trybu edycji, ustaw wartość i naciśnij klawisz ENT, aby zapisać. Możesz także nacisnąć i przytrzymać klawisz ENT, aby ustawić wartości HOLD i NONE.

No Pulses: Wyłącz puls. (Aby sterowanie lotem za pomocą GPS mogło automatycznie powrócić do lotu, zaleca się użycie niestandardowych ustawień, aby uruchomić tryb powrotu sterowania lotem, zamiast sterowania lotem, aby automatycznie powrócić do powietrza po wykryciu utraty kontroli)

Uwaga: Przed startem należy dokładnie przetestować wybrane ustawienia zabezpieczenia przed niekontrolowaną pracą pod kątem prawidłowego działania.

Wybór anteny: umożliwia wybór dwóch anten wewnętrznych lub anteny zewnętrznej i przypomina, aby upewnić się, że zewnętrzna antena jest podłączona po wybraniu tej opcji.

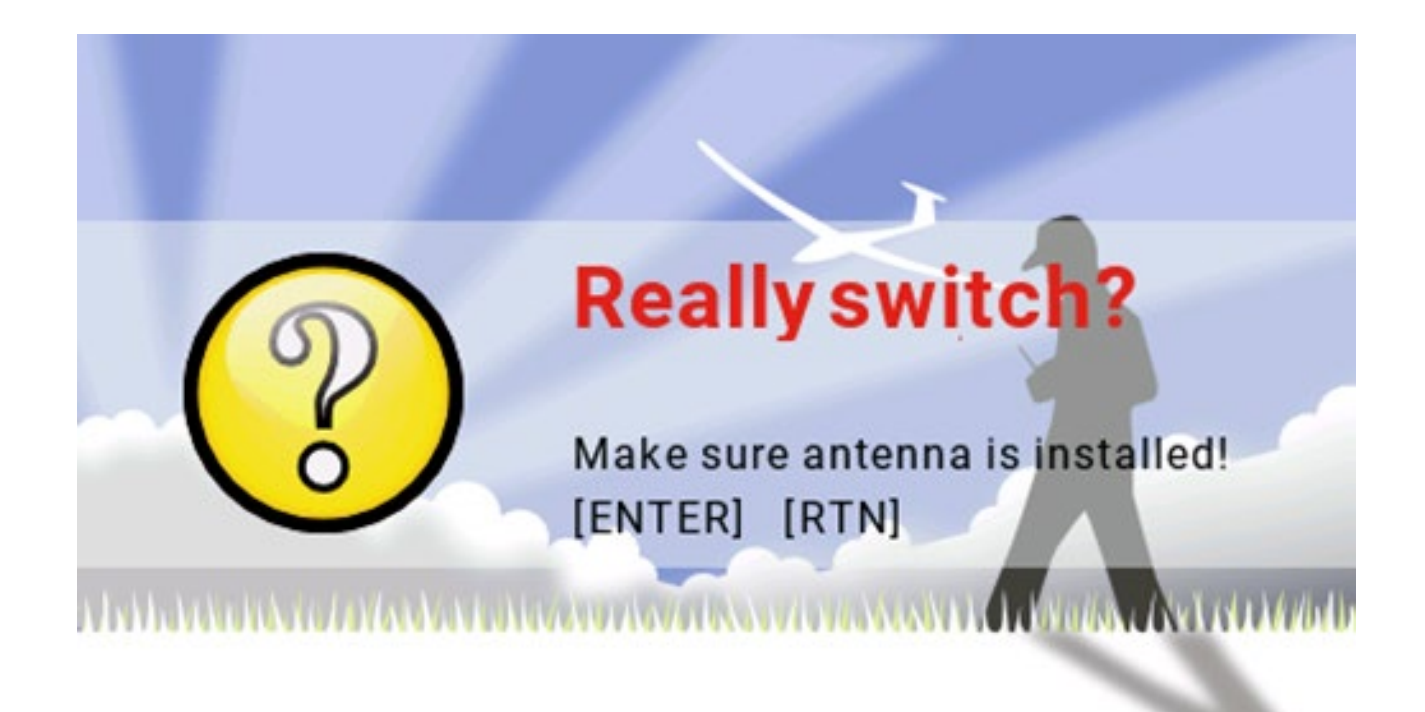

Zewnętrzny RF:

Tryb: PPM jest używany dla modułów tunera ogólnego przeznaczenia, które używają sygnałów PPM.

Ramka PPM: Umożliwia ustawienie długości ramki i długości impulsu. Gdy liczba transmitowanych kanałów zmienia się, długość ramki jest automatycznie dostosowywana do bezpiecznej wartości. Zaawansowani użytkownicy nadal mogą go dostosować, jeśli to konieczne.

XJT: Taka sama operacja, jak w przypadku wbudowanego modułu wysokiej częstotliwości.

DSM2, DSMX i LP45: moduł tunera Horizon. CRSF: moduł tunera TBS Black Sheep

Crossfire. MULT: moduł tunera obsługujący wiele protokołów.

Status modułu: Wyświetla aktualny numer wersji tunera i inne informacje.

Bind on powerup: Pilot jest włączany po włączeniu zasilania, a niektóre protokoły są opcjonalne.

Tryb niskiego zużycia energii: niektóre opcjonalne funkcje protokołu. R9M:

moduł tunera Frsky 900 MHZ.

Moc RF: Ustaw moc nadawania modułu R9M. SBUS: włącz

wyjście SBUS zewnętrznego tunera.

Częstotliwość odświeżania: można ustawić w zakresie od 6 do 40 milisekund, wartość domyślna to 7 milisekund. Ustaw normalny do normalnego lub nieodwrócony.

Ostrzeżenie: poziom wyjściowy to VBAT: Wyświetla napięcie wyjściowe baterii.

Trainer Mode: Ustaw tryb master-slave portu coachingu. Master / Jack: tryb Master,

coach.

Slave / Jack: W trybie uczeń (używając emulatora z kluczem sprzętowym również ustawia tę opcję) może ustawić długość ramki i długość impulsu w trybie slave. (Ustaw jako rozszerzony moduł wysokiej częstotliwości PPM)

## 3.6. Heli Setup

Ta strona umożliwia wybranie typu tarczy sterującej, ustawienie limitów sterowania za pomocą pierścienia sterującego i przypisanie kanałów CCPM (zaznacz "noheli" podczas pobierania oprogramowania układowego, aby pominąć tę stronę) Ta sekcja służy do ustawiania CCPM (cykliczne / zbiorcze mieszanie tonów) dla helikopterów.

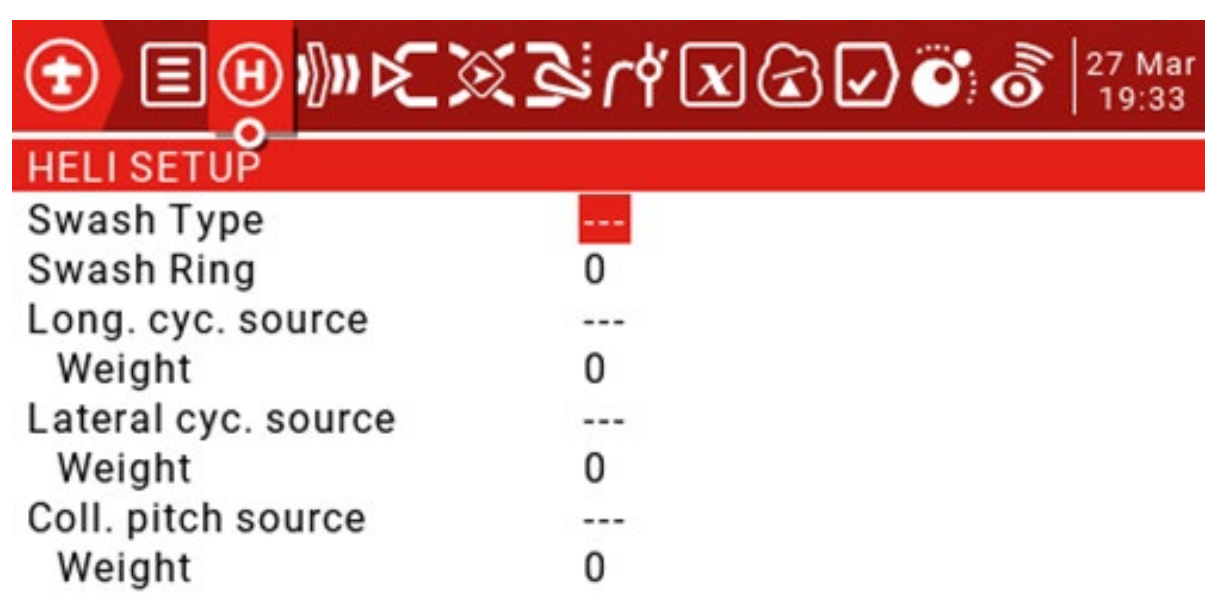

Wyjście miksera CCPM to CYC1, CYC2 i CYC3, a kanał serwa musi być przypisany na stronie MIXER.

Swash Type: wybór typu tarczy sterującej (90, 120.120X, 140). 120X oznacza, że cyc1 jest obrócony o 90 stopni.

Swash Ring: wartość wynosi 0-100.

Wzdłużne źródło cykl .: ELE jest zwykle wybierane z wejść.

Waga: 0-100.

Boczne źródło cykl .: AIL jest zwykle wybierane z wejść.

Waga: 0-100.

Zbiorcze źródło wysokości tonu: zwykle wejście zdefiniowane za pomocą jednej lub więcej krzywych wysokości tonu. Waga: 0-100.

3.7. Tryby lotu

Tryb samolotowy umożliwia skonfigurowanie modelu pod kątem określonej misji lub zachowania podczas lotu. Samoloty ze stałopłatami mogą mieć tryby lotu, które pozwalają na normalny, precyzyjny lot oraz powolne cykle przechylenia i przechylenia. Śmigłowce mają kilka trybów, takich jak normalny dla wznoszenia i zniżania / lądowania, na przykład 1 dla akrobacji i 2 dla 3D.

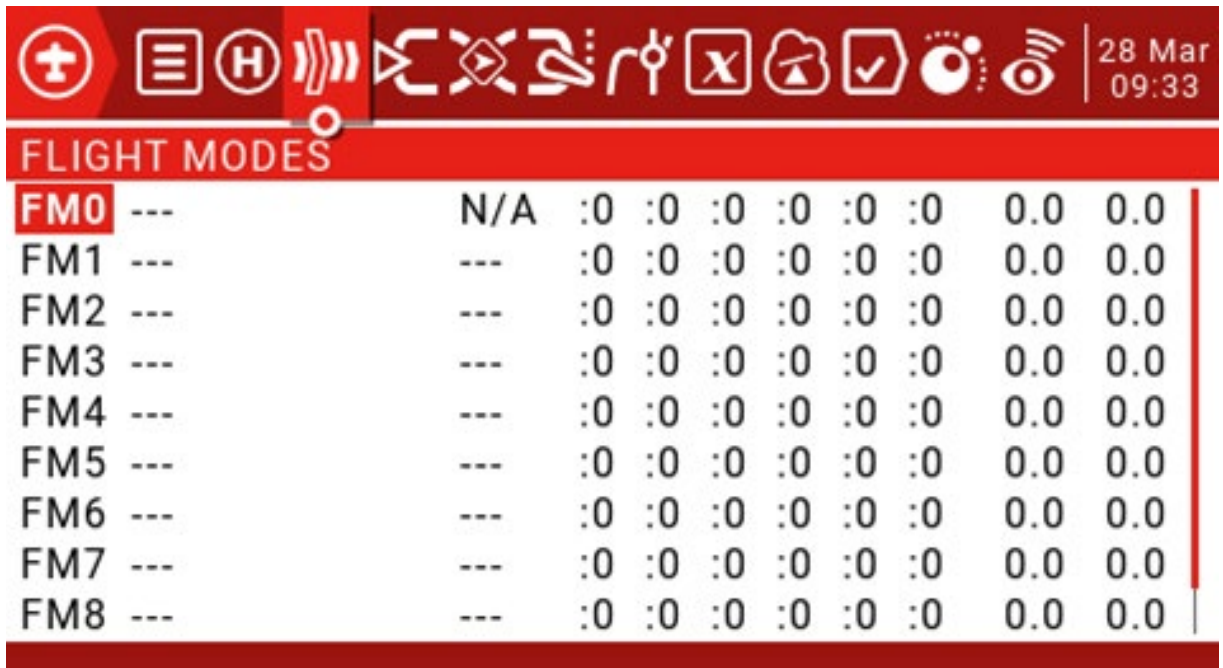

Dostępnych jest 8 trybów lotu plus domyślny FM0. Pierwszy przełącznik FM1-8 jest ważny. Gdy żaden przełącznik nie jest włączony, obowiązuje domyślne FM0. To wyjaśnia, dlaczego FM0 nie ma przełączników.

Nazwa: każdy tryb lotu może mieć 10-znakową nazwę. Przełącznik: Każdy tryb lotu ma opcjonalny przełącznik aktywacji (fizyczny lub logiczny) Tablica wyboru trymu: Tablice precyzyjnej regulacji mają następujące cechy.

Dostrajanie wyłączone (-): Dostrajanie nie będzie włączone w tym FM. Zakładka spinner nic nie da.

Użyj FMx (: x) do dostrojenia ustawień, na przykład, jeśli jesteśmy na FM3, wtedy wybranie: 3 spowoduje, że tryb samolotowy użyje własnych ustawień dostrajania FM3 dla tego kanału. Jednak wybranie: 5 spowoduje, że ustawienia dostrajania FM5 będą używane dla FM3. Dodaj własne dostrojenie do dostrojenia FMx (+ x): Klawisz dostrajania wpływa tylko na bieżący tryb, ale na bieżący tryb ma również wpływ zmiana dostrojenia FMx.

Fade in, Fade Out: Określa czas między płynnymi przejściami między trybami. Sprawdź trymery trybu lotu: na dole ekranu (poniżej FM8) przypomina o sprawdzeniu dostrojenia każdego trybu lotu. W oparciu o aktywowany numer FM, przypomnienie podpowie Ci, aby sprawdzić odpowiednie dostrojenie. Na przykład, jeśli tryb lotu 2 jest aktywny, wyświetli się komunikat "Sprawdź trymy FM2".

Wejścia-> Mikser-> Wyjścia: To są 3 pierwsze strony pilota.

Ponieważ OpenTX jest bardzo elastyczny i potężny, nie ma standardowych ustawień miksowania i jest wiele sposobów na ustawienie tego samego efektu. Z tego powodu najlepszą praktyką jest bezpośrednie opisanie rzeczywistej operacji, aby można było opracować logikę i spójny sposób pisania wszystkich modeli. Pomoże to upewnić się, że nadal rozumiesz, jak działa programowanie modelu, gdy wrócisz do niego po chwili.

Ta metoda przechodzi od modelu fizycznego do modelu logicznego, a następnie z powrotem do modelu fizycznego.

Sekcja Inputs definiuje konwersję wejść logicznych z wejść fizycznych (wahacze, przełączniki, potencjometry, suwaki, itp.) Na modele (lotki, stery wysokości, stery, przepustnice, klapy, skoki, żyroskopy itp.). Źródła mogą również obejmować podstawowe miksowanie i bardziej zaawansowane funkcje, takie jak przełączniki logiczne.

Fizyczne dane wejściowe można korygować, definiując wagi / stawki i dodając krzywe (takie jak Expo).

Sekcja miksera pozwala na łączenie dowolnych źródeł wejściowych w razie potrzeby i mapowanie do dowolnego z 32 kanałów wyjściowych. Nie ma standardowych ustawień miksowania, co oznacza, że masz pełną elastyczność kontrolowania miksowania z dowolnego wejścia do dowolnego kanału wyjściowego. Możesz projektować nowe mieszanki, aby kontrolować unikalne typy modeli.

Sekcja Outputs pozwala na wyjście czysto logiczne w celu dostosowania mechanicznych właściwości modelu. Możesz ustawić minimalne i maksymalne wyjścia, odwrócić kanał i użyć regulacji środkowej PPM, aby wyregulować punkt środkowy serwomechanizmu lub kanału, lub użyć subtrim, aby dodać przesunięcie. Można również zdefiniować krzywe, aby skorygować rzeczywiste problemy z odpowiedzią.

#### 3.8. Wejścia (Wejścia)

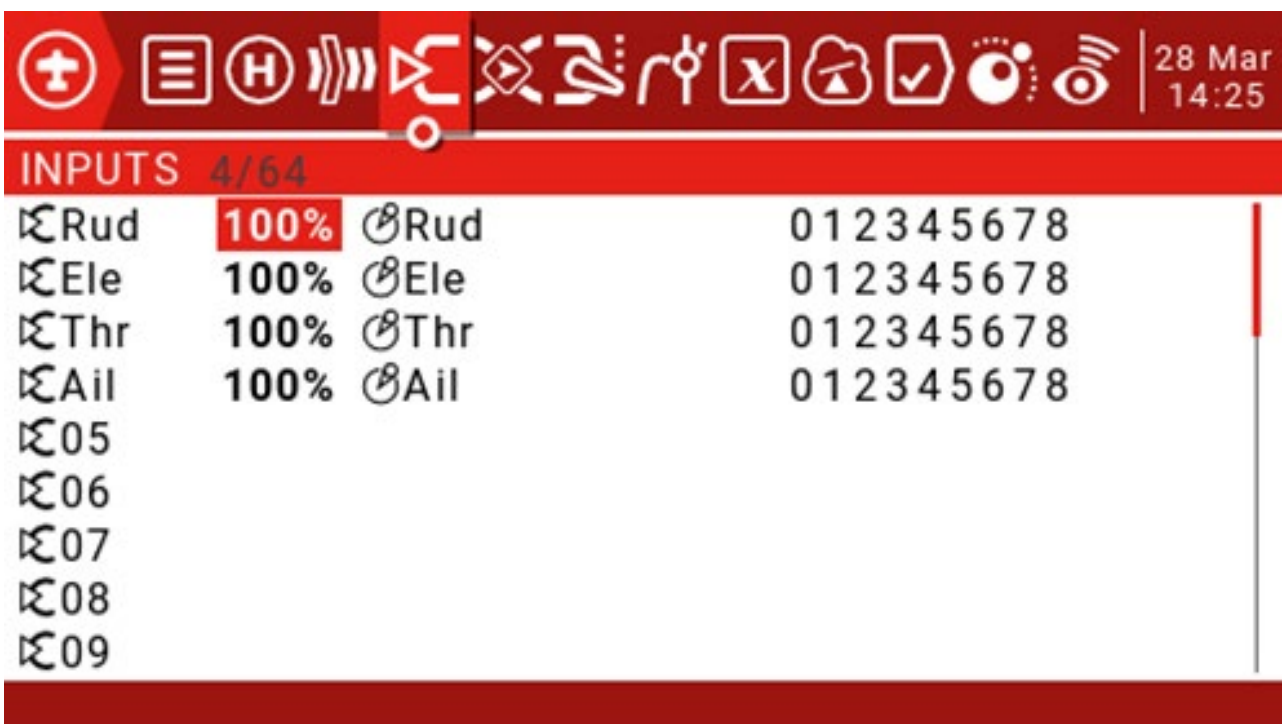

Naciśnij i przytrzymaj klawisz ENT, aby wejść do podmenu.

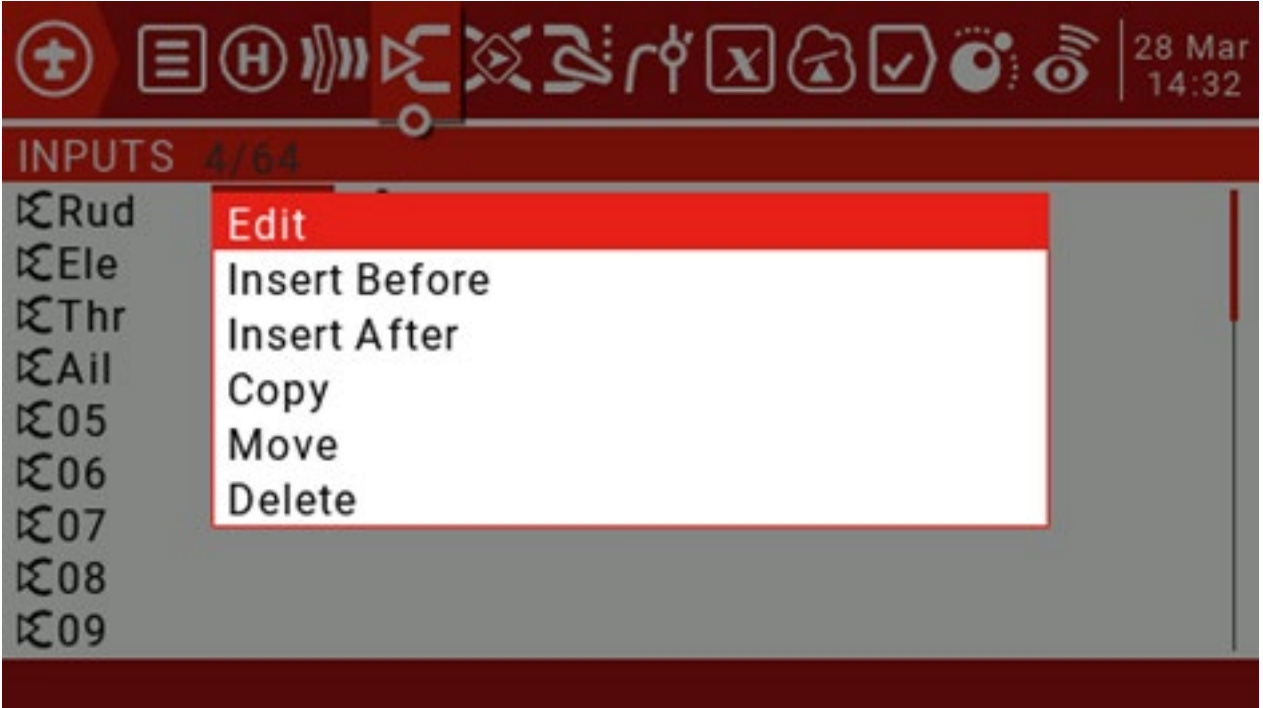

Zdecydowanie zaleca się, aby zawsze tworzyć ostatnią linię, która nie jest ograniczona przez przełącznik ani tryb samolotowy. Ma to na celu zapewnienie, że nawet jeśli nieprawidłowa logika lub błąd przełącznika unieważnia inne linie, przynajmniej linia będzie nadal aktywna, unikając tego. Nie można sterować jednym kanałem.

Szybkość określa stosunek ruchu joysticka do ruchu kanału. W każdej z trzech warstw przetwarzania (wejściowej, miksującej i wyjściowej), każda ma parametr szybkości (= waga). Stawki te są stosowane łącznie, więc ostateczna komenda serwomechanizmu jest iloczynem wszystkich stawek:

OutputValue = SourceValue x InputWeight x MixerWeight x OutputRate (zwróć uwagę, że OutputRate jest funkcją Min / Max i ustawień krzywej).

Początkowo zachowaj wszystkie wartości wejściowe (wejścia), miksera (wyjścia) i wyjścia (wyjścia) jako domyślne (100%)

W menu "Outputs" wyreguluj Min / Max, aby uzyskać maksymalny skok w ramach mechanicznego ograniczenia, zapewniając jednocześnie, że sparowane powierzchnie sterujące mają taki sam skok. Alternatywnie, możesz użyć krzywej Outputs, aby ustawić te limity.

Naciśnij i przytrzymaj klawisz ENT, aby wybrać Edytuj i wejść na stronę ustawień wejścia.

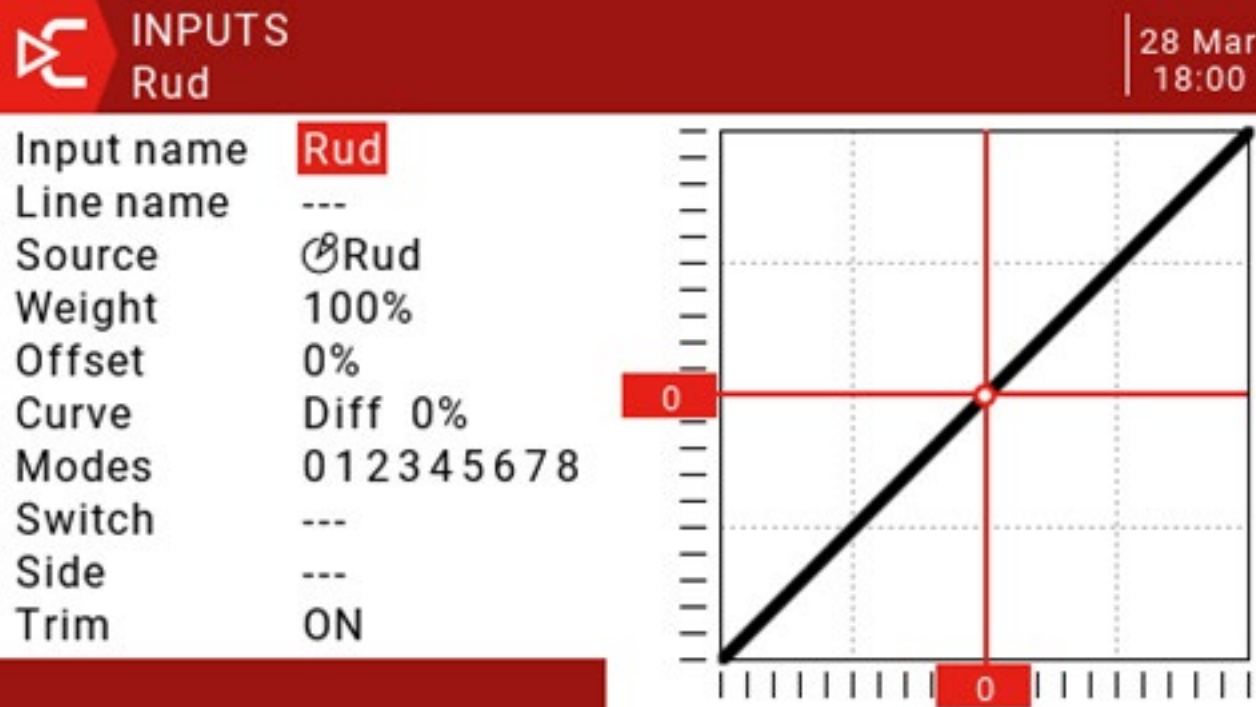

Nazwa wpisu: użyj kółka przewijania, aby wybrać litery lub cyfry, naciśnij długo klawisz ENT, aby przełączać się między dużymi i małymi literami, krótko naciśnij klawisz ENT, aby przejść do następnego znaku.

Nazwa linii: ponieważ może istnieć wiele wierszy danych konfiguracyjnych, nazwanie każdego wiersza zapewnia etykietę wskazującą przeznaczenie wiersza, aby uniknąć nieporozumień.

Źródło: naciśnij i przytrzymaj klawisz ENT, aby wejść do menu wyboru źródła sygnału. Przewiń w górę lub w dół do żądanej kategorii i naciśnij ENT, nastąpi powrót do strony wprowadzania z kursorem na pierwszej pozycji w wybranej kategorii. Następnie możesz przewinąć w górę / w dół i nacisnąć ENT, aby wybrać źródło.

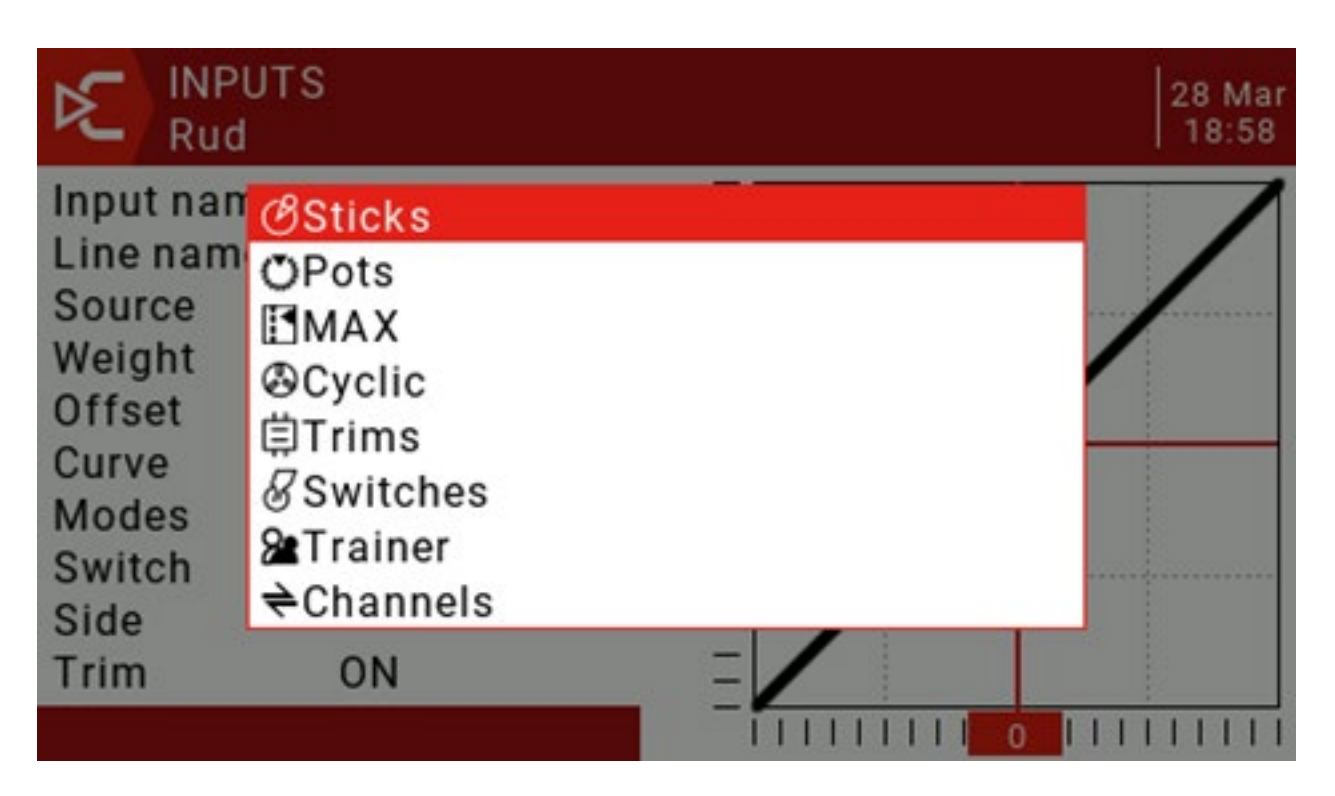

Waga: Normalny zakres to -100 / + Wartość pomiędzy 100,0 a 100 przeskaluje sygnał źródłowy według procentu źródła. Ujemna wartość odwróci odpowiedź. Zauważ, że odwrócenie serwomechanizmu nie powinno być wykonywane z ujemną wartością na wejściu, a kanał wsteczny powinien być odwrócony na stronie Wyjścia.

Przesunięcie: Możesz dodać przesunięcie do wartości wejściowej, dodatnie lub ujemne. Na wejściu częstym zastosowaniem offsetów jest zamiana zakresu -100 / + 100 na zakres 0-100.

```
(SrcValue x weight) + Offset = Wynik
```
 $(100 \times -50/100) + 50 = 0$  $(0 \times -50/100) + 50 = 50$ 

 $(-100 \times -50/100) + 50 = 100$ 

# Krzywa:

Zróżnicowany: Mechanizm różnicowy (zwykle w dół skoku lotki) jest używany w celu zmniejszenia niekorzystnego odchylenia i poprawy właściwości manewrowania / pokonywania zakrętów. (Domyślnie = 0, zakres od -100 do

+ 100). Chociaż jest dostępny tutaj, najlepiej jest ustawić go na stronie miksowania.

Expo: Domyślna krzywa to Expo, domyślna wartość to 0. Oznacza to, że odpowiedź jest liniowa (tj. Brak

```
krzywej). Dodatnia wartość osłabi odpowiedź
```
0, podczas gdy wartość ujemna sprawi, że odpowiedź będzie ostrzejsza wokół 0.

Func: Jeśli ustawienie zostanie zmienione na Func. (predefiniowany typ krzywej funkcji):

- - - (wyjście jest zawsze równe źródłu)

X> 0 Jeśli źródło jest> 0, wprowadź źródło podążające.

Jeśli źródło <0, wprowadź = 0.

X <0 Jeśli źródło <0, wprowadź źródło podążające.

Jeśli źródło> 0, wprowadź = 0.

| X | Wejście jest zgodne ze źródłem, ale zawsze jest dodatnie (znane również jako "wartość bezwzględna") f> 0, jeśli źródło> 0, wprowadź = 100%

Jeśli źródło <0, wprowadź = 0

f <0, jeśli źródło <0, to wejście = -100%

Jeśli źródło> 0, wprowadź = 0

```
| f | Jeśli źródło> 0. Następnie wprowadź = 100%
```
Jeśli źródło <0, wprowadź = -100%

Cstm: Wybierz predefiniowane krzywe niestandardowe ponumerowane od CV1 do CV32 (lub odwrotnie, np. Od! CV1 do! CV32). Po wybraniu numeru krzywej, naciśnij i przytrzymaj klawisz ENT, aby otworzyć stronę krzywej. Po skonfigurowaniu krzywej naciśnij przycisk RTN, aby powrócić.

Tryby: Umożliwia wybór trybu lotu, który ta linia może aktywować. Domyślnie wszystkie tryby lotu są aktywne, ale jeśli numer trybu lotu zostanie wygaszony, tryb samolotowy nie zostanie aktywowany.

Przełącznik: Pozycja przełącznika (fizyczna lub logiczna) może włączyć / wyłączyć tę linię wejściową.

Parametr Side: Side ogranicza efekt linii tylko do jednej strony źródła:

- - (włączone w pełnym zakresie źródła) x> 0<br>(włączone tylko, gdy źródło> 0) x <0 (włączone<br>tylko, gdy źródło> 0)

Trim: Tutaj wybiera się źródło obrotowe, które ma zostać dodane do źródła wejściowego: Off (brak włączonego

źródła dokładnego strojenia)

On (Włącz źródło precyzyjnego strojenia tego joysticka) Dodaj funkcję

regulacji steru do wejścia Rud

Dodaj wyważenie steru wysokości na wejściu Ele Dodaj

wyregulowanie przepustnicy na wejściu Thr Dodaj

wyważenie lotek na wejściu Ail

Za pomocą przełącznika trymera steru można sterować wyważeniem lotek.

Aby dostrajanie działało, należy je włączyć na stronach Wejścia i Mikser.

#### 3.9. Mikser

Strona Mix Control pozwala na łączenie dowolnej liczby źródeł wejściowych i mapowanie ich do dowolnego z 32 kanałów wyjściowych. Te następne logiczne dane wyjściowe są następnie dostosowywane do właściwości mechanicznych modelu przy użyciu następnej strony (Wyjścia).

Masz pełną elastyczność w sterowaniu miksem z dowolnego wejścia do dowolnego kanału wyjściowego. Sterowanie Amix łączy wejście z kanałem, w którym się znajduje. Wejście jest konfigurowane na stronie Wejścia, która definiuje przejście od źródła fizycznego do wejścia logicznego.

Strona miksowania pozwala również na użycie niektórych zdalnych 32 kanałów jako funkcji wirtualnych w celu uzyskania czystego projektu (na przykład mieszanie wielu wejść w jedną funkcję wielokrotnego użytku, a następnie przypisanie jej do jednego lub więcej kanałów). Ustawienia strony Wyjścia nie są uwzględniane w te funkcje.

Wszystkie dane wejściowe mieszczą się w zakresie od -100% do + 100%. Joystick, pokrętło, suwak, kanał, źródło CYC i wejście trenera będą się zmieniać proporcjonalnie w tym zakresie.

Jeśli serwo wtyczki nr 3, którą chcesz podłączyć do odbiornika, jest sterowane przez windę (ELE), wystarczy utworzyć miks na CH3 i użyć wejścia Ele jako źródła.

Każdy kanał może mieć wiele wierszy i możesz wybierać między każdym wierszem. Naciśnij i przytrzymaj klawisz ENT i wybierz opcję Wstaw przed / po, aby utworzyć nową linię.

Domyślnie wszystkie wiersze w tym samym kanale są sumowane, ale wiersz można również pomnożyć przed nim lub zastapić.

Zauważ, że każdy aktualnie aktywny wiersz, który ma wkład w wyjście kanału, będzie wyświetlał swoje źródło pogrubioną czcionką. Jest to przydatne do debugowania, gdy w kanale jest ustawionych wiele wierszy, a funkcja przełącznika jest zaznaczona.

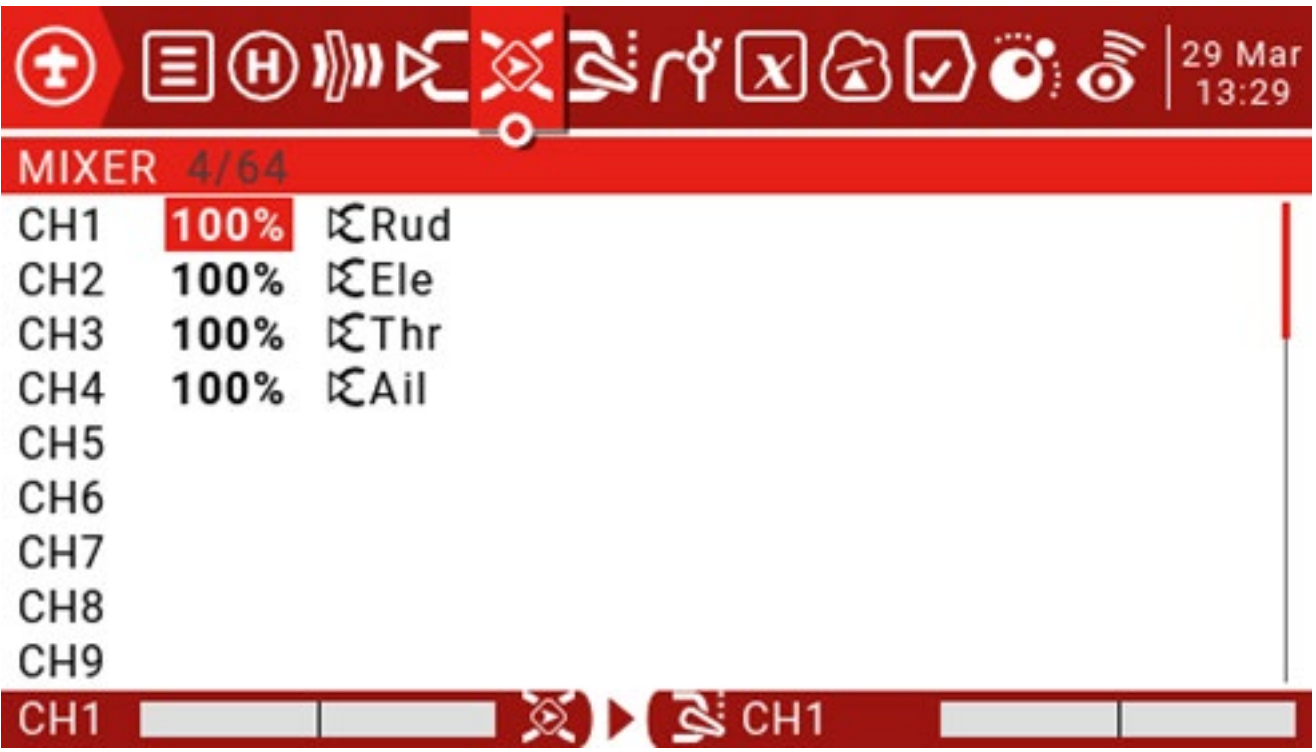

Użyj kółka przewijania, aby wybrać listę miksów, naciśnij i przytrzymaj klawisz ENT, aby wejść do podmenu edycji. Wybierz Edytuj i krótko naciśnij klawisz ENT.

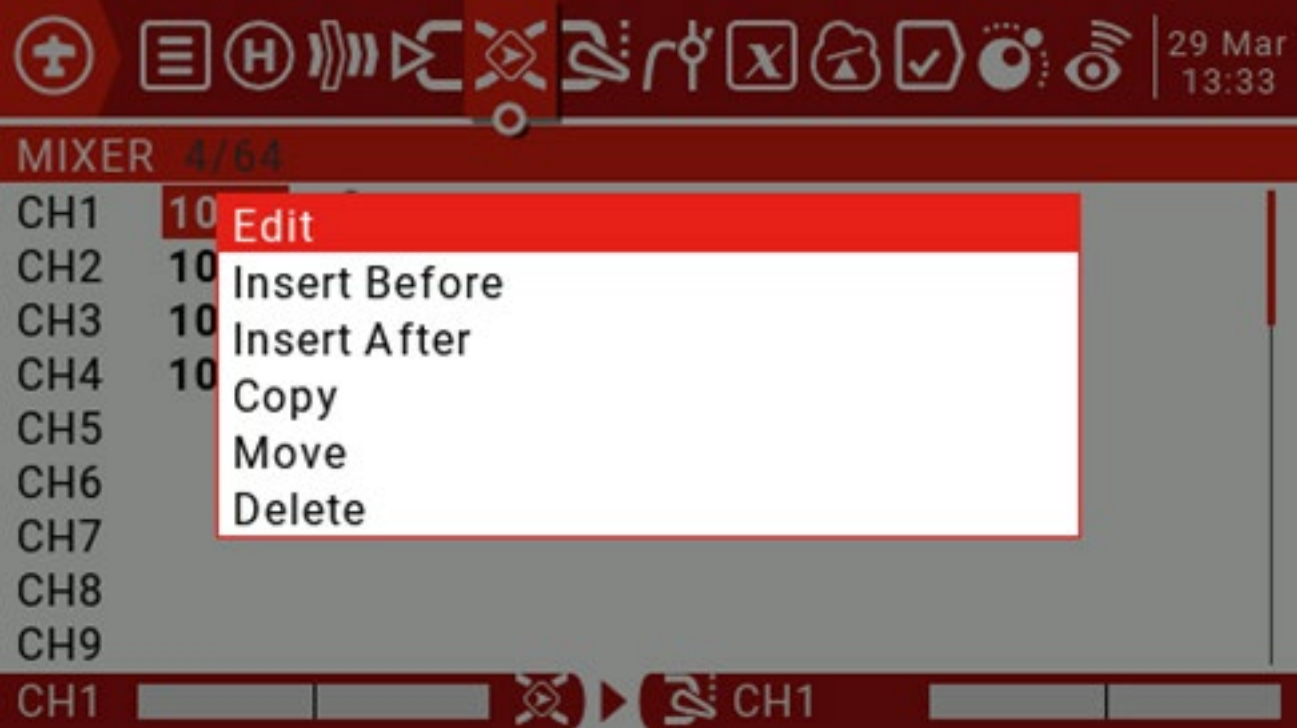

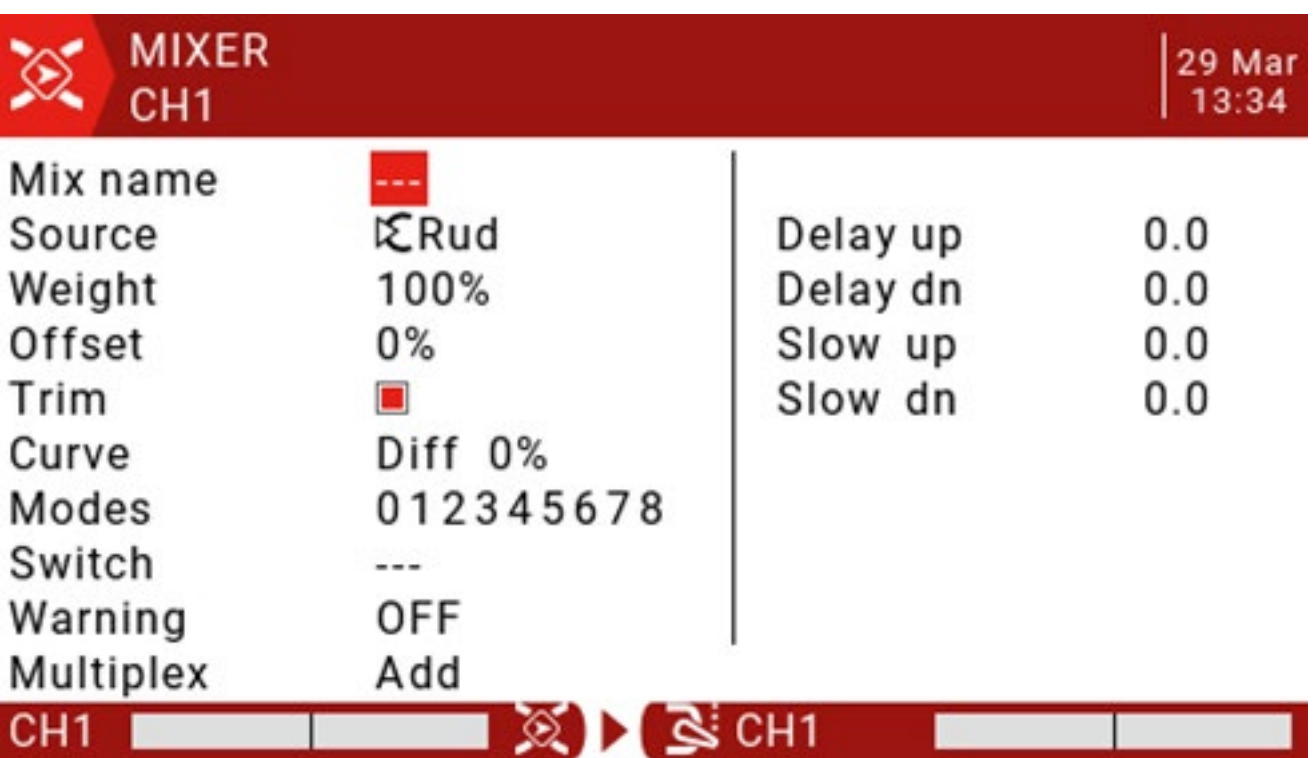

Nazwa mieszana: użyj kółka przewijania, aby wybrać litery i cyfry, naciśnij długo klawisz ENT, aby przełączać się między dużymi i małymi literami. Krótko naciśnij klawisz ENT, aby ustawić następny znak.

Źródło: Długo naciśnij klawisz ENT, aby otworzyć podmenu do wyboru źródła wejściowego według kategorii.

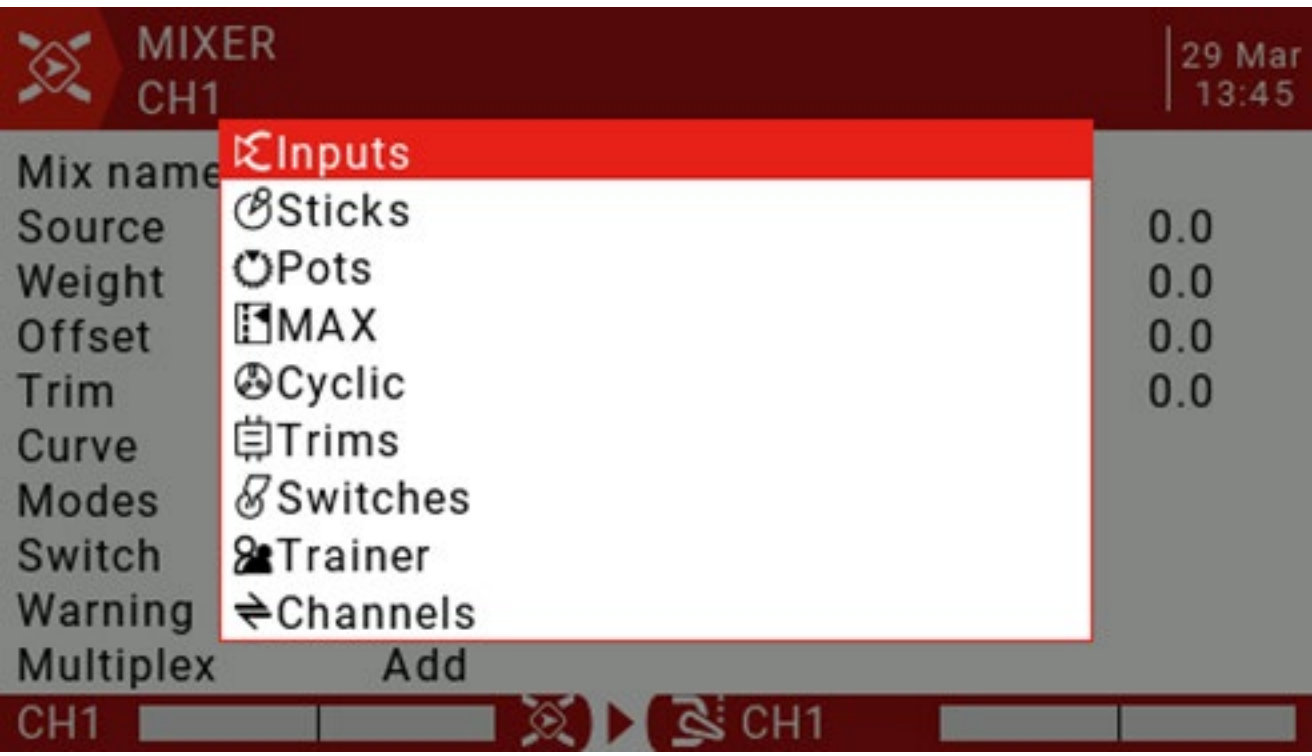

Użyj kółka przewijania, aby wybrać żądaną kategorię, następnie naciśnij krótko klawisz ENT, a następnie użyj kółka do przewijania, aby nacisnąć klawisz ENT, aby wybrać pozycję podrzędną.

Waga: zakres to -500 / + 500. Wartość domyślna to 100. Wartość ujemna odwróci odpowiedź.

Przesunięcie: Możesz dodać przesunięcie do wartości wejściowej, dodatnie lub ujemne. Zakres wynosi -500 / + 500.

Trim: Parametr Trim "ON" działa jak mikser i umożliwia aplikacji dostrojenie bieżącego trybu lotu, specyficznego dla określonego kanału wejściowego. Jeśli jednak użytkownik wyłączy dostrajanie na stronie WEJŚCIA, określony kanał nie zostanie dostrojony.

#### Krzywa:

Zróżnicowany: Mechanizm różnicowy (zwykle mniejszy niż skok lotki) jest używany w celu zmniejszenia niekorzystnego odchylenia i poprawy właściwości sterowniczych / manewrowych. (Domyślnie = 0, zakres od -100 do

+ 100) Chociaż Diff może być również używany na wejściu, zwykle jest używany podczas miksowania.

Expo: Domyślną krzywą jest Expo, które domyślnie wynosi 0, co oznacza, że odpowiedź jest liniowa (tj. Brak krzywej). Wartości dodatnie powodują, że odpowiedź jest słabsza wokół 0, a wartości ujemne powodują, że odpowiedź jest ostrzejsza. Chociaż dostępne tutaj, Expo jest zwykle stosowane na wejściu, aby dostosować się do idei konwersji na wejściu i użyć fazy miksowania do łączenia sygnałów.

Func: Jeśli ustawienie zostanie zmienione na Func.

(Predefiniowany typ krzywej funkcji :)

- - - (linia mieszana zawsze = źródło)

X> 0 Jeśli źródło> 0, linia miksu podąża za źródłem.

Jeśli źródło <0, linia kontrolna miksu = 0

X <0 Jeśli źródło <0, linia miksu podąża za źródłem.

Jeśli źródło> 0, linia kontrolna miksu = 0

| X | Linia mieszania podąża za źródłem, ale jest zawsze dodatnia (znana również jako "wartość bezwzględna")

f> 0 Jeśli źródło> 0, linia sterowania mieszaniem = 100%

Jeśli źródło> 0, linia kontrolna miksu = 0

f <0 jeśli źródło <0, linia sterowania miksem = -100%

Jeśli źródło> 0, linia kontrolna miksu = 0

| f | Jeśli źródło> 0, linia sterowania mieszaniem = 100%

Jeśli źródło <0, linia kontrolna miksu = -100%

Cstm: Wybierz predefiniowane krzywe niestandardowe ponumerowane od CV1 do CV32 (lub odwrotnie, tj. Od! CV1 do! CV32). Po wybraniu numeru krzywej naciśnij i przytrzymaj ENT, aby otworzyć stronę krzywej. Po skonfigurowaniu krzywej naciśnij RTN, aby powrócić.

Tryby: Umożliwia wybór trybu lotu, który ta linia może aktywować. Domyślnie wszystkie tryby lotu są aktywne, ale jeśli numer trybu lotu zostanie wygaszony, tryb samolotowy nie zostanie aktywowany.

Przełącznik: Pozycję przełącznika (fizyczną lub logiczną) można skonfigurować, aby włączyć lub wyłączyć tę linię mieszania.

Ostrzeżenie: tak długo, jak linia jest aktywna, można ustawić ostrzeżenie dźwiękowe (1, 2 lub 3 sygnały dźwiękowe).

Multpx: ustawienie Multpx definiuje, w jaki sposób bieżący mixline współdziała z innymi mikserami na tym samym kanale.

Dodaj: Dodaj do wyjścia.

Pomnóż: mnoży wyniki. Zastąp:

Wymień.

Połączenie tych operacji pozwala na tworzenie złożonych operacji matematycznych i często jest uważane za jedną z największych zalet używania OpenTX.

Delay Up / Dn: Odpowiedź wyjścia może być opóźniona w zależności od zmiany wejścia. (w sekundy).

Slow Up / Dn: Jeśli chodzi o zmianę wejścia, odpowiedź wyjścia może zostać spowolniona. Na przykład niska prędkość może być wykorzystana do spowolnienia cofania napędzanego przez normalne proporcjonalne serwo. Dane wyjściowe obejmują czas w sekundach (w sekundach) od 100 do + 100%.

# 4.0. Wyjścia

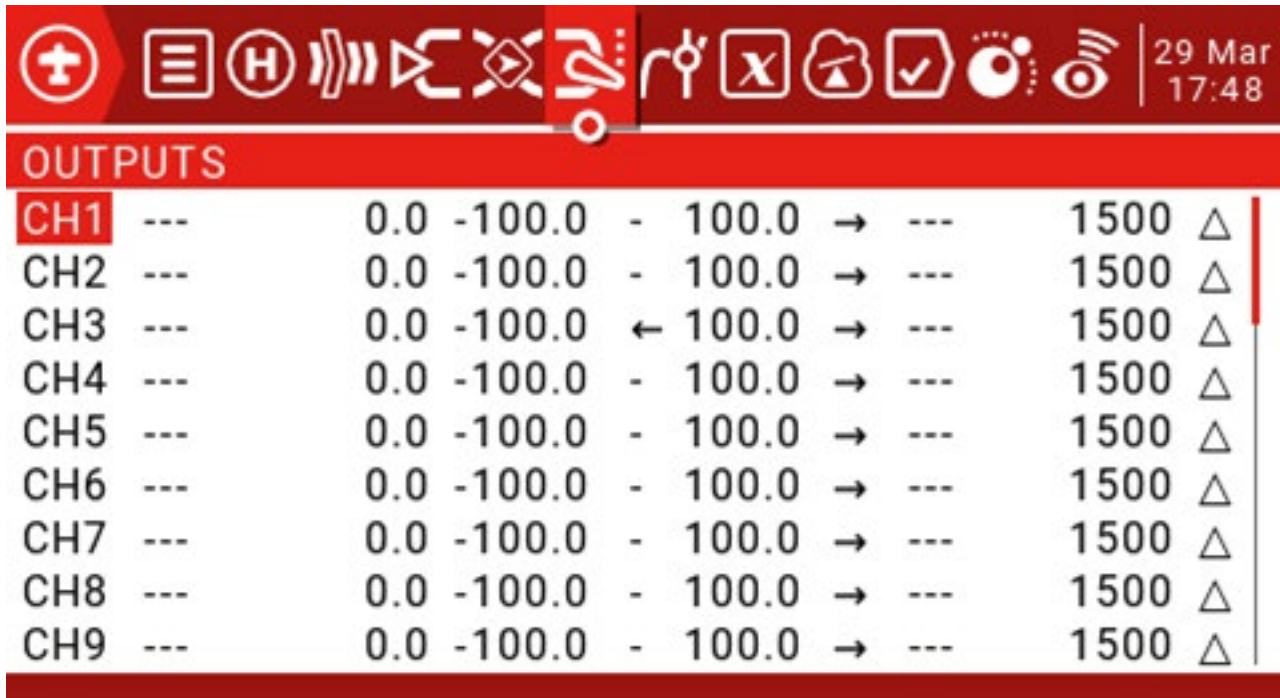

Nazwa: ta nazwa będzie wyświetlana na stronie monitorowania kanału i ustawień ochrony przed niekontrolowaną pracą.

Subtrim: Służy do wprowadzania przesunięcia na wyjściu. Powszechnym zastosowaniem jest przeniesienie dostrojenia do Subtrims za pomocą funkcji "Trims => Subtrims" na dole tej strony. Przesuwając przesunięcie do Subtrim, możesz ponownie dostroić przycisk po dokładnym dostrojeniu modelu.

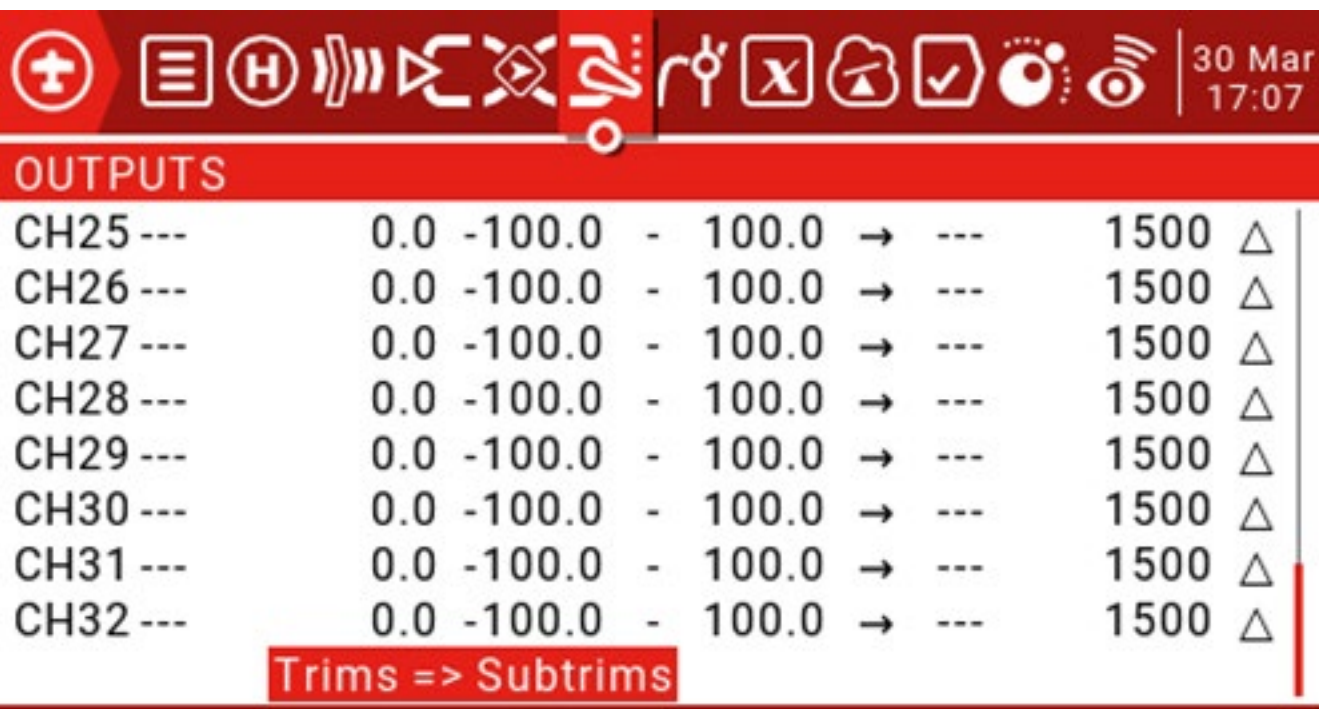

Limity minimalne i maksymalne: są to "twarde" limity, tj. Nigdy nie zostaną objęte. Należy pamiętać, że są one używane jako ustawienia wzmocnienia lub "punktu końcowego", które można rozszerzyć do +/- 150%, zaznaczając opcję "Rozszerzone limity" na stronie "Konfiguracja modelu".

W przypadku kontrolerów lotu z wieloma wirnikami i helikopterami, minimalne i maksymalne limity muszą być zwykle dostosowane, aby dopasować podróż pilota do oczekiwanej podróży kontrolera lotu. Direction: Służy do zmiany kierunku serwomechanizmu lub wyjścia.

Krzywa: Umożliwia wybór predefiniowanych krzywych niestandardowych ponumerowanych od CV1 do CV32 (lub ich odwrotności, np. Od! CV1 do! CV32). Po wybraniu numeru krzywej, naciśnij i przytrzymaj klawisz ENT, aby otworzyć stronę "Krzywa". Po skonfigurowaniu krzywej naciśnij RTN, aby powrócić.

Regulacja PPM Center: Podobna do symetrycznego subtrim, z tą różnicą, że wprowadzone tutaj regulacje zmienią cały zakres ruchu serwa (w tym twarde limity). Ta regulacja nie jest widoczna na monitorze kanału.

Tryb subtrim: Po ustawieniu wartości domyślnej regulacja subtrim spowoduje tylko przesunięcie środka serwera.

## 4.1. Krzywe (krzywe)

Krzywa może służyć do modyfikowania odpowiedzi sterowania na stronie wejścia, miksu lub wyjścia. Krzywe standardowe zawierające Expo i Differential mogą być używane bezpośrednio w tych sekcjach, a ta strona służy do definiowania dowolnych niestandardowych krzywych, które mogą być potrzebne.

Do wyboru są 32 krzywe.

# 4.1. Krzywe

Krzywa może służyć do modyfikowania odpowiedzi sterowania na stronie wejścia, miksu lub wyjścia. Krzywe standardowe zawierające Expo i Differential mogą być używane bezpośrednio w tych sekcjach, a ta strona służy do definiowania dowolnych niestandardowych krzywych, które mogą być potrzebne.

Do wyboru są 32 krzywe.

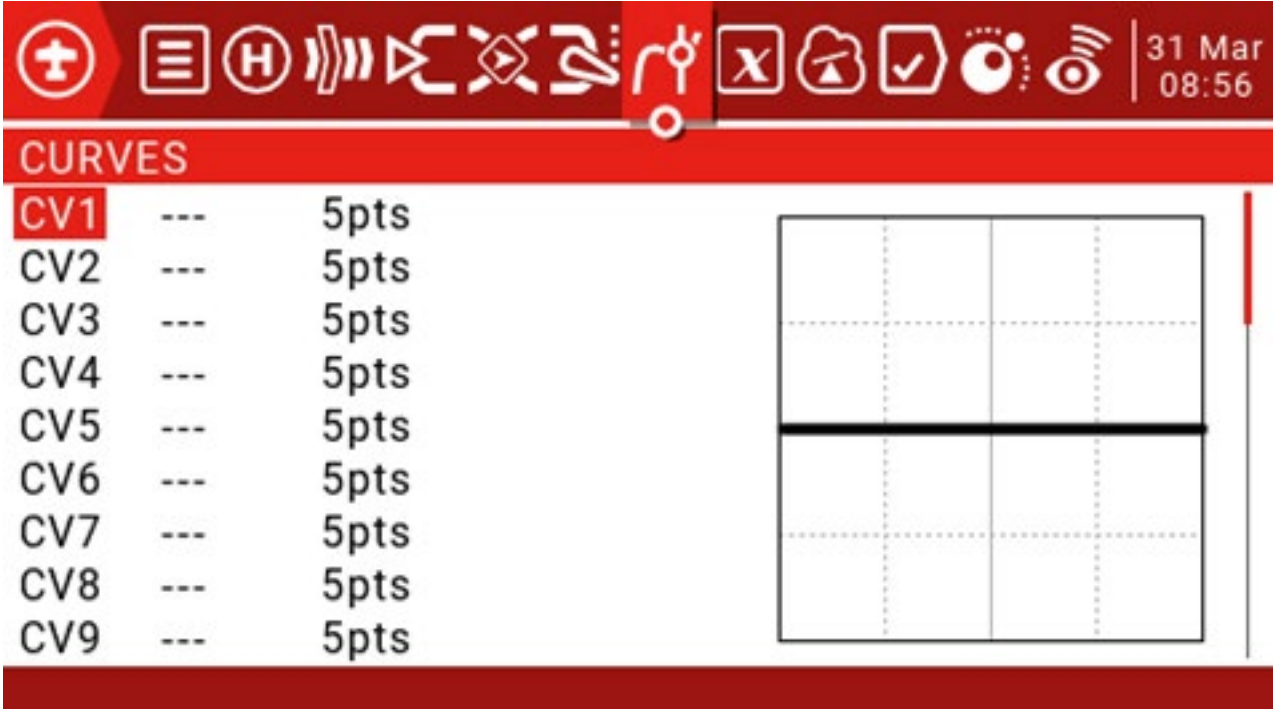

Krzywa może mieć od 2 do 17 punktów i może mieć stałą lub definiowaną przez użytkownika współrzędną x.

Wartość X reprezentuje wejście, a wartość Y reprezentuje wyjście.

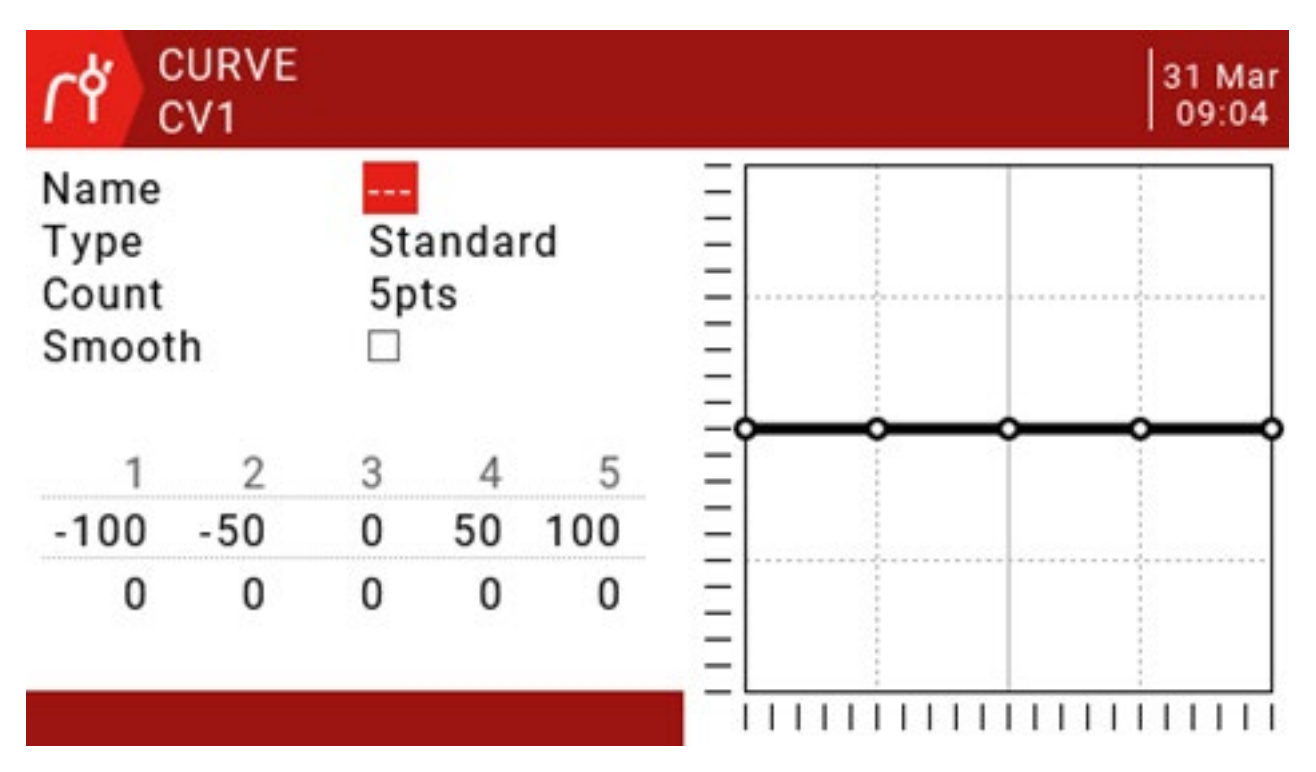

Nazwa: Dla wygody możesz nazwać krzywą.

Rodzaj:

Standard: Edytować można tylko punkty Y, w zakresie od -100 do 100. Niestandardowe: Edytować można zarówno punkty X, jak i Y, w zakresie od -100 do 100. Liczba: Liczba punktów na krzywej, od 2 do 17. Gładka: Jeśli zaznaczone, tworzy gładką krzywą ze wszystkich punktów. Edytuj współrzędne: przesuwa kursor do współrzędnych X i Y.

W zależności od typu wybranego powyżej, pozwala to na zapisanie współrzędnej X krzywej standardowej lub współrzędnych X i Y krzywej niestandardowej.

Naciśnij i przytrzymaj klawisz ENT na punkcie współrzędnych, aby wejść do podmenu:

Preset: Umożliwia wybór standardowych wstępnie ustawionych krzywych liniowych o nachyleniach -45, -33,

- 22, -11, 0, 11, 22, 33, 45. Można je również wykorzystać jako punkt wyjścia dla bardziej złożonych krzywych.

Lustro: Krzywa zostanie odbita w pionie. Wyczyść: wszystkie punkty zostaną zresetowane.

#### 4.2. Zmienne globalne

W idealnym przypadku istnieje wartość dostosowania używana w wielu miejscach.

- Na przykład szybowiec używa lotek jako klap podczas lądowania.
- Zmienne globalne mogą zastąpić normalne wartości w każdym ustawieniu wagi, przesunięcia, różnicy lub ekspozycji.

Są to również specyficzne tryby lotu, które pozwalają uniknąć konieczności stosowania oddzielnych linii mieszających z różnymi wartościami dla każdego trybu lotu. To znacznie upraszcza mieszanie stron i ułatwia ich zrozumienie.

Korzystając z opcji "Dostosuj GVx" w funkcjach specjalnych, można nawet dostosować globalne zmienne w locie, dzięki czemu można szybko zoptymalizować ustawienia, takie jak współczynnik podwójnej szybkości, expo, różnica, transformacja klapy do steru wysokości i wiele innych. Jeśli wyskakujące okienko jest włączone (wskazywane przez! Obok znacznika GV), wyskakujące okienko z nazwą zmiennej i nową wartością zostanie wyświetlone w głównym widoku po zaktualizowaniu zmiennej.

Termin globalny oznacza, że zmienne globalne mogą być używane do ustawiania stron dla całego modelu, ale nie dla wszystkich modeli. Każdy model ma własny zestaw zmiennych globalnych.

Dostępnych jest 9 zmiennych globalnych.

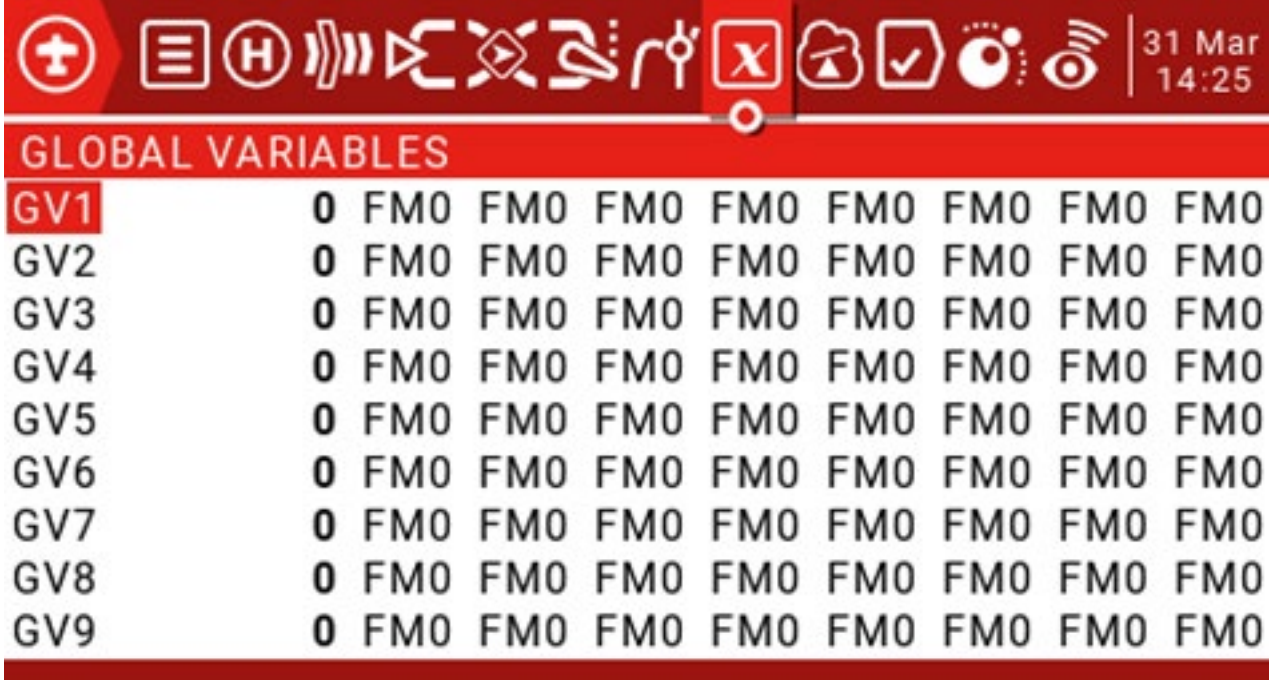

Naciśnij i przytrzymaj klawisz ENT, aby wyświetlić menu edycji, a następnie naciśnij krótko klawisz ENT, aby otworzyć okno edycji.

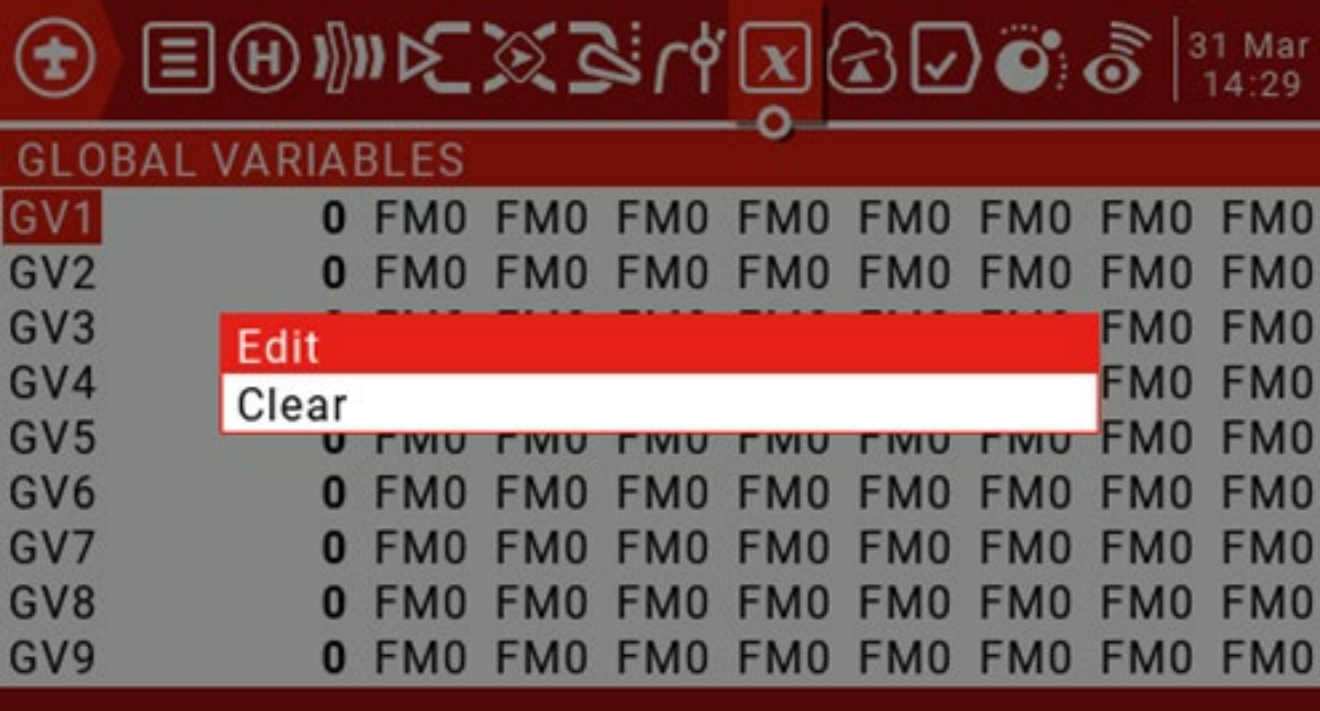

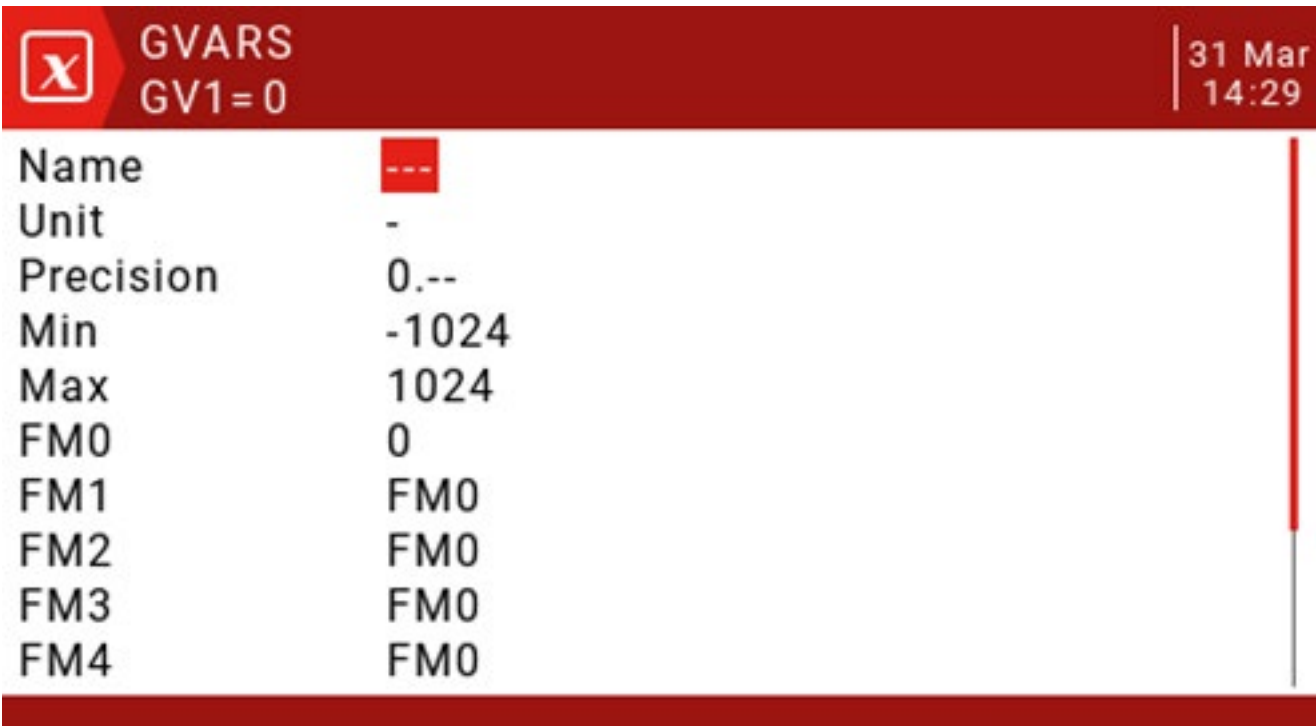

Nazwa: ustaw nazwę.

Jednostka: Tylko w celach informacyjnych, przełączanie między normalnym a%.

Precyzja: Przy przełączaniu na "0,0" wartość Gvar jest dzielona przez 10 dla przełącznika logicznego. Jest to konieczne, ponieważ na przykład Thr: -100 do 100 i GVars: -1024 do 1024. Po przełączeniu na "0 .--", Gvar nie zostanie zmodyfikowany.

Min: Dla użytkowników, którzy używają wartości zwiększania / zmniejszania przycisku, możesz ustawić granicę Gvar.

Max: dla użytkowników, którzy używają wartości zwiększania / zmniejszania przycisku, możesz ustawić granicę Gvar.

FM0-FM8: Możesz określić wartość dla każdego trybu lotu lub ustawić ją tak, aby była taka sama, jak w przypadku innych trybów lotu. Naciśnij i przytrzymaj klawisz ENT, aby przełączyć wartość wejściową i wybrać tryb lotu w tym polu. Kiedy edytujesz wartość, zwiększa się / zmniejsza o 1 lub 0,1, w zależności od powyższego ustawienia Dokładność.

Przełącznik logiczny to wirtualny przełącznik programowany przez użytkownika. Nie są fizycznymi przełącznikami, które przełączają się z jednej lokalizacji do drugiej, ale mogą być używane jako wyzwalacze programu, tak jak każdy fizyczny przełącznik. Oceniając warunki wejściowe do programowania przełączników logicznych, są one włączane i wyłączane (logicznie stają się prawdziwe lub fałszywe). Mogą korzystać z różnych wejść, takich jak fizyczne elementy sterujące i przełączniki, inne przełączniki logiczne i inne źródła, takie jak wartości telemetryczne, wartości kanałów, wartości timerów lub zmienne globalne. Mogą nawet używać wartości zwracanych przez skrypt LUAmodel.

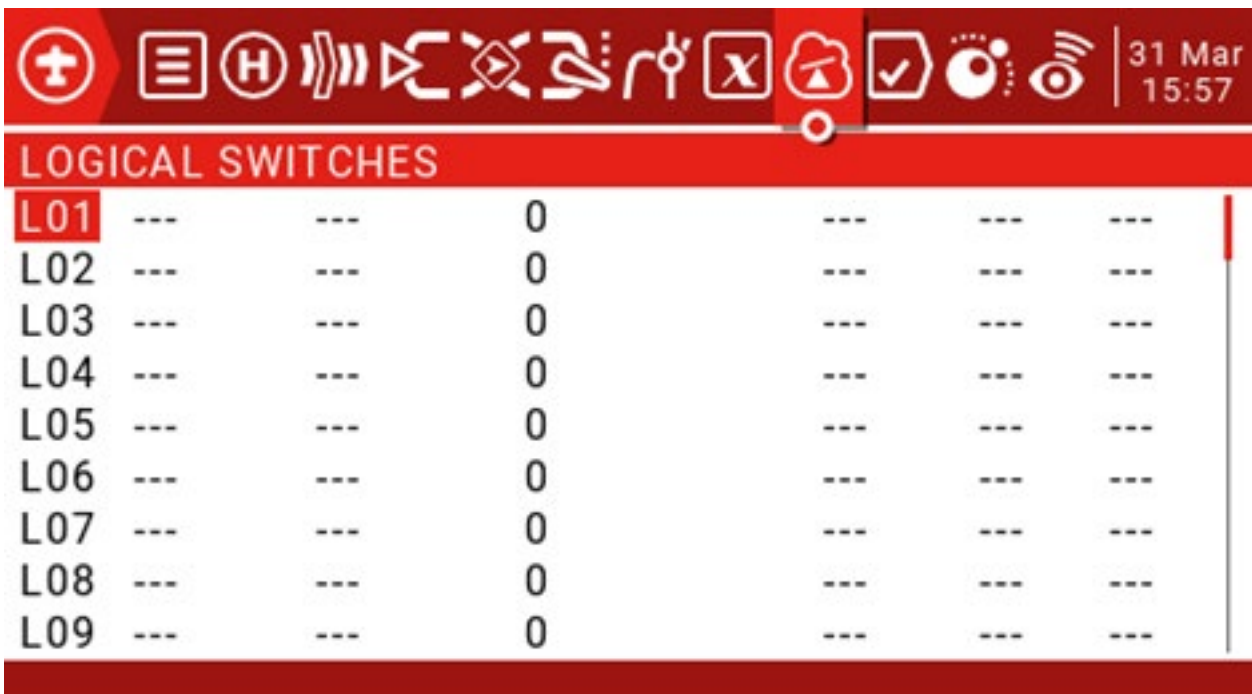

Dostępnych jest do 64 przełączników logicznych, każdy z trzema typami operatorów:

Operacje arytmetyczne albo porównują dwie zmienne "a" i "b", albo porównują jedną zmienną "a" ze stałą "x". Zmienne mogą mieć dowolne źródło, takie jak źródła sprzętowe, wejścia logiczne, kanały mieszane, 9 zmiennych globalnych lub wartości telemetryczne. Stała "x" jest wartością do porównania, gdy ustawione jest wejście V2.

Operacje logiczne mogą być wykonywane na wejściach binarnych (takich jak źródła sprzętowe lub wejścia logiczne) i obejmują funkcje logiczne AND, OR i XOR.

Operacja różnicy porównuje wielkość zmiany zmiennej "a" z inna wartościa "x".

## Funkcje

a = x: Jeśli wartość wybranego źródła "a" (V1) jest "dokładna" i równa "x" (V2) (zaprogramowana wartość), warunek jest prawdziwy. Należy zachować ostrożność, gdy funkcja "Dokładne" odpowiada funkcji. Na przykład, gdy napięcie testowe jest równe ustawieniu 8,4 V, rzeczywisty odczyt telemetrii może przeskoczyć z 8,5 V do 8,35 V, więc przełącznik logiczny nigdy się nie otworzy, jeśli warunek nigdy nie zostanie spełniony.

a ~ x: Jeśli wartość wybranego źródła "a" (V1) jest w przybliżeniu równa (w granicach około 10%) "x" (V2), zaprogramowanej wartości, warunek to True. W większości przypadków najlepiej jest użyć przybliżenia równego funkcji zamiast "dokładnego" równego funkcji.

a> x: Jeśli wartość wybranego źródła "a" (V1) jest większa niż "x" (V2), warunek to True, czyli zaprogramowana wartość.

a <x: Jeśli wartość wybranego źródła "a" (V1) jest mniejsza niż "x" (V2), warunek to True, czyli wartość zaprogramowana.

| a |> x: Jeśli wartość bezwzględna wybranego źródła "a" (V1) jest większa niż "x" (V2), zaprogramowana wartość, warunek to True. (Absolutnie oznacza, że "a" jest ignorowane lub nie, i używana jest tylko ta wartość).

| a | <x: Jeśli wartość bezwzględna wybranego źródła "a" (V1) jest mniejsza niż "x" (V2), to wartość zaprogramowana, warunek to True. (Absolutnie oznacza, że "a" jest ignorowane lub nie, i używana jest tylko ta wartość).

AND: Jeśli oba źródła wybrane w V1 i V2 są prawdziwe (tj. WŁĄCZONE), warunek ma wartość Prawda. LUB: Jeśli którekolwiek z wybranych źródeł w V1 i V2 jest prawdziwe (tj. WŁĄCZONE), warunek ma wartość Prawda. XOR: Jeśli źródło V1 lub V2 jest prawdziwe (tj. WŁĄCZONE) zamiast obu, warunek ma wartość Prawda. Edge: to chwilowy przełącznik (trwający około 30 milisekund), który zmienia się w True, gdy jego źródło V1 zostanie wyzwolone.

#### V1: Wartość wybranego źródła wyzwalania.

V2: podzielony na dwie części [t1: t2], t1 to wartość minimalna, a t2 to maksymalny czas trwania V1. Przełącznik logiczny przyjmuje wartość True dopiero wtedy, gdy wyzwalacz V1 ma wartość true co najmniej t1 i jest zwolniony przed t2.

Jeśli t2 jest zarezerwowane jako "---", to stosowane jest tylko t1. Kiedy V1 przechodzi z True do False (tj. Zbocze opadające), przełącznik logiczny jest wyzwalany i przełącznik logiczny będzie TRUE przez 1 cykl przetwarzania (~ 30 ms). Jeśli t2 jest ustawione na "<<", przełącznik logiczny (tj. Zbocze narastające) zostanie wyzwolony, gdy V1 przejdzie z Fałsz do Prawdy.

Jeśli używany jest parametr AND Switch, przełącznik AND musi mieć wartość True, aby wyzwolić funkcję Edge. Jeśli przełącznik AND zmieni się na False, gdy funkcja Edge jest aktywna, LS nie zostanie zresetowany, ale zostanie przekroczony limit czasu.

a = b: Jeśli wartość wybranego źródła "a" (V1) jest "dokładna" i równa wartości drugiego wybranego źródła "b" (V2), warunek jest prawdziwy. Należy zachować ostrożność podczas korzystania z funkcji równej "Dokładne". Na przykład, porównując dwa napięcia, rzeczywiste odczyty telemetrii mogą wynosić 4,5 V i 4,55 V w jednym skanie i przeskakiwać do 4,54 V i 4,45 V podczas następnego skanu, więc warunek nigdy nie jest spełniony, a przełącznik logiczny nigdy się nie włącza. .

a> b: Jeśli wartość wybranego źródła "a" (V1) jest większa niż wartość drugiego wybranego źródła "b" (V2), warunek ma wartość True.

a <b: Jeśli wartość wybranego źródła "a" (V1) jest mniejsza niż wartość drugiego wybranego źródła "b" (V2), warunek ma wartość True.

Uwaga: Można zauważyć, że główna różnica między "b" i "x" w funkcji polega na wybraniu "a" i "b" w celu zdefiniowania źródła, a "x" jest zaprogramowaną wartością lub stałą.

d> x: Warunek jest prawdziwy, jeśli wartość wybranego źródła (V1) zmieni się "d" na większą niż zaprogramowana wartość "x" (V2).

| d |> x: Jeśli wartość bezwzględna "| d |" jest zmieniony, warunek jest True w wybranym źródle (V1), większy niż "x" (V2), zaprogramowana wartość. (Absolutnie oznacza ignorowanie, czy a jest dodatnie czy ujemne).

Timer: przełącznik logiczny jest stale włączany i wyłączany. Włącza czas (V1) i wyłącza czas (V2).

Sticky: Kiedy V1 przełącza się z False na True, funkcja Sticky jest zablokowana (tj. Staje się True) i jej wartość jest utrzymywana, dopóki nie zostanie wymuszona na False, gdy V2 przełącza się z False na True. Można to bramkować opcjonalnym parametrem AND Switch w tej samej linii. Oznacza to, że jeśli warunek przełącznika AND jest prawdziwy, wyjście przełącznika logicznego będzie zgodne z warunkami funkcji Sticky. Jeśli jednak warunek przełącznika AND jest fałszywy, wyjście przełącznika logicznego pozostaje fałszywe.

Zauważ, że funkcja Sticky nadal działa, nawet jeśli jej wyjście jest bramkowane przez przełącznik AND. Gdy warunek przełącznika AND stanie się True, stan funkcji Sticky przełączy się na wyjście LS.

Przełącznik AND: Przełącznik AND zapewnia ostatni warunek logiczny, który należy spełnić. Wybrana funkcja jest najpierw oceniana na V1 i V2, a następnie do wyniku jest stosowany warunek Przełącznik AND. Jeśli warunek przełącznika AND jest fałszywy, przełącznik logiczny nigdy się nie włączy.

I odwrotnie, LS można włączyć tylko wtedy, gdy pozostałe warunki przełączania są prawdziwe, a warunek przełącznika AND jest również prawdziwy. Jest to ważne, zwłaszcza funkcja Sticky.

Dowolny fizyczny, dostrajający lub logiczny tryb lotu przełącznika może być wybrany dla przełącznika AND.

Należy zauważyć, że jeśli warunek przełącznika AND stanie się fałszywy, nie zresetuje LS i LS pozostanie włączony, dopóki inne warunki nie spowodują jego zamknięcia.

Trwanie:

- przelub 0.0: Przełącznik logiczny nie wygaśnie, ale pozostaje otwarty, dopóki stan nie spowoduje zamknięcia

0,1-25 s: Czas, przez jaki przełącznik logiczny pozostanie otwarty, po którym przełącznik wyłączy się, nawet jeśli warunek jest nadal prawdziwy.

Opóźnienie: jest to czas opóźnienia przed włączeniem przełącznika po spełnieniu warunku. Zakres wynosi od 0,0 do 25 sekund.

## 4.4. Funkcie specialne

Połączenie przełączników logicznych ze specjalnymi funkcjami i telemetrią otwiera nowe ekscytujące funkcje dla OpenTX. Na przykład, zmiana danych telemetrycznych napięcia baterii odbiornika zwrócona z modelu może wyzwolić alert głosowy. Jedna z bardziej złożonych aplikacji napisanych przy użyciu skryptów Lua wykorzystuje czujniki GPS jako liczniki czasu w grach z dronami, które mogą przechowywać dane gry i okręgów do analizy na komputerze.

Funkcje specjalne obejmują: Override - wymusza na wyjściu kanału określoną wartość. Kontrola funkcji coachingowych. Ustaw i zresetuj minutnik.

## Zresetuj wartość telemetrii.

Dostosuj zmienne globalne - umożliwia zgrabne funkcje, takie jak optymalizacja ustawień podczas lotu. Dostosuj głośność.

Odtwarzaj dźwięki, ścieżki, muzykę w tle i / lub wibracje (dotykowe). Uruchom skrypt Lua.

Dostosuj podświetlenie ekranu.

Zapisz zrzut ekranu na karcie SD. Kontroluj

rejestrowanie danych.

Zapisz pozycję joysticka jako ustawienie dostrajające, aby zapisać ustawienia ochrony przed niekontrolowaną pracą.

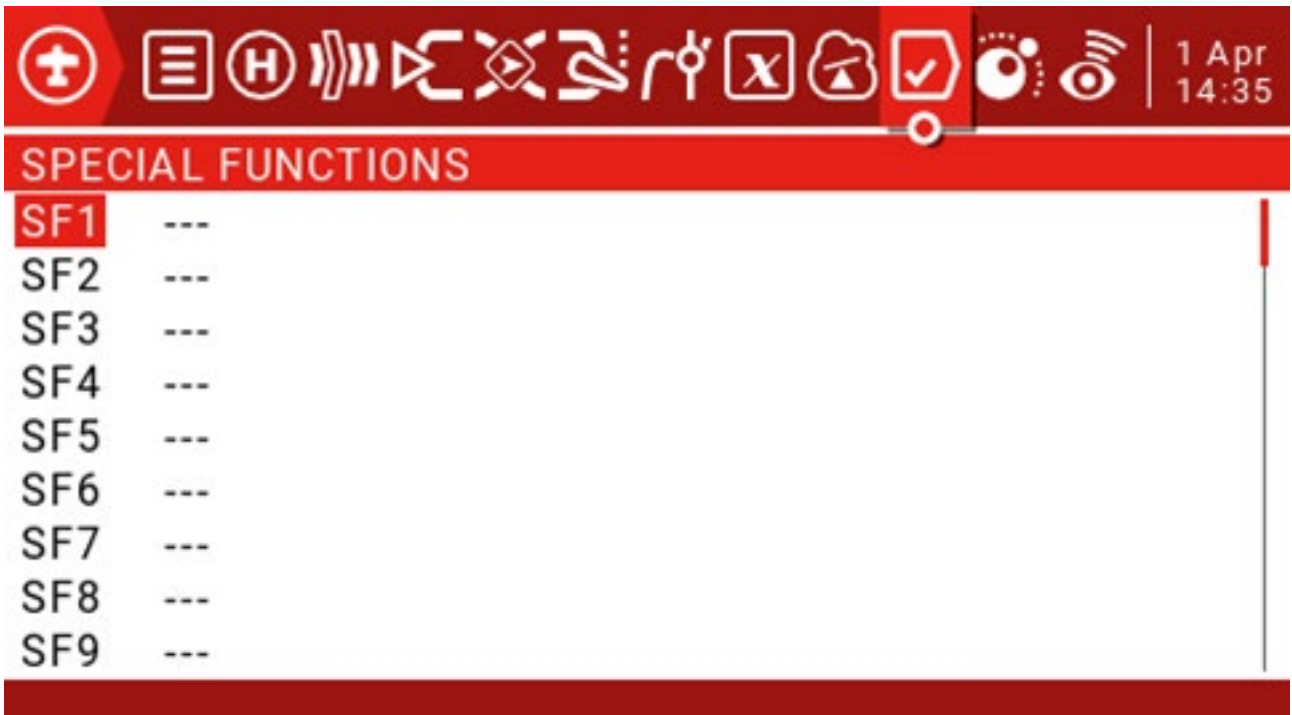

Każdy model może mieć 64 funkcje specjalne. Ponadto dostępne są 64 globalne funkcje dla standardowych funkcji wszystkich modeli. Dostęp do nich można uzyskać w sekcji "Radio Setup".

#### Przełącznik:

Może to być dowolny fizyczny przełącznik lub dostrojenie w dowolnym miejscu, 64 przełączniki logiczne, ON (zawsze włączone), One (wyzwalanie tylko raz) i 9 trybów lotu.

Naciśnij i przytrzymaj klawisz ENT, aby wejść do podmenu, które wyświetla źródło według kategorii. Przewiń w górę lub w dół, aby wybrać żądaną kategorię, a następnie naciśnij klawisz ENT.

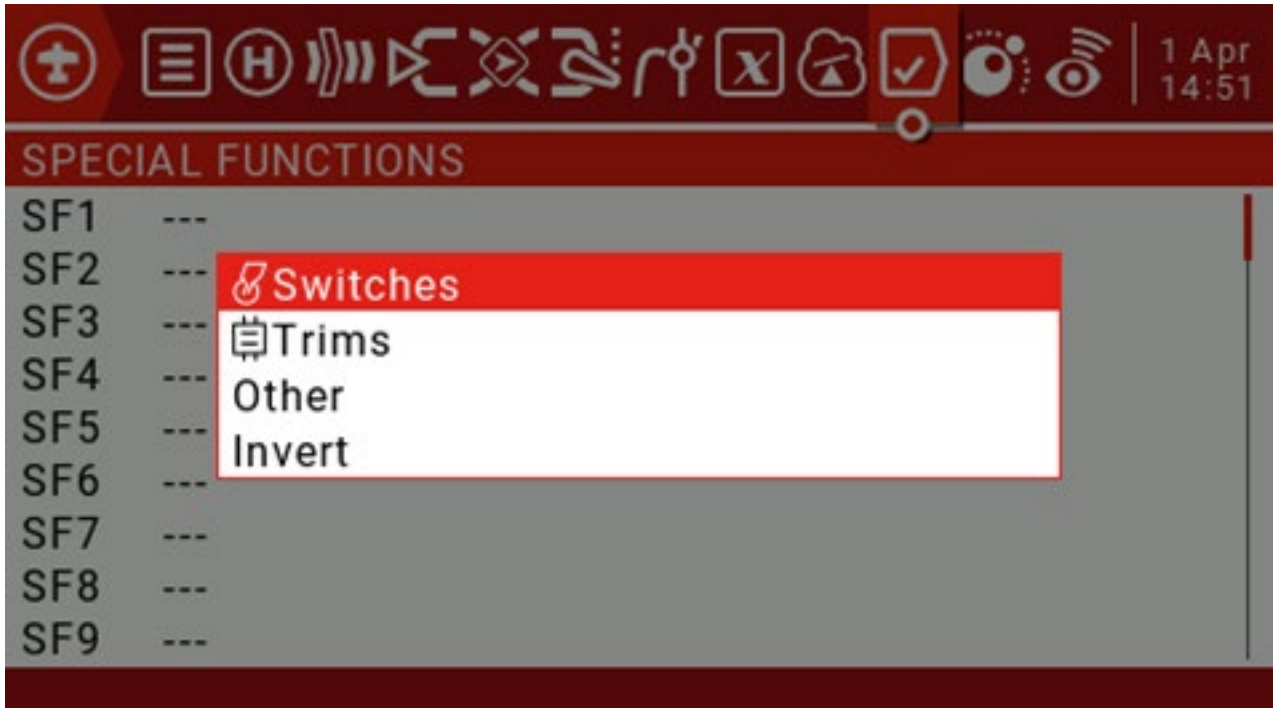

Następnie możesz przewinąć stamtąd w górę / w dół i nacisnąć ENT, aby wybrać źródło.

Funkcjonować:

Następujące funkcje są wyzwalane przez przełącznik wybrany powyżej.

Override: Wymusza na wybranym wyjściu kanału (CH1 do CH32) określoną wartość z przedziału od -100 do +100. To pole wyboru włącza lub wyłącza tę linię.

Uwaga: Ta funkcja nie bierze pod uwagę wartości minimalnej / maksymalnej i kierunku określonych w menu wyjścia, więc serwomechanizm może być przesterowany.

Trener:

"---" Włącza tryb trenera na wszystkich czterech kanałach.

Rud / Ele / Thr / Ail: Umożliwia włączenie trybu trenera tylko dla wybranych elementów sterujących. Pole wyboru włącza lub wyłącza tę linię. Dodaj SF dla każdej kontrolki.

Inst.Trim: Ta funkcja dodaje bieżącą pozycję joysticka do odpowiedniej wartości trymu, gdy wybrany przełącznik jest aktywowany. Najlepiej jest przypisać go do przełącznika, do którego możesz łatwo dotrzeć, a następnie użyć go do szybkiego ustawienia dostrojenia podczas lotu w linii prostej i poziomej. To ustawienie powinno zostać usunięte lub wyłączone po zakończeniu lotu, aby uniknąć przypadkowego włączenia przełącznika z powrotem i dostrojenia dostrojenia. Zaznacz pole, aby włączyć lub wyłączyć tę linię.

Resetuj: Po aktywowaniu wybranego przełącznika następujące elementy zostaną zresetowane (w zależności od wybranej opcji):

Timer1,2,3: Wybrana wartość timera jest resetowana do wartości ustawionej przez parametr timera na ekranie ustawień modelu.

Lot: zresetuj dane telemetryczne i liczniki czasu. elemetria:

zresetuj wszystkie wartości telemetrii.

Czujnik: Umożliwia wybór aktywnych czujników, aby na przykład można było je resetować indywidualnie. VSpd,

Alt, Cels, RSSI, RxBt, Cmin, Cmax.

Pole wyboru: włącz / wyłącz tę linię.

Set: Time1, 2, 3: Ta funkcja zaprogramuje wybrany timer (00:00:00). Zaznacz pole, aby włączyć lub wyłączyć tę linię.

Dostosuj: Umożliwia dostosowanie zmiennych globalnych (od GV1 do GV9). Istnieją

cztery opcje "---":

Wartość (od -500 do +500) Źródło

(normalny zakres regulacji) GVAR, inna

zmienna globalna Przyrost (+1 lub -1)

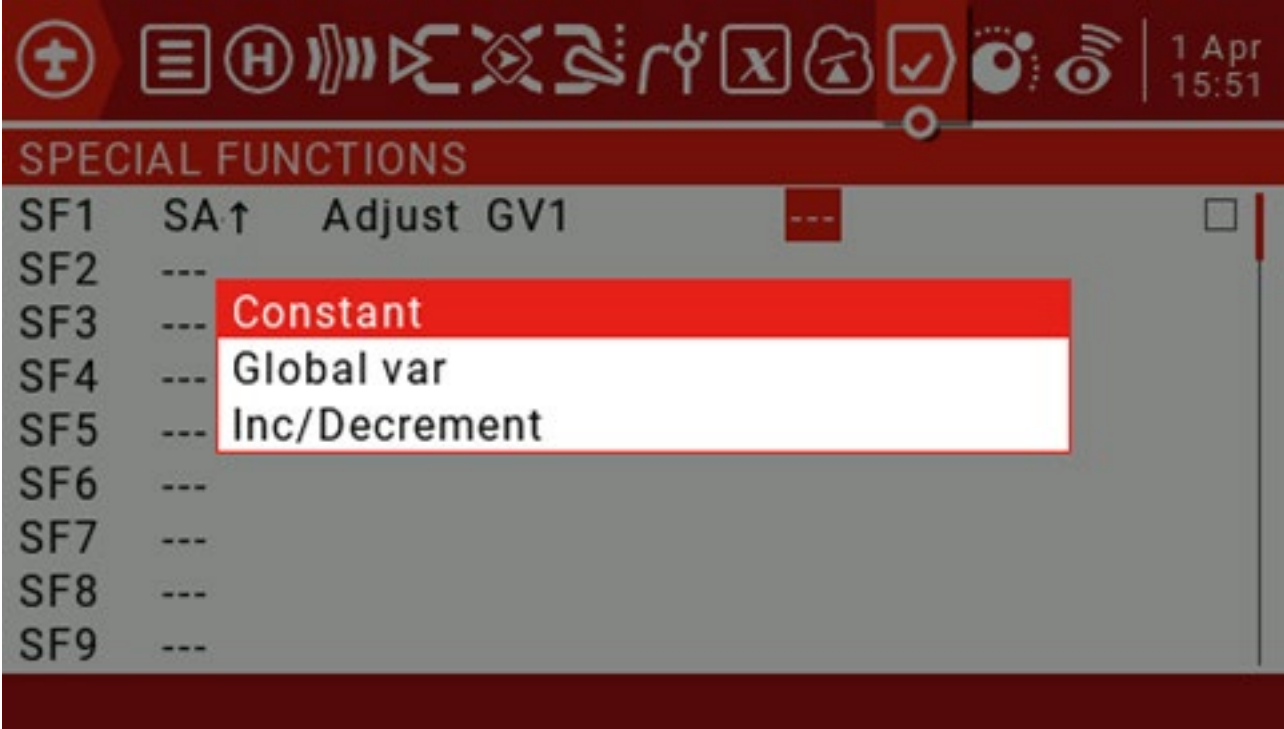

Zaznaczenie "---" i długie naciśnięcie klawisza ENT przywołuje wyskakujące menu, które pozwala na wybór pomiędzy stałą, zmienną globalną i przyrostem / zmniejszeniem.

Jeśli wciśniesz klawisz ENT na dowolnym z czterech typów źródeł, stałym, mikserze, globalnej zmiennej lub przyrostu / zmniejszeniu, pojawi się wyskakujące menu, które pozwoli ci wybrać pomiędzy pozostałymi trzema typami.

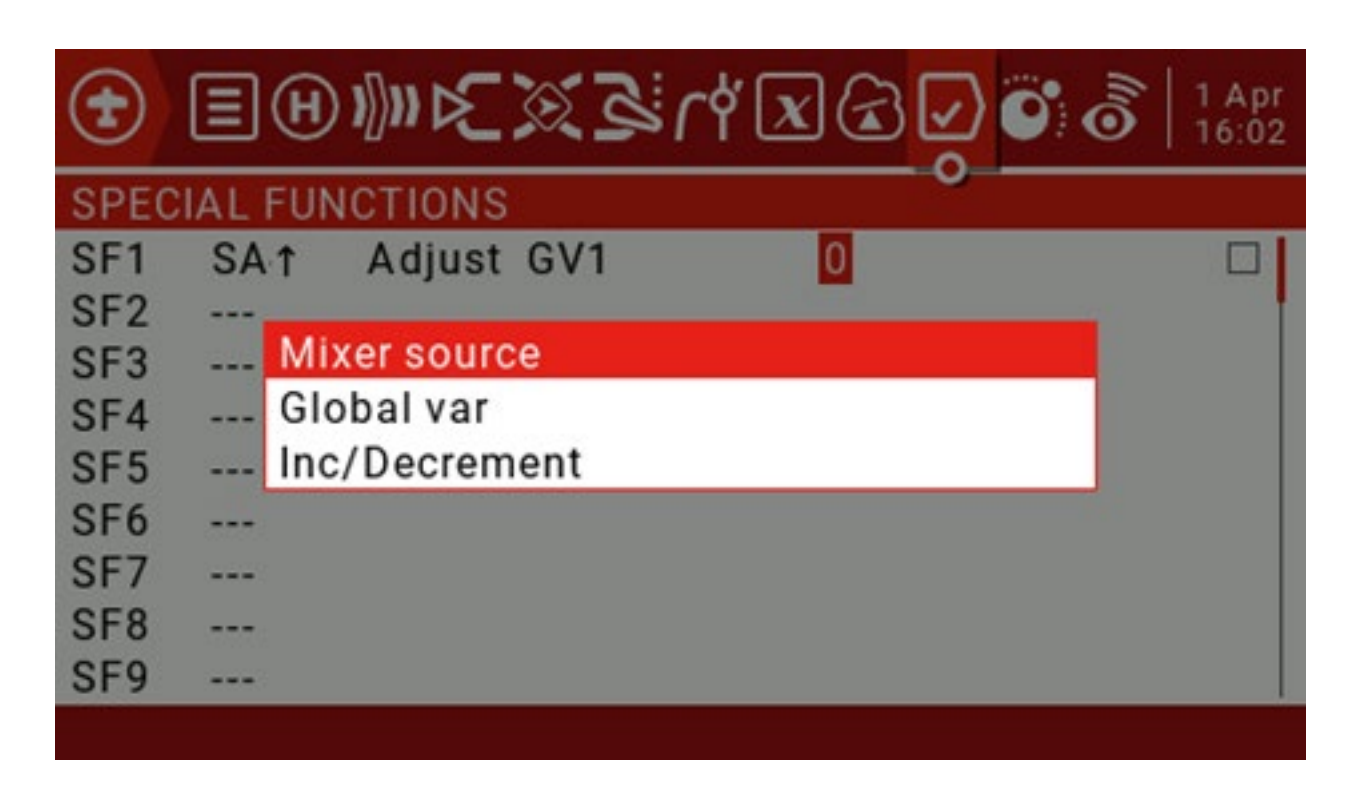

Naciśnięcie klawisza ENT, gdy źródło miksujące jest aktywne, spowoduje wyświetlenie podmenu źródła według kategorii. Przewiń w górę / w dół do żądanej kategorii i naciśnij klawisz ENT. Powoduje powrót do edytowanego parametru na pierwszej pozycji w wybranej kategorii. Następnie możesz przewinąć stamtąd w górę / w dół i nacisnąć ENT, aby wybrać źródło.

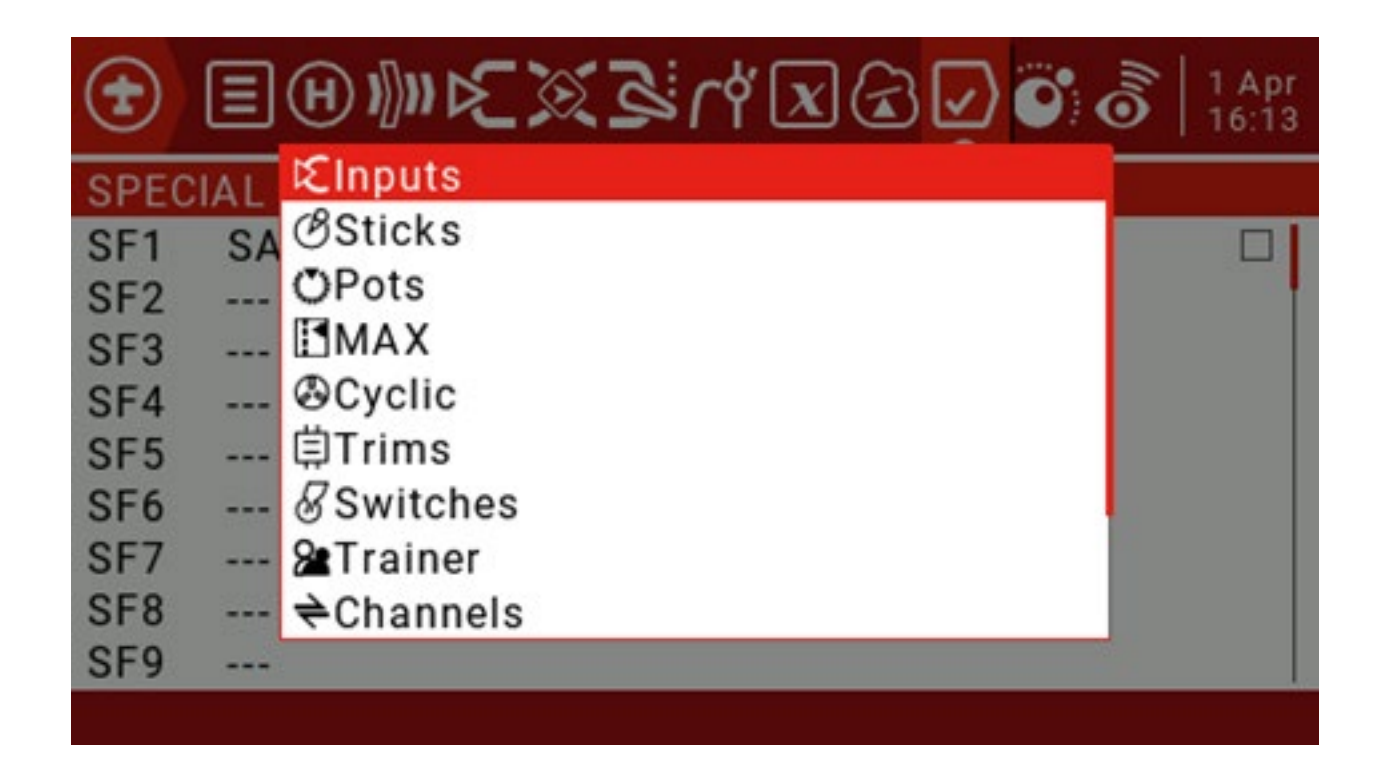

Pole wyboru: włącz / wyłącz tę linię.

Głośność: wybrane źródło dostosuje głośność. Prosta aplikacja użyje pokrętła do regulacji głośności. Zaznacz pole, aby włączyć lub wyłączyć tę linię.

SetFailsafe Int.Module: umożliwia dynamiczne ustawienie ochrony przed niekontrolowaną jazdą na ziemi lub w powietrzu. Ustaw interfejs sterowania na ochronę przed niekontrolowaną pracą i naciśnij wybrany przełącznik, aby zapisać wartość ochrony przed niekontrolowaną pracą. Ta funkcja jest dostępna dla wewnętrznych modułów XJT. Pole wyboru włącza lub wyłącza tę linię.

SetFailsafe Ext.Module: Jak wspomniano powyżej, ale dla zewnętrznego modułu emitera. Pole wyboru włącza lub wyłącza tę linię.

Odtwórz dźwięk: zostaną odtworzone wszystkie proste dźwięki wymienione w rozwijanym polu parametrów. ! 1x: Odtwórz dźwięk raz, nie podczas uruchamiania.

1x: Odtwórz dźwięk raz.

1s-60s: Powtarza dźwięk w określonych odstępach czasu.

Odtwórz ścieżkę: Odtwórz dowolny plik dźwiękowy .wav zapisany na karcie SD. Lista dostępnych dźwięków zostanie wyświetlona w kolumnie parametrów w polu rozwijanym.

! 1x: Odtwórz dźwięk raz, nie podczas uruchamiania. 1x:

Odtwórz dźwięk raz.

1s-60s: Powtarza dźwięk w określonych odstępach czasu.

Wartość odtwarzania: Podaj wartość dowolnego elementu sterującego dostępnego w menu parametrów. Mogą to być wartości przełączników lub joysticka, wartości telemetryczne lub czas.

Wybierz "---" i naciśnij i przytrzymaj klawisz ENT, aby wyświetlić menu pokazujące źródło według kategorii. Przewiń w górę / w dół do żądanej kategorii i naciśnij ENT, co spowoduje powrót do strony funkcji specjalnych z kursorem na pierwszej pozycji w wybranej kategorii. Następnie możesz przewinąć stamtąd w górę / w dół i nacisnąć ENT, aby wybrać źródło.

! 1x: Odtwórz dźwięk raz, nie podczas uruchamiania. 1x:

Odtwórz dźwięk raz.

1s-60s: Powtarza dźwięk w określonych odstępach czasu.

Skrypt Lua: To pole jest używane dla skryptów typu funkcji, które działają na żądanie przy użyciu tej specjalnej funkcji. Skrypt należy umieścić w folderze / SCRIPTS / FUNCTIONS / na karcie SD.

Wstrzymanie muzyki w tle: Wstrzymaj odtwarzanie muzyki w tle. Odtwarzaj muzykę, gdy źródło jest włączone, wstrzymaj, gdy jest wyłączone. Wznów odtwarzanie po ponownym włączeniu.

Vario: Vario brzmi tylko wtedy, gdy określony przełącznik jest włączony. Haptic: Funkcję wibracji należy włączyć w RADIO SETUP. Intensywność: 0-3

! 1x: Wibracja raz, po włączeniu nie wibruje. 1x: Wibracja raz.

1s-60s: Powtórz wibracje o określonej godzinie.

Dzienniki SD: Ustawia częstotliwość (w sekundach), z jaką rekordy danych są próbkowane i zapisywane na karcie SD.

"---" nie tworzy dziennika.

0,2-25,5 s: Rekordy dziennika są zapisywane w określonych odstępach czasu.

Podświetlenie: Ten parametr wyświetla suwak, który ustawia poziom podświetlenia ekranu. Służy do oszczędzania energii baterii lub kompensacji różnych warunków oświetlenia.

Naciśnij i przytrzymaj klawisz ENT na określonej funkcji specjalnej, aby wyświetlić menu do kopiowania, wstawiania lub usuwania funkcji.

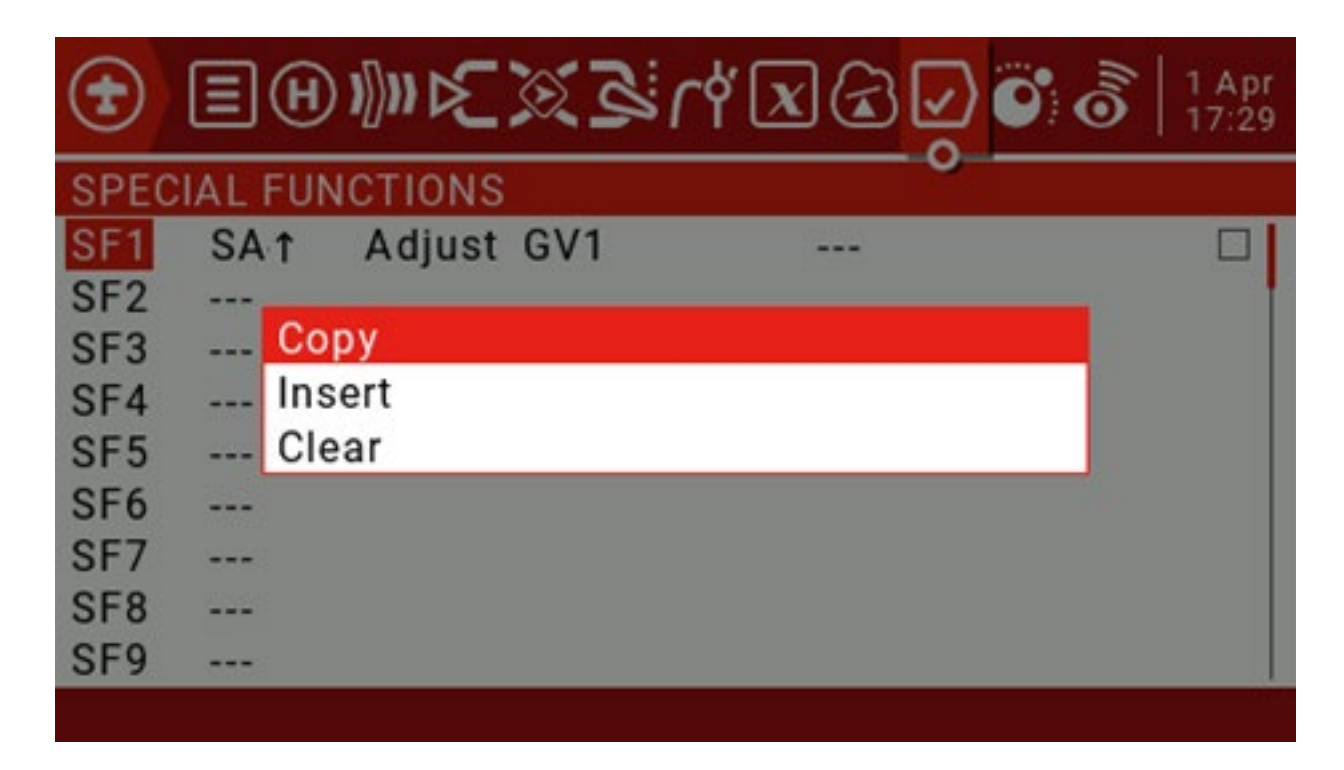

4.5. Skrypty niestandardowe

Niestandardowe skrypty pozwalają modyfikować zachowanie pilota w celu dodania specjalnych funkcji do niestandardowych zadań. Używanym językiem skryptowym jest Lua, lekki, osadzalny język skryptowy przeznaczony do użytku w grach i grach.

Różne aplikacje do aplikacji internetowych i przetwarzania obrazu, w tym przypadku do implementacji niestandardowych funkcji w radiu. Istnieją trzy podstawowe typy:

Jednorazowe: skrypt jest uruchamiany tylko raz, a następnie kończy pracę. Na przykład skrypty konfiguracji odbiornika i kontrolera lotu, a także nowy Kreator tworzenia modelu. Są wykonywane z folderu / SCRIPTS / na karcie SD.

Mix: skrypt staje się częścią pętli sterowania w radiu i jest wykonywany wielokrotnie. Są one ustawiane za pomocą tej niestandardowej strony skryptu. Zwykle odczytują jedną lub więcej wartości, przetwarzają je, a następnie wyświetlają jedną lub więcej wartości. Skrypty te powinny być jak najkrótsze, ponieważ przekroczenie limitu czasu wykonywania skryptu spowoduje wymuszenie zatrzymania i wyłączenia skryptu.

Funkcja: skrypty są uruchamiane na żądanie przy użyciu specjalnych funkcji, zwykle wyzwalanych przez zdarzenia lub przełączniki.

Istnieją pewne zastrzeżenia - jeśli skrypt przestanie działać, nigdy nie powinieneś używać skryptów modelu Lua do kontrolowania jakichkolwiek aspektów modelu, które mogą spowodować awarię. Powodem jest to, że jeśli skrypt spróbuje wykorzystać zbyt dużo czasu procesora lub pamięci, zostanie zamknięty i nie uruchomi się ponownie po wybraniu modelu.

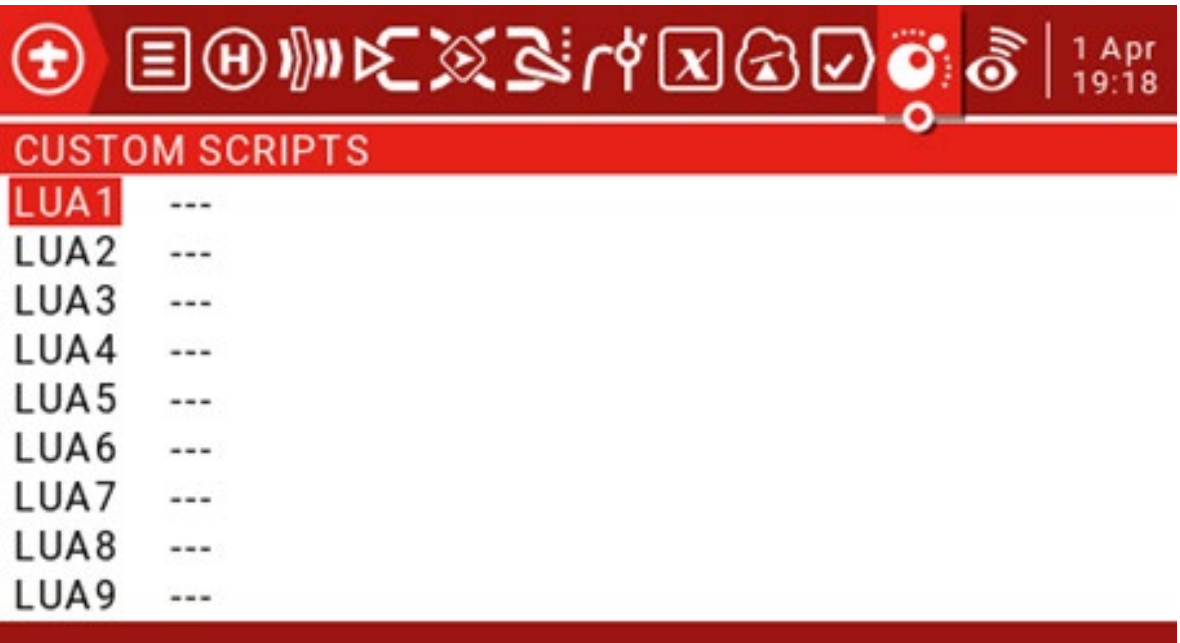

Strona Skrypty niestandardowe jest używana w przypadku skryptów typu mieszanego, które działają w sposób ciągły. Te skrypty należy umieścić w folderze karta SD / SKRYPTY / MIKSY /.

Do 9 niestandardowych skryptów

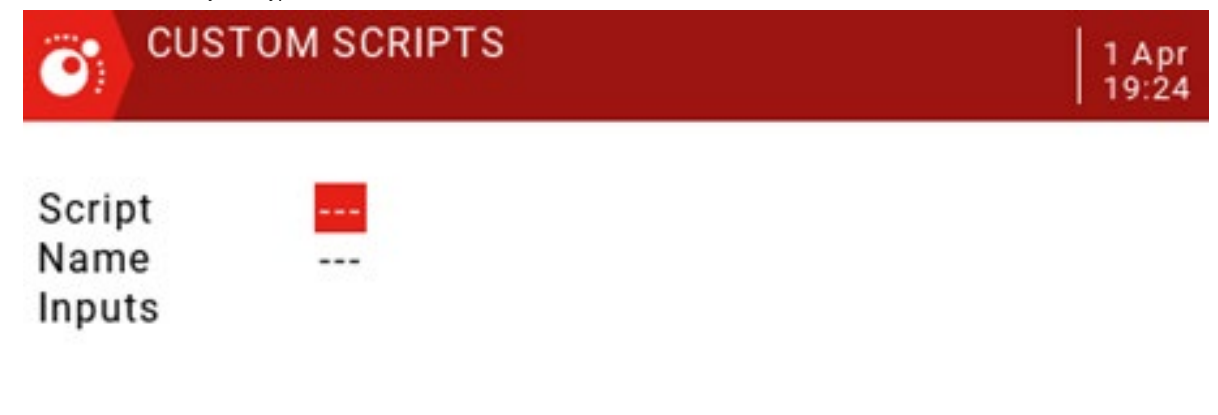

Możesz wybrać skrypt w pierwszej linii i opcjonalnie zdefiniować własną nazwę, aby wiedzieć, czego użyć w drugiej linii. Ekran wyświetla również dane wejściowe i wyjściowe używane przez skrypt.

Podstawowy układ skryptów Lua

Skrypt Lua napisany przez użytkownika jest w zasadzie podprogramem wywoływanym przez główną pętlę kodu zdalnego sterowania. Podprogram jest blokiem kodu, który można wywołać w celu wykonania zadania w razie potrzeby, a następnie zwrócić sterowanie do kodu wywołującego. Niestandardowy skrypt Lua może zawierać cztery podstawowe podprogramy (wejście, wyjście, inicjalizacja i uruchomienie), z których trzy mogą być opcjonalne. Te cztery podprogramy należy zdefiniować w instrukcji return na końcu skryptu.

Dane wejściowe: zwykle w ten sposób skrypt otrzymuje informacje przekazane do niego. Podprogram wejściowy jest opcjonalny i nie jest wymagany.

Dane wyjściowe: ta podprocedura definiuje zmienne, które zwróci skrypt. Umożliwia zwrócenie maksymalnie siedmiu wartości, które mogą być tylko liczbami na tym etapie. Wyjście jest również opcjonalne i nie jest wymagane.

Init: ten podprogram jest używany do inicjalizacji skryptu. Należy ustawić wartość początkową zmiennej i wykonać wszelkie przygotowania. Podprogram jest uruchamiany raz za każdym razem, gdy wybrany jest model lub pilot jest włączany, gdy model jest aktywowany. Ten podprogram jest również opcjonalny i nie jest wymagany.

Uruchom: tutaj jest wykonywana praca skryptu lua. Można go porównać do main () w językach takich jak C # czy Java. Podobnie jak te języki, można do niego przekazywać zmienne. Ta procedura zwróci zmienne zdefiniowane w procedurze wyjściowej.

# 4.6. Telemetria

OpenTX obsługuje bardzo wszechstronny system transmisji danych dla czujników Frsky i innych firm.

#### Telemetria Smart Port (S.port)

Dzięki takiemu połączeniu odbiornik może osiągnąć szybką komunikację w trybie pełnego dupleksu (dwukierunkową).

#### główna cecha:

Każda wartość otrzymana w transmisji cyfrowej jest traktowana jako oddzielny czujnik z własnymi atrybutami. Można podłączyć wiele identycznych typów czujników, ale fizyczny identyfikator musi zostać zmieniony. Na przykład czujniki dla każdego z akumulatorów litowych 2 - 6S lub monitorują poszczególne prądy silnika w modelu wielosilnikowym. Każdy czujnik można indywidualnie resetować za pomocą specjalnych funkcji.

Czujnik cyfrowy może: Odtworzyć wartość głosowo. Używany do przełączników logicznych. Wejście do pracy proporcjonalnej. Wyświetlane na niestandardowym ekranie przesyłania danych.

# typ czujnika:

## **RSSI**

Wskaźnik siły sygnału odbiornika (RSSI): Wartość przesyłana przez odbiornik w modelu do pilota, wskazująca siłę odbieranego sygnału. Ostrzeżenia można ustawić tak, aby ostrzegały poniżej wartości minimalnej, wskazując, że jesteś poza zakresem. Czynniki wpływające na jakość sygnału obejmują zewnętrzne zakłócenia, nadmierną odległość, słabą orientację lub uszkodzenie anteny.

Nie jest to pomiar bezwzględny, ale liczba reprezentująca stosunek sygnału do pewnej początkowej "dobrej" wartości. Liczba ta jest względna, ale może wskazywać, że model może znajdować się w pobliżu limitu zasięgu samolotu sterującego.

Gdy sygnał zwrotny zostanie całkowicie utracony, na pilocie pojawi się komunikat "utracono sygnał zwrotny". Należy pamiętać, że z powodu usterki łącza zwrotnego pilot nie może już ostrzegać o RSSI ani o jakimkolwiek innym stanie alarmowym, więc nie będzie słychać dalszego sygnału dźwiękowego.

Ustawienia transmisji cyfrowej: RSSI:

Niski alarm: zakres 15-75, domyślnie 45. Alarm

krytyczny: zakres 12-72, domyślnie 42.

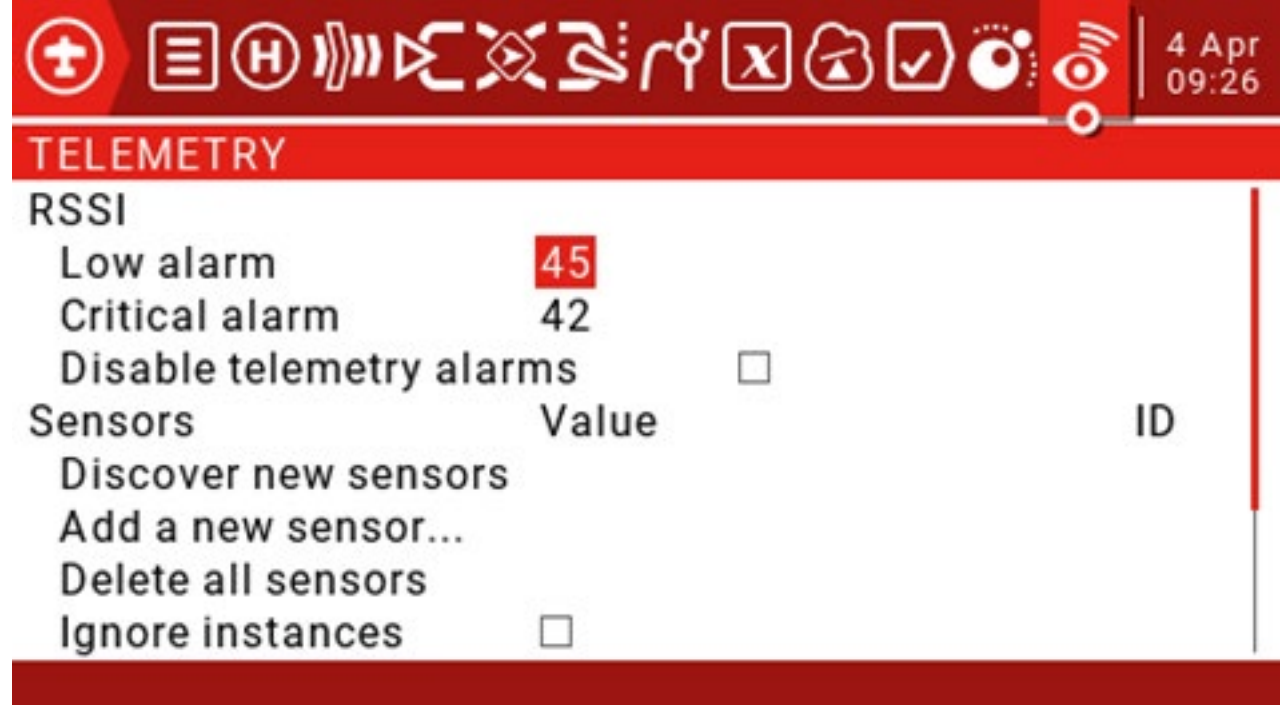

# Czujniki:

Odkryj nowe czujniki: krótko naciśnij klawisz ENT, aby znaleźć nowy czujnik po raz pierwszy. Zatrzymaj wykrywanie: krótko naciśnij klawisz ENT, aby zatrzymać wykrywanie czujnika.

Usuń wszystkie czujniki: Ta opcja usuwa wszystkie czujniki, dzięki czemu można ponownie rozpocząć dodawanie czujników.

Ignoruj instancje: zwykle zobaczysz wyskakujące okienko z informacją, że wszystkie gniazda telemetrii są pełne i nie będziesz w stanie zamknąć. Wyłącz odbiornik, a następnie zamknij wyskakujące okienko, przejdź do ekranu telemetrii i usuń zduplikowane elementy. Następnie zaznacz tę opcję, aby zapobiec powtarzaniu się błędów przez ten czujnik.

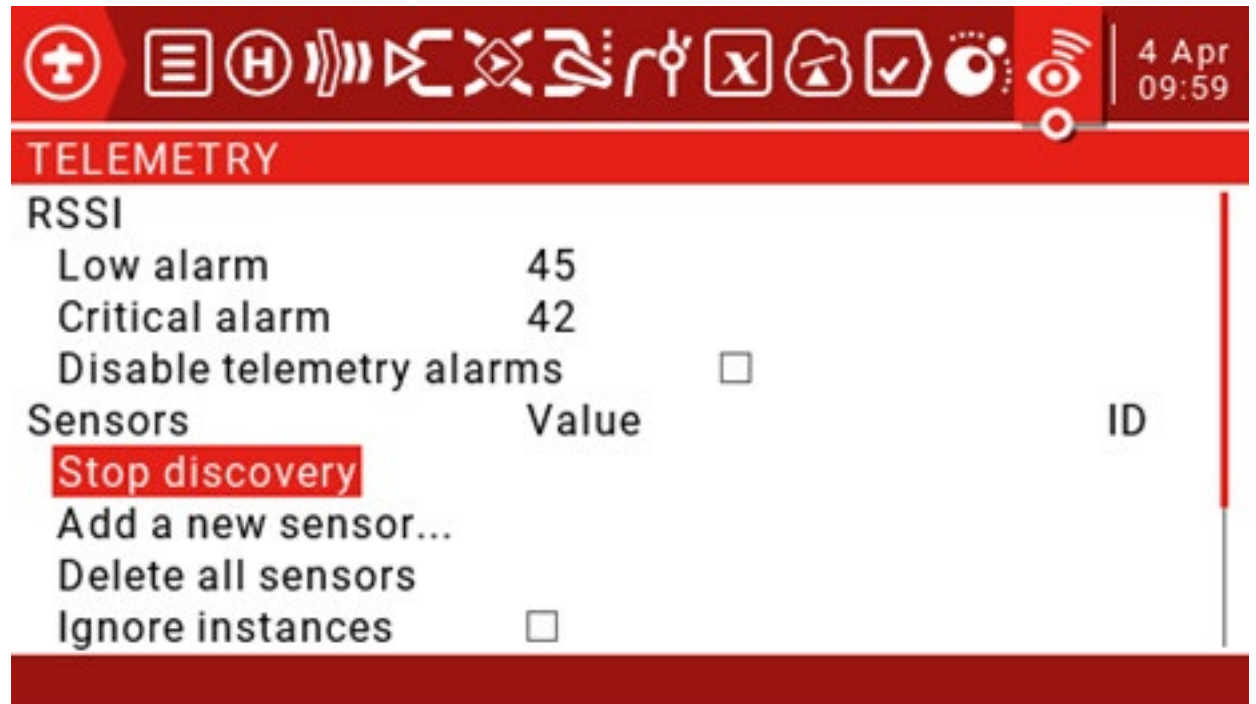

Wszystkie znalezione czujniki są automatycznie wyświetlane podczas procesu wykrywania. Jeśli do odbiornika nie jest podłączony żaden czujnik S.port, można znaleźć i ustawić tylko czujnik dostarczony z odbiornikiem.

Dodaj nowy czujnik: Umożliwia ręczne dodawanie nowych czujników. Krótko naciśnij klawisz ENT, aby wywołać menu Dodaj nowy czujnik.

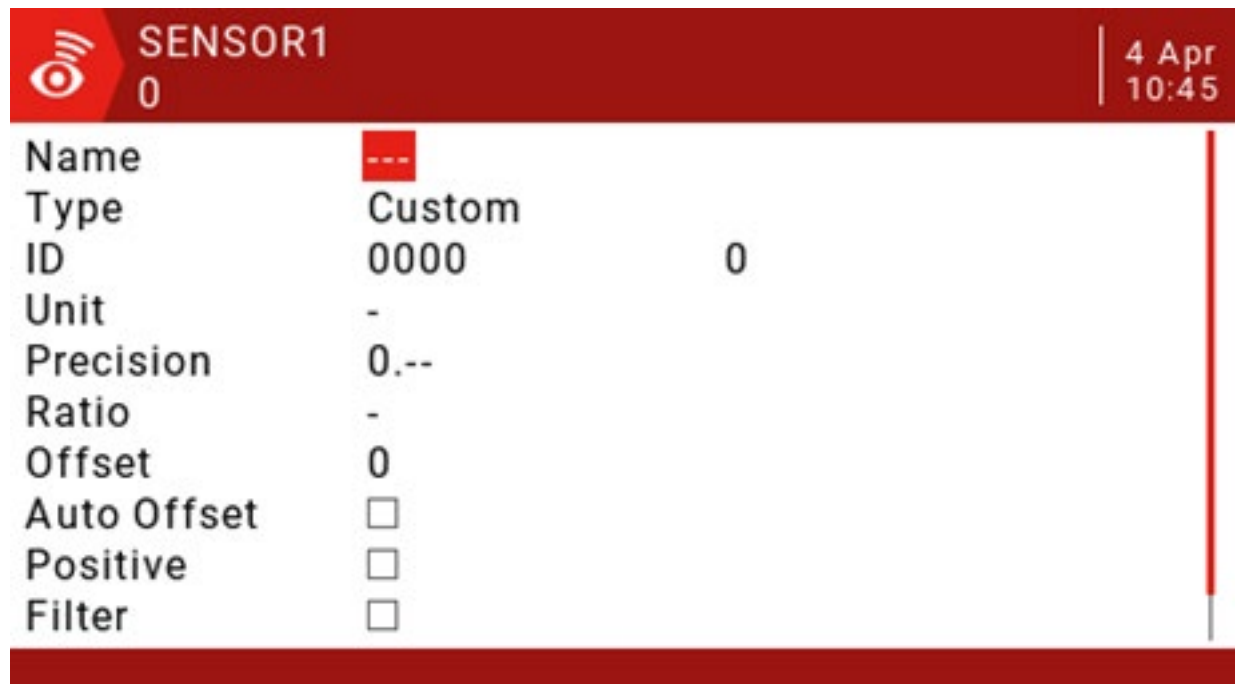

Nazwa: ustaw nazwę.

Typ: dostępny z niestandardowym i obliczonym. Niestandardowe

ustawienia czujnika:

Typ: niestandardowy

ID: numer ID sportu (4-cyfrowy szesnastkowy), zwykle odczytywany z czujnika. Drugie pole to fizyczny numer

identyfikacyjny, który należy wprowadzić.

Jednostka: V, A, mA, kts, m / s, f / s, kmh, mph, m, ft, degC, degF,%, mAh, W, dB, rpm, g, deg,

ml, fOz

Precyzja: przesuń przecinek do 0 lub 0,0 lub 0,00.

Współczynnik: "-" 0-3000,0.

Jeśli współczynnik wynosi "-", wartość telemetrii jest obliczana w następujący sposób: (odczytana wartość podzielona przez 10)

(otrzymana wartość / 10) + Offset = wyświetlana wartość

Lub, jeśli współczynnik nie jest "-", wartość telemetrii jest obliczana w następujący sposób: [(wartość

odebrana / 255) \* współczynnik] + przesunięcie = wartość wyświetlana

Współczynnik umożliwia korektę lub konwersję odebranych wartości z czujników, na przykład między km / h lub między odcinkami.

Przesunięcie: od -3000 do +3000.

Automatyczne przesunięcie: po zaznaczeniu zostanie automatycznie zresetowane do zera. Na przykład, gdy czujnik Vario znajduje się na poziomie gruntu po włączeniu zasilania, zapamiętuje pierwszą wartość otrzymaną po zresetowaniu jako zero. Zapewnia to odczyt "AGL" zamiast odczytu "nad poziomem morza".

Dodatni: Ogranicz każdą wartość ujemną do zera.

Filtr: po wybraniu zostanie obliczona średnia ruchoma z 4 przeszłych wartości.

Dzienniki: jeśli zaznaczone, karta SD będzie rejestrowana. Należy pamiętać, że zapis dziennika nadal musi zostać uruchomiony przez funkcję specjalną. Ta opcja udostępnia dane tylko do nagrywania.

Oblicz ustawienia czujnika:

Typ: obliczony

Formuła:

Dodaj, średnią, pomnóż: wartości można dodawać, uśredniać lub mnożyć. Min, Max: Możesz

wyodrębnić maksymalnie lub maksymalnie zestaw 4 wartości. Totalize: Ta funkcja dodaje każdą

otrzymaną wartość.

Zużycie: ta wartość będzie całkowana w czasie.

Jednostka: "-", V, A, mA, kts, m / s, f / s, kmh, mph, m, ft, degC, degF,%, mAh, W, dB, rpm, g, deg,

ml, fOz

Precyzja: Przenieś wartość dziesiętną na 0 lub 0,0 lub 0,00.

Source1-Source4: Wybierz dowolny aktywny czujnik.

Automatyczne przesunięcie: automatycznie resetuje się do zera po zaznaczeniu. Dodatni:

Ogranicz każdą wartość ujemną do zera.

Filtr: po wybraniu zostanie obliczona średnia ruchoma z 4 przeszłych wartości. Trwałe: po wybraniu ta wartość

jest zachowywana podczas przerwy w zasilaniu i wznawia się po włączeniu. Bardzo przydatne do funkcji takich jak zużycie mAh.

Dzienniki: jeśli zaznaczone, karta SD będzie rejestrowana. Należy pamiętać, że zapis dziennika nadal musi zostać uruchomiony przez funkcję specjalną.

Funkcje profesjonalne:

Napięcie ogniwa baterii litowej:

Czujnik napięcia Lipo FLVSS dodaje do listy następujące parametry:

Cels: Całkowite napięcie baterii. Aby uzyskać jedno napięcie akumulatora, należy zdefiniować nowy czujnik obliczeniowy.

Nazwa: Cmin lub Cmax.

Typ: obliczony

Formuła: komórka

Czujnik ogniwa: Wybierz jeden z aktywnych czujników napięcia Lipo, na przykład Cels. Indeks komórki:

najniższy, 1, 2, 3, 4, 5, 6, najwyższy.

Dziennik: jeśli zaznaczone, zostanie zapisany na karcie SD. Należy pamiętać, że rekord nadal musi zostać uruchomiony przez

funkcję specjalną.

Dystans:

Czujnik GPS dodaje do listy następujące parametry: GPS: Długość i

szerokość geograficzna.

Galt: wysokość.

GSpd: prędkość.

Data: data, godzina.

Aby uzyskać odległość od pozycji włączenia zasilania GPS do aktualnej pozycji, zdefiniuj nowy czujnik obliczeniowy.

Nazwa: Dist

Typ: obliczony

Wzór: odległość

Jednostka: m

Czujnik GPS: Ustaw na "---" i nie używamy wartości wysokości do tych obliczeń. Czujnik alt: Wybierz wpis "Galt" z listy parametrów aktywności.

Dzienniki: jeśli zaznaczone, zostaną zapisane na karcie SD. Należy pamiętać, że rekord nadal musi zostać uruchomiony przez funkcję specjalną.

Czujnik prądu 40A

Czujnik prądu 40A dodaje do listy następujące parametry: Curr: Current

Aby uzyskać zużycie (bateria w mAh), zdefiniuj kolejny nowy czujnik obliczeniowy: Nazwa:

Typ: obliczony Formuła: Konsumpcja Czujnik: Curr

Jednostka: mAh

Trwałe: po wybraniu ta wartość pozostanie podczas wyłączenia i zostanie wznowiona po włączeniu.

Dzienniki: jeśli zaznaczone, zostaną zapisane na karcie SD. Należy pamiętać, że rekord nadal musi zostać uruchomiony przez funkcję specjalną.

Ustawienia wariometru:

Czujnik Vario dodaje parametry Vspd i Alt do listy czujników.

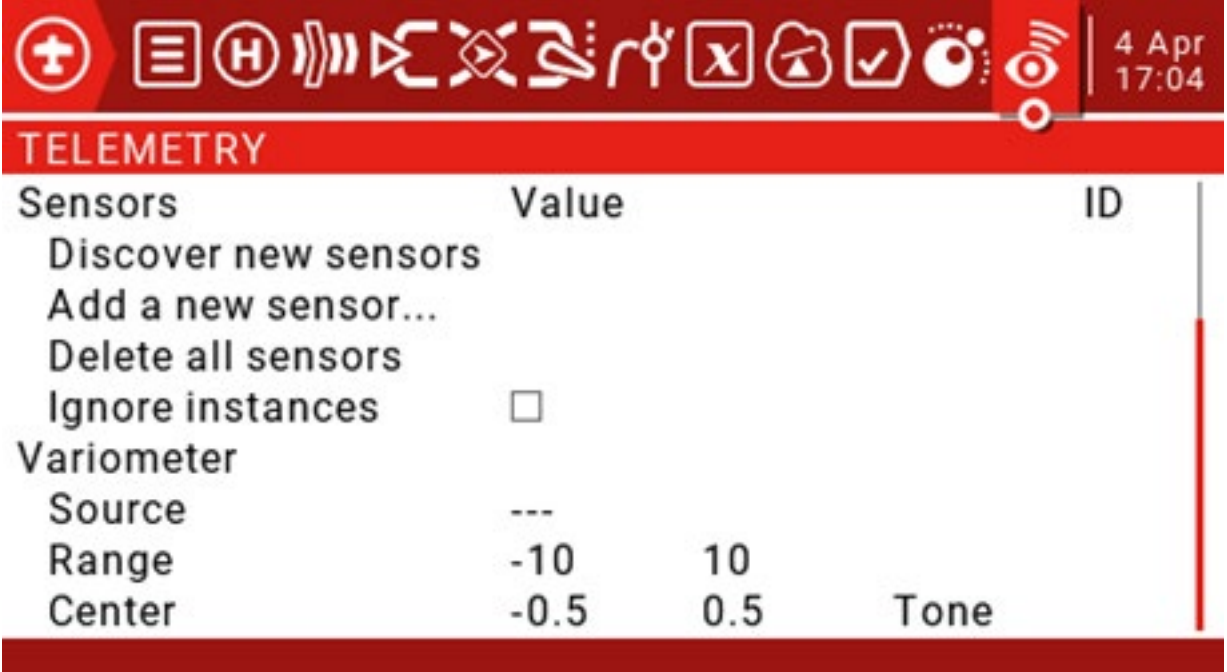

Źródło: Aby włączyć wariometr, ustaw "VSpd" jako źródło na głównej stronie telemetrii pod nagłówkiem "Wariometr".

Zakres: Ustawia maksymalną oczekiwaną prędkość opadania (od -17 do -3, domyślnie -10 m / s) i maksymalną prędkość wznoszenia (od 3 do 17 i domyślnie do 10 m / s) dla dźwięków generowanych przez niestandardową funkcję Vario.

Środek: Ustawia limit prędkości opadania / wznoszenia dla środkowej "martwej strefy" (domyślnie od -2,1 do 0,5 - 0,5 i -0,5 do 2,0, domyślnie 0,5 m / s). Zamień "Ton" na "Cichy", aby wyłączyć dźwięk w środkowym zakresie.

Jeśli chcesz użyć przełącznika do otwierania i zamykania wariometru, jak pokazano poniżej.

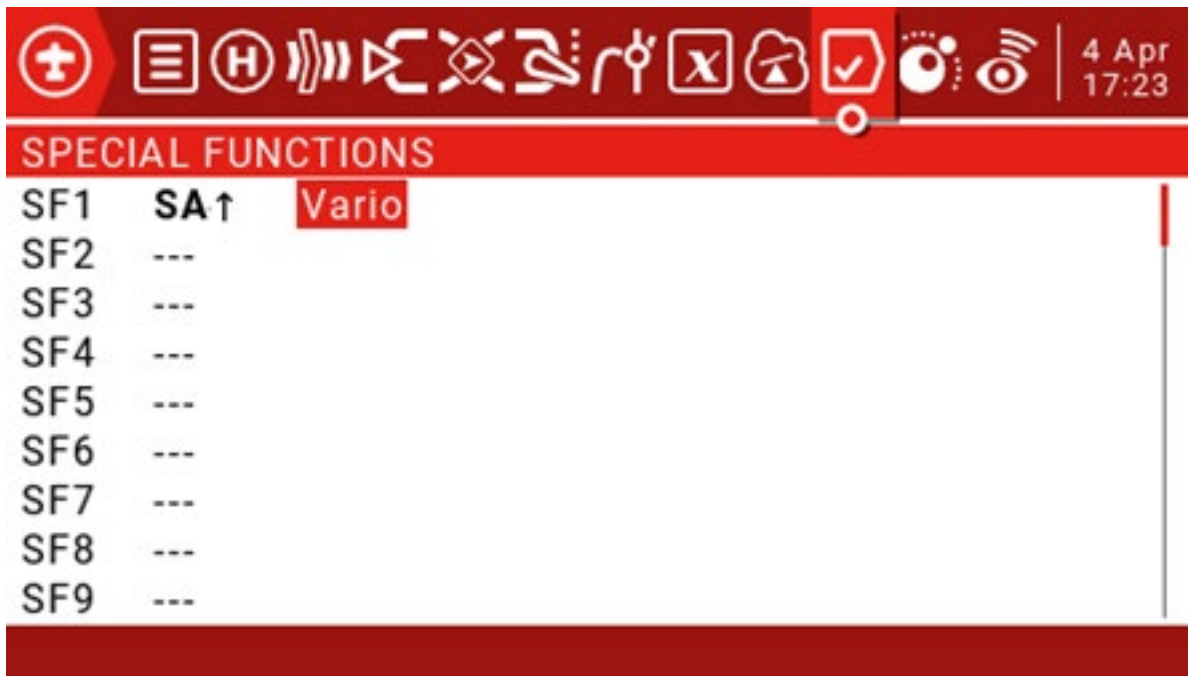
1. Najpierw ustaw kolejność kanałów (pokazaną jako AETR):

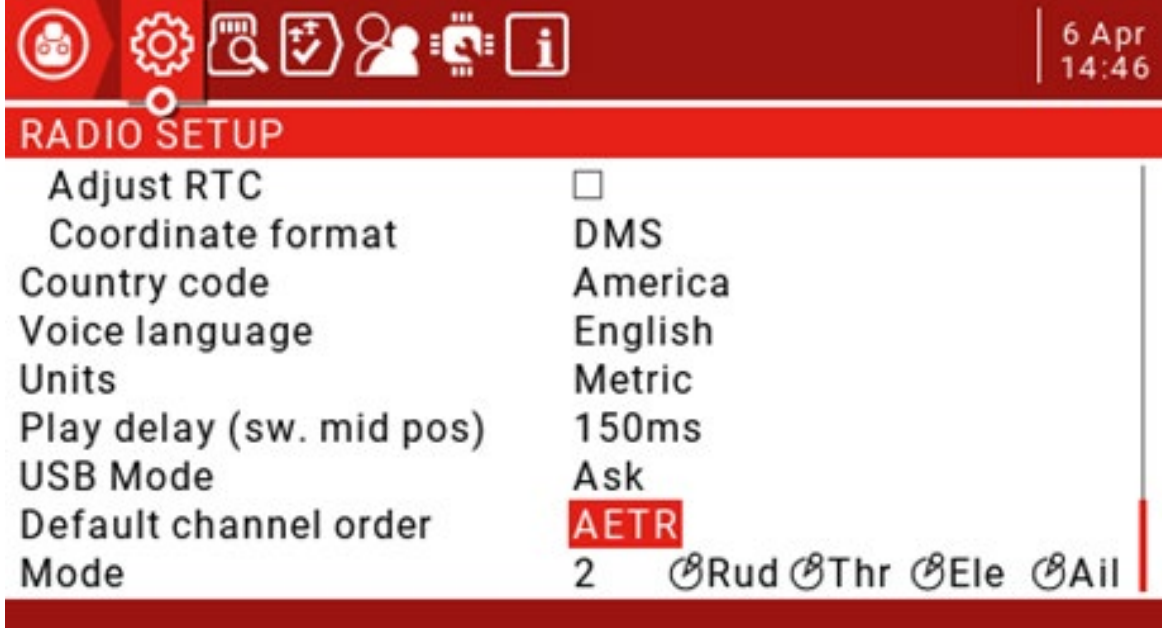

2. Utwórz pusty nowy model:

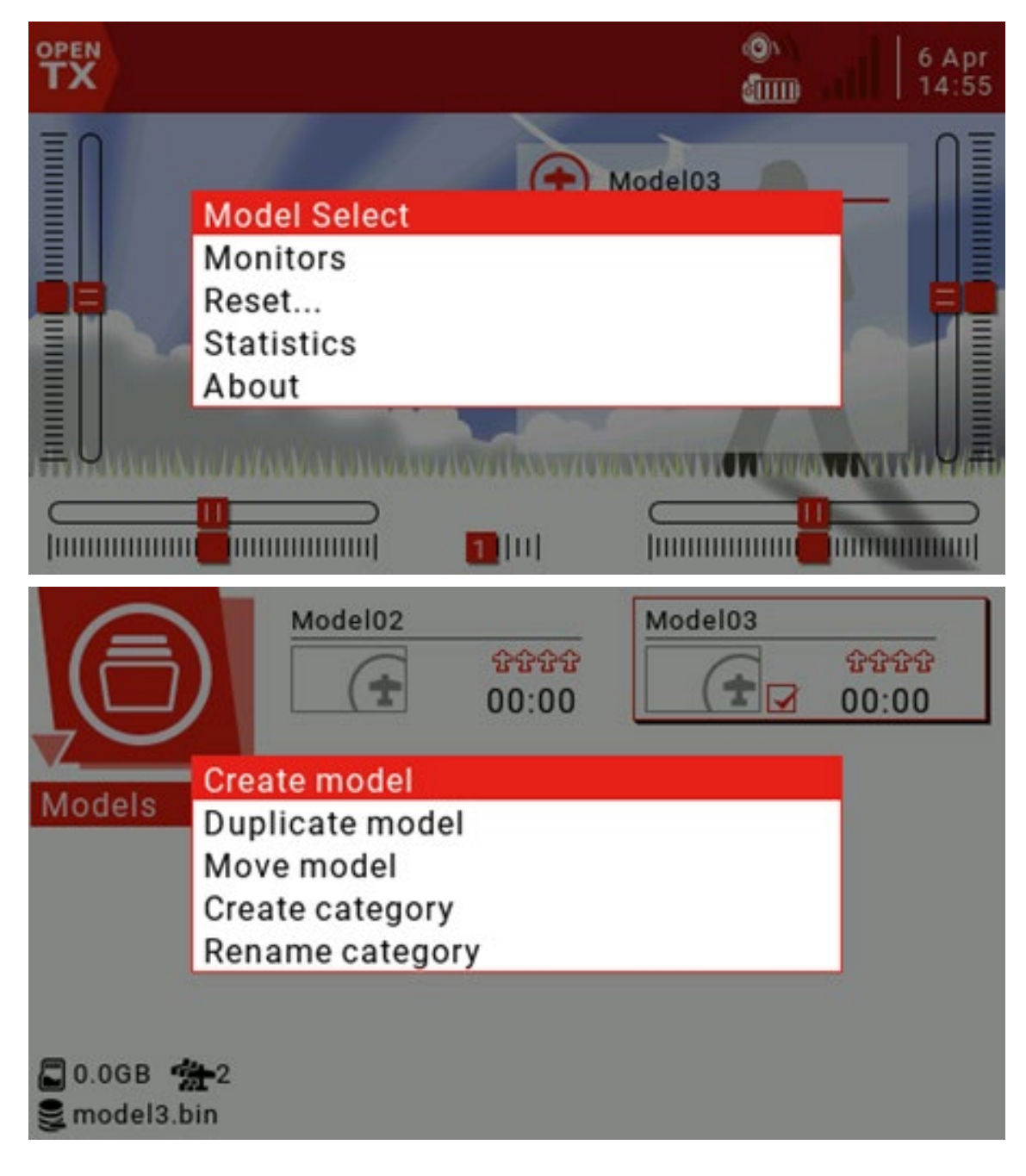

Wybierz Nowy model i naciśnij przycisk RTN, aby wyjść z kreatora w wyskakującym interfejsie Kreatora nowego modelu.

3. Ustawienia modelu:

Sekcja Ustawienia modelu zawiera wszystkie początkowe ustawienia wymagane do wejścia, miksowania, wyjścia i nie tylko.

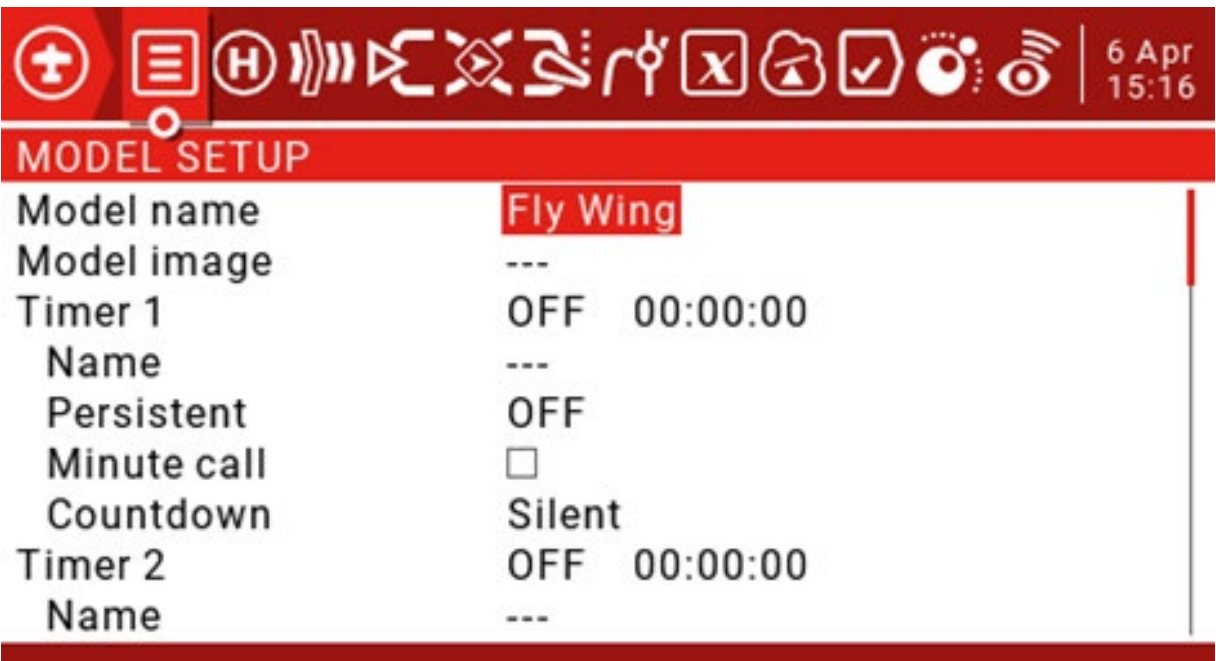

Nazwa modelu: wprowadź nazwę swojego modelu.

Timery: Ustaw licznik czasu (na przykład, gdy zostanie naciśnięta przepustnica, timer zatrzyma się, a przepustnica przestanie odmierzać czas).

Źródło: ustaw TH tutaj.

Nazwa: nazwa timera.

Trwałe: normalnie wyłączaj lub przełączaj model bez zapisywania wartości timera, więc użyj tutaj domyślnej wartości WYŁ.

Wejścia / Mikser / Wyjścia:

Określ żądane wyjście (serwo / kanał).

Określ, które wejście fizyczne (joystick, pokrętło, suwak) ma być używane.

Zidentyfikuj i skonfiguruj wejścia logiczne, na które będą mapowane wejścia fizyczne.

Określ interakcję między wejściem a kanałem. Przekształć interakcję w definicję mieszania. Skonfiguruj wyjście.

# 4. Określ wymagane serwo / kanał:

Dzięki 32 dostępnym kanałom wyjściowym możesz całkowicie dowolnie przypisywać kanały. Zwykle kanał o najniższym numerze zostanie przypisany do serwa, ponieważ numer kanału jest odwzorowywany bezpośrednio na kanał w odbiorniku.

CH1: podnoszenie w lewo. CH2: W górę iw dół.

#### 5. Określ, które fizyczne wejście (joystick, pokrętło, suwak) ma być używane: Klawisz

lotek: lotka.

Wahacz podnoszący: podnoszenie.

#### 6. Wejście programujące:

Przejdź do strony Wejścia.

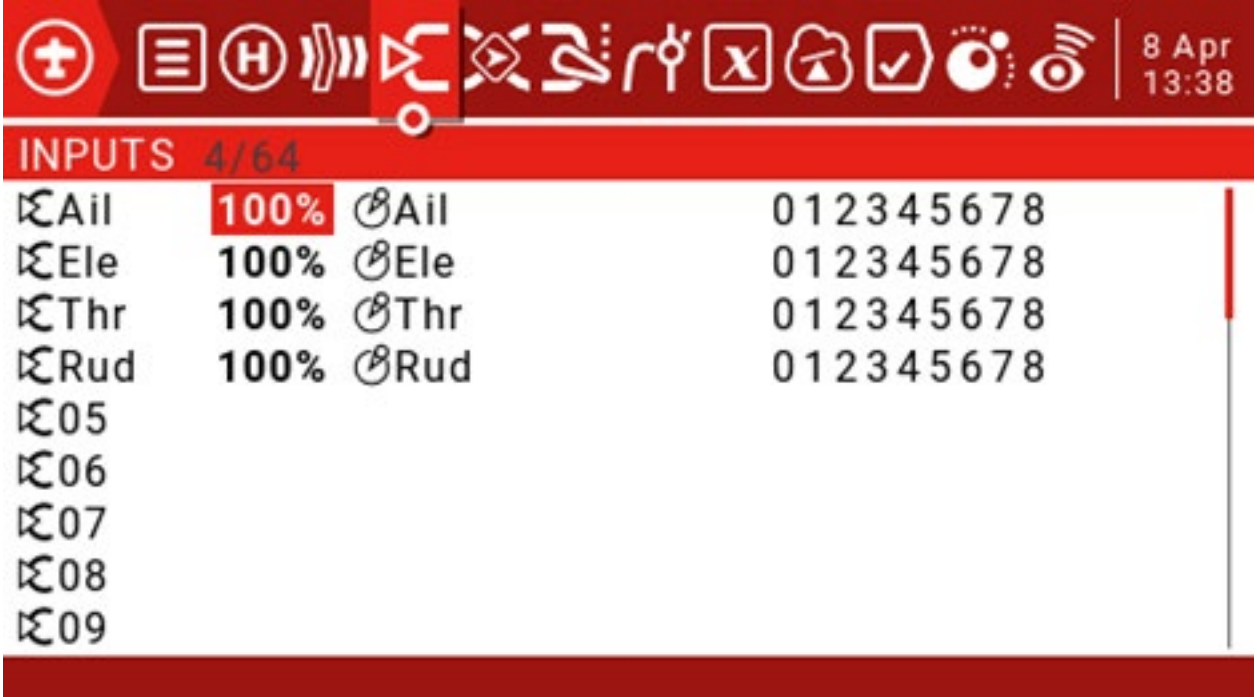

Ponieważ potrzebujemy tylko dwóch wejść Aileron i Elevator, możemy usunąć pozostałe dwa. Wybierz opcję, którą chcesz usunąć, przytrzymaj klawisz ENT, aby wyświetlić okno edycji, następnie wybierz opcję Usuń i naciśnij ENT.

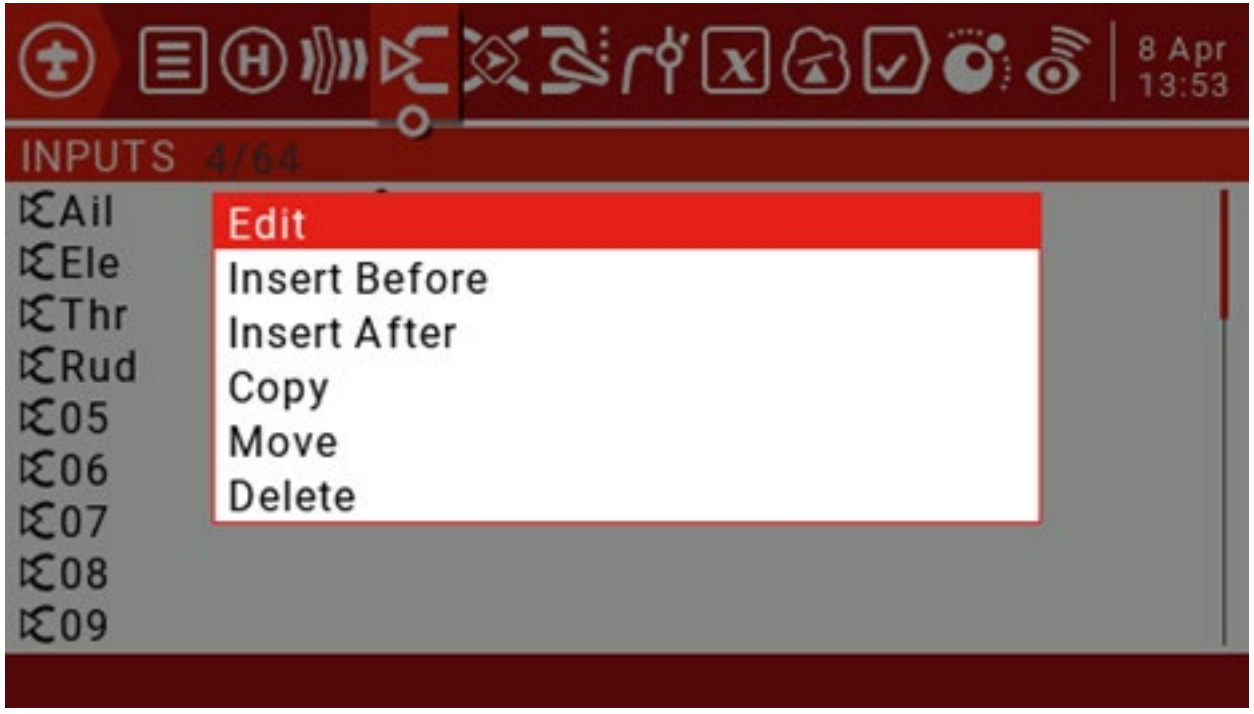

Przesuń kursor do Ail, naciśnij długo ENT, aby wejść do wyskakującego okienka edycji, następnie wybierz opcję Edytuj i naciśnij ENT. Używamy krzywej 15% Expo do moderowania odpowiedzi wokół punktu neutralnego (można to dostosować do własnych upodobań).

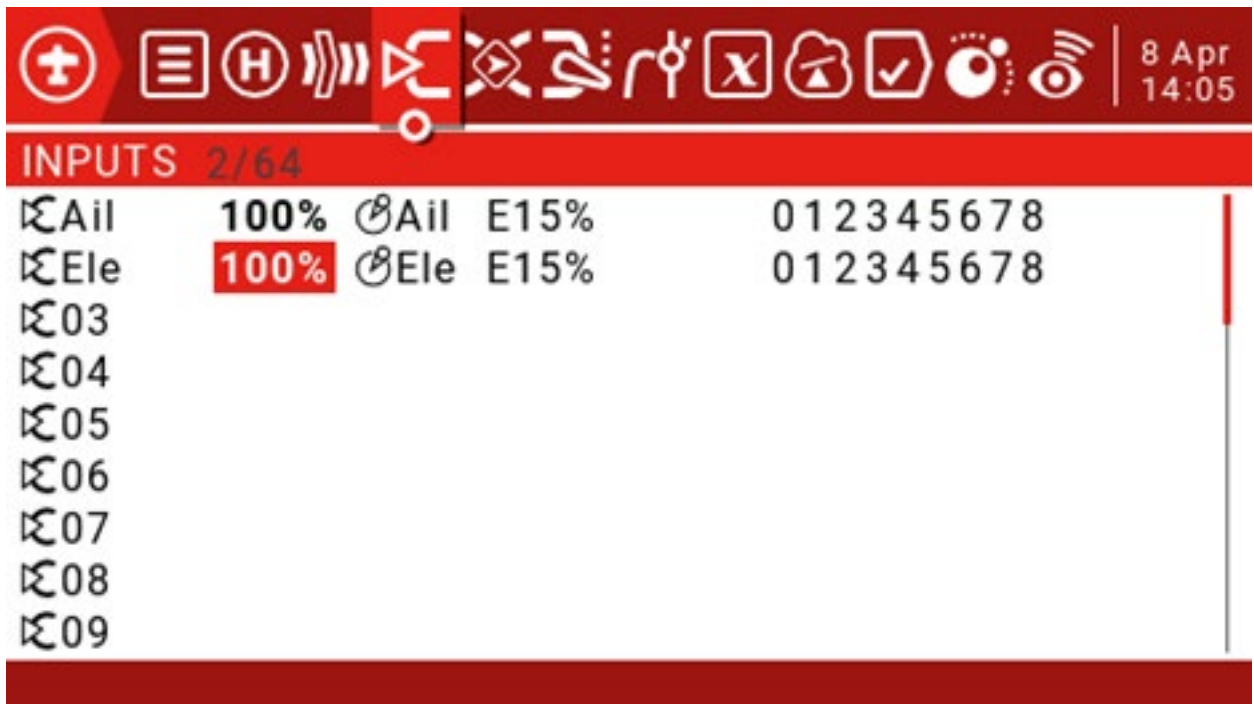

Możesz wstawić nowy wiersz wprowadzania, przesuwając kursor do wejścia, do którego chcesz dodać linię, a następnie długo naciśnij klawisz ENT, aby wyświetlić menu edycji. Wybierz "Wstaw przed", aby wstawić nowy wiersz przed bieżącym wierszem wprowadzania.

Możesz ustawić przełącznik, aby przełączać się między różnymi sterami

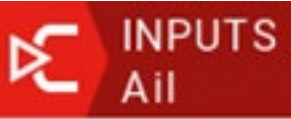

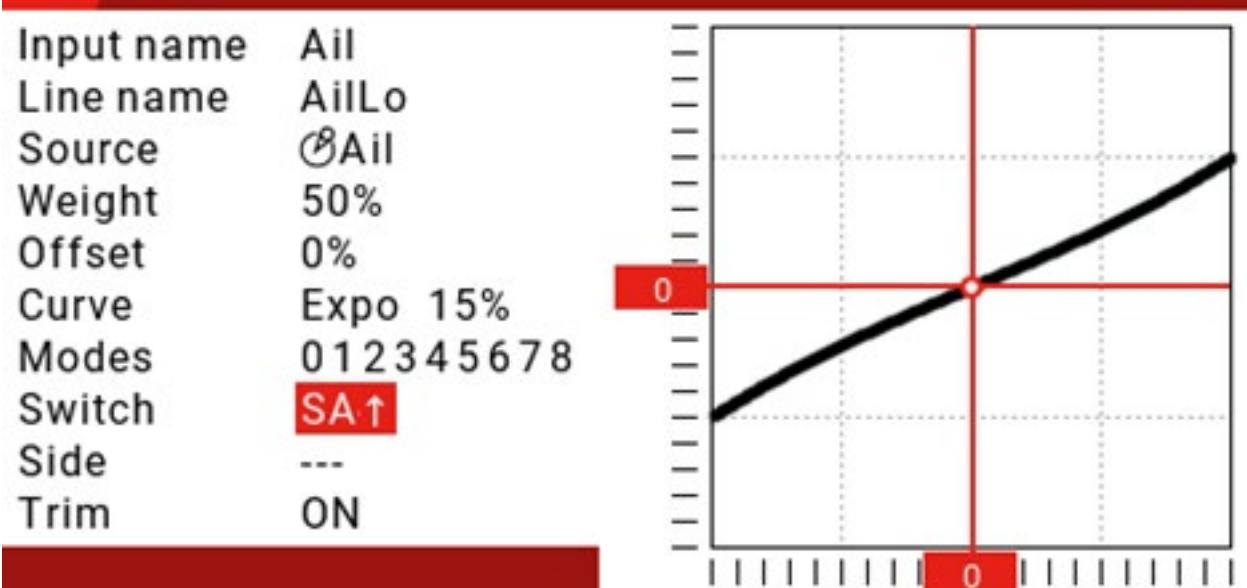

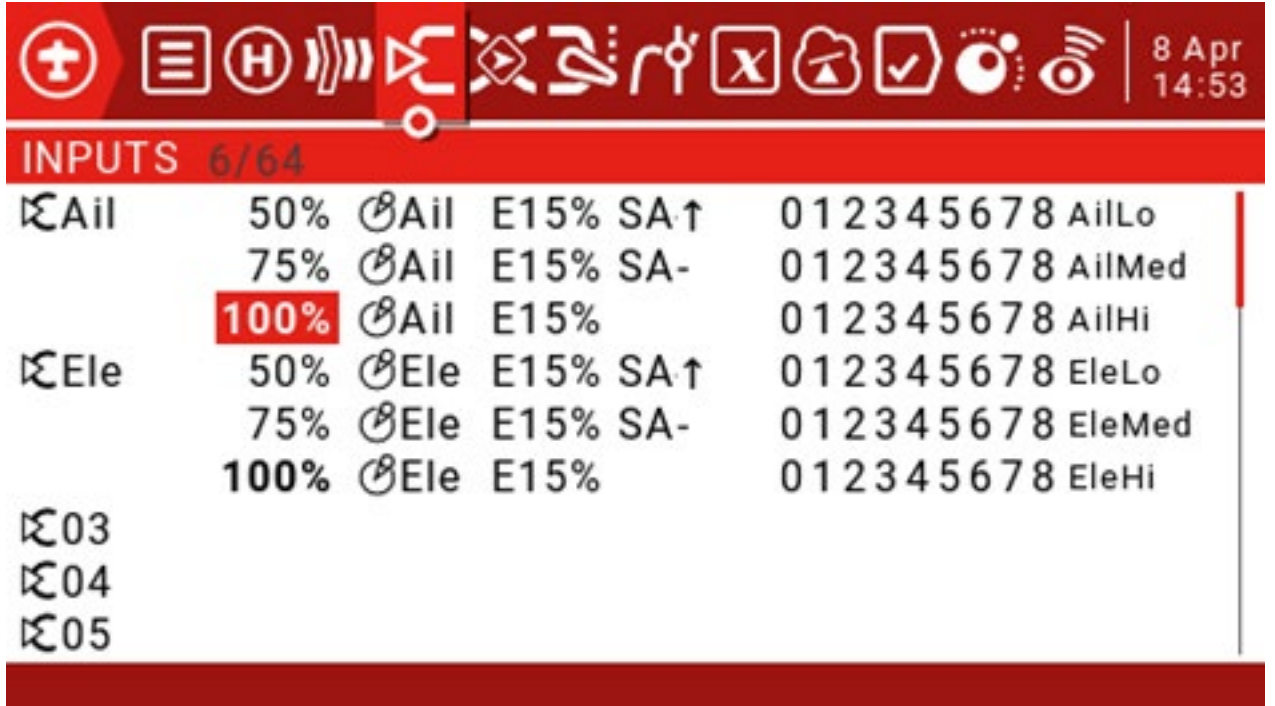

W danym momencie aktywna jest tylko jedna linia wejściowa. Jeśli przełączenie SA nie powiedzie się, ostatnia linia stanie się True, co może nie mieć miejsca, jeśli pozycje przełączników Aile Hi i Elev Hi są ustawione na SA ↓.

7. Określić interakcję między wejściem a kanałem: Na przykład kanał CH1

przesuwa się w górę iw dół.

CH2 w górę iw dół.

8. Zamień interakcję na definicję mieszanki:

Kanały CH1, CH2 będą miały dwa regulatory miksowania, źródłem są wejścia "Ail" i "Ele".

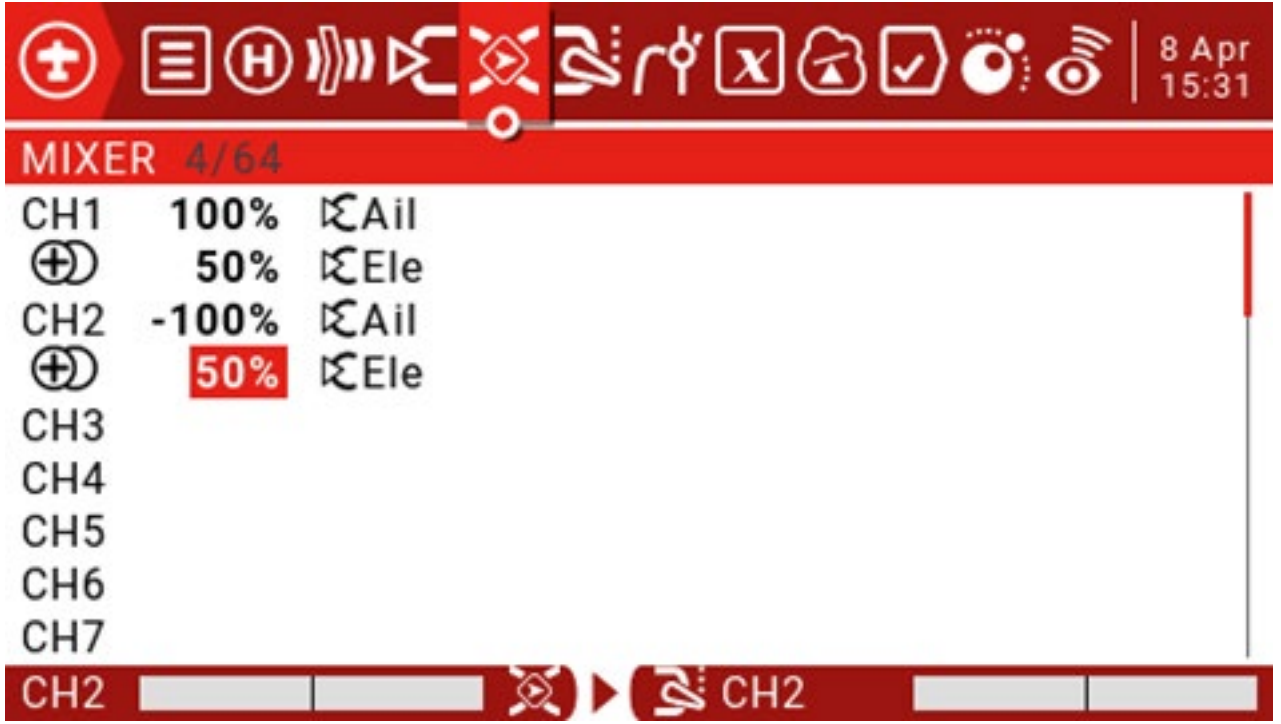

# 9. Skonfiguruj wyjście:

Następnym krokiem jest dostosowanie czystej logiki wyjściowej fazy mieszania do właściwości mechanicznych modelu. Tutaj możesz skonfigurować minimalne i maksymalne wyjścia skoku, odwrócenie kanału i wyregulować punkt środkowy serwomechanizmu za pomocą regulacji środka PPM lub dodać przesunięcie za pomocą subtrim.

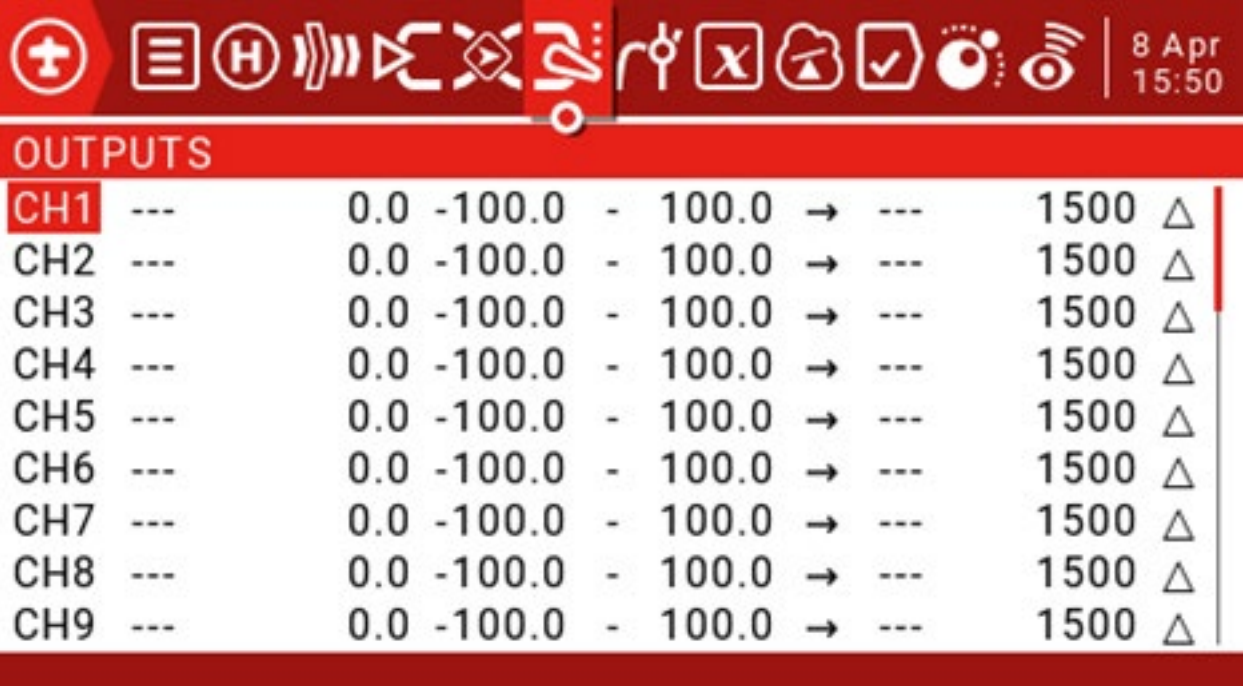

Wprowadzenie do zmiennych globalnych:

Możemy również użyć zmiennych globalnych, aby ustawić wartość mieszania skrzydeł delta.

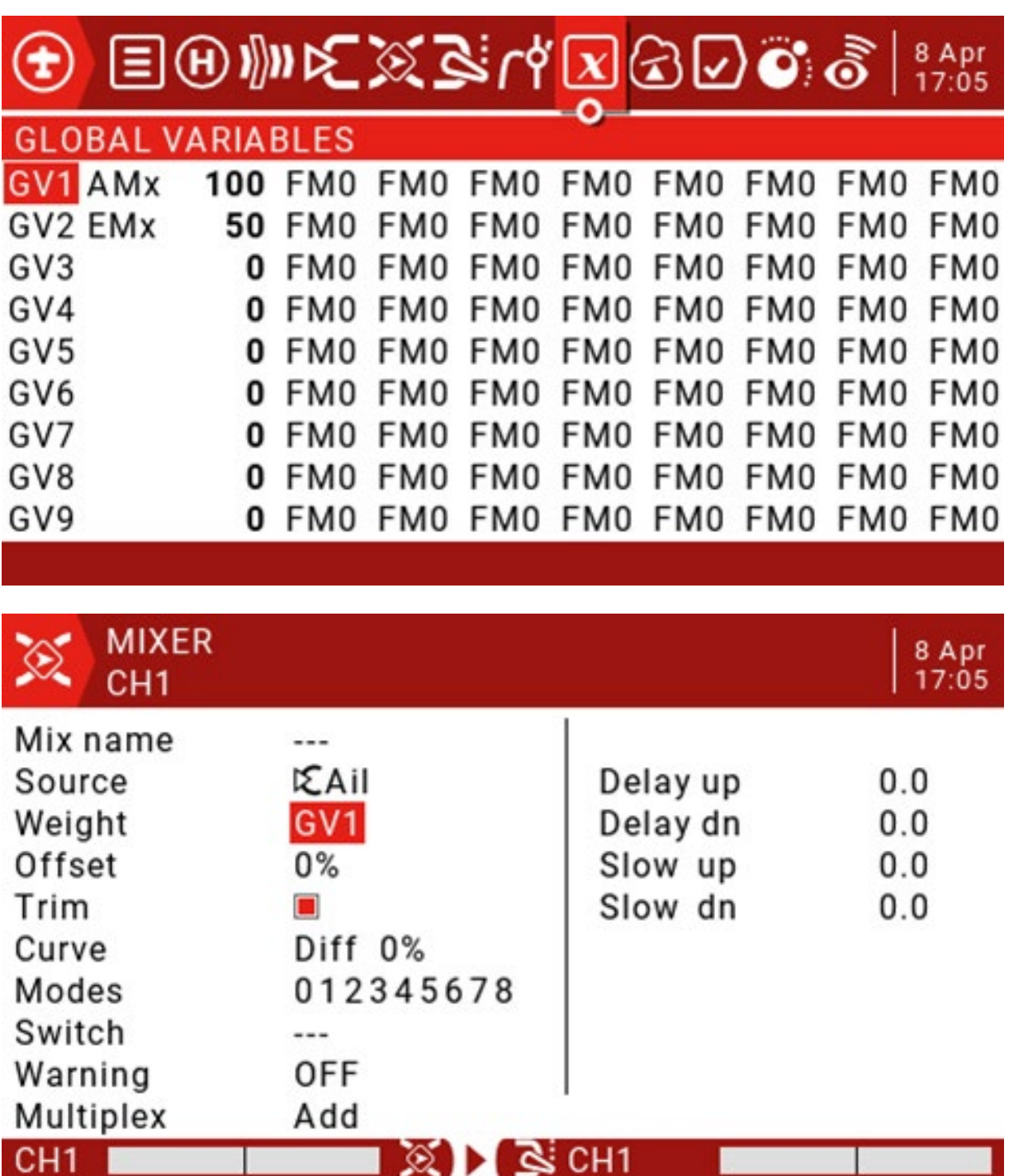

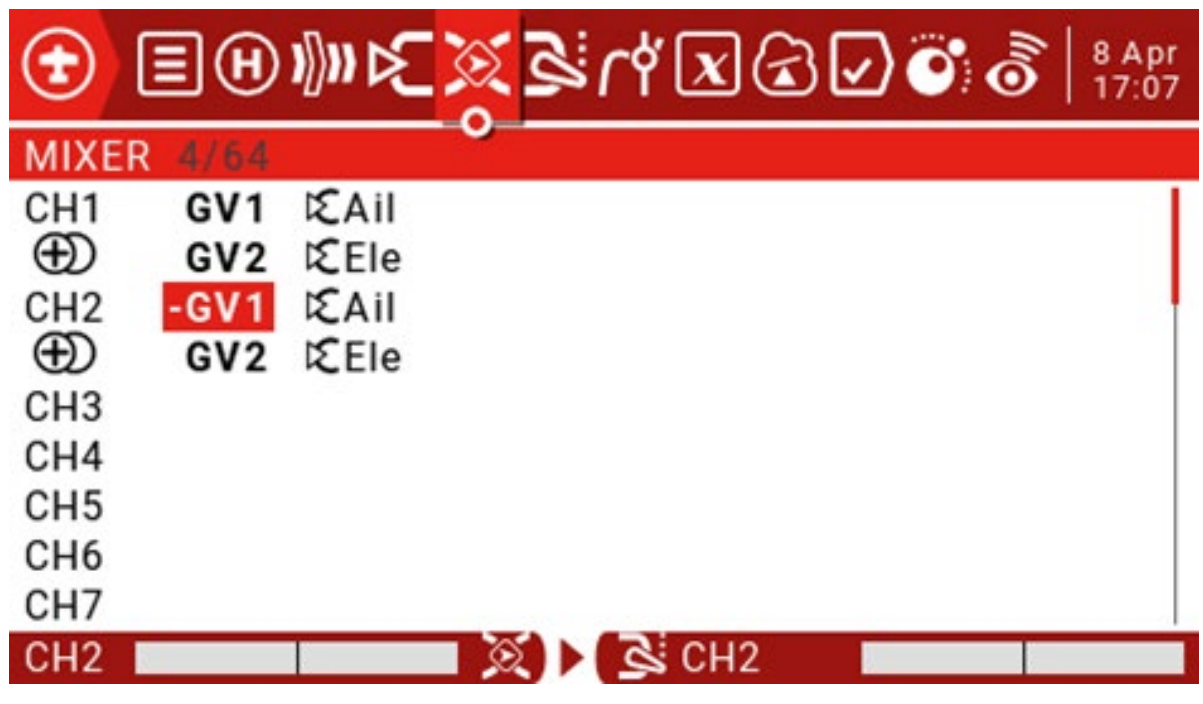

Dodaj komunikat głosowy:

Możesz ustawić głos podpowiedzi dla przełącznika, aby był odtwarzany, gdy przełącznik znajduje się w ustawionej pozycji.

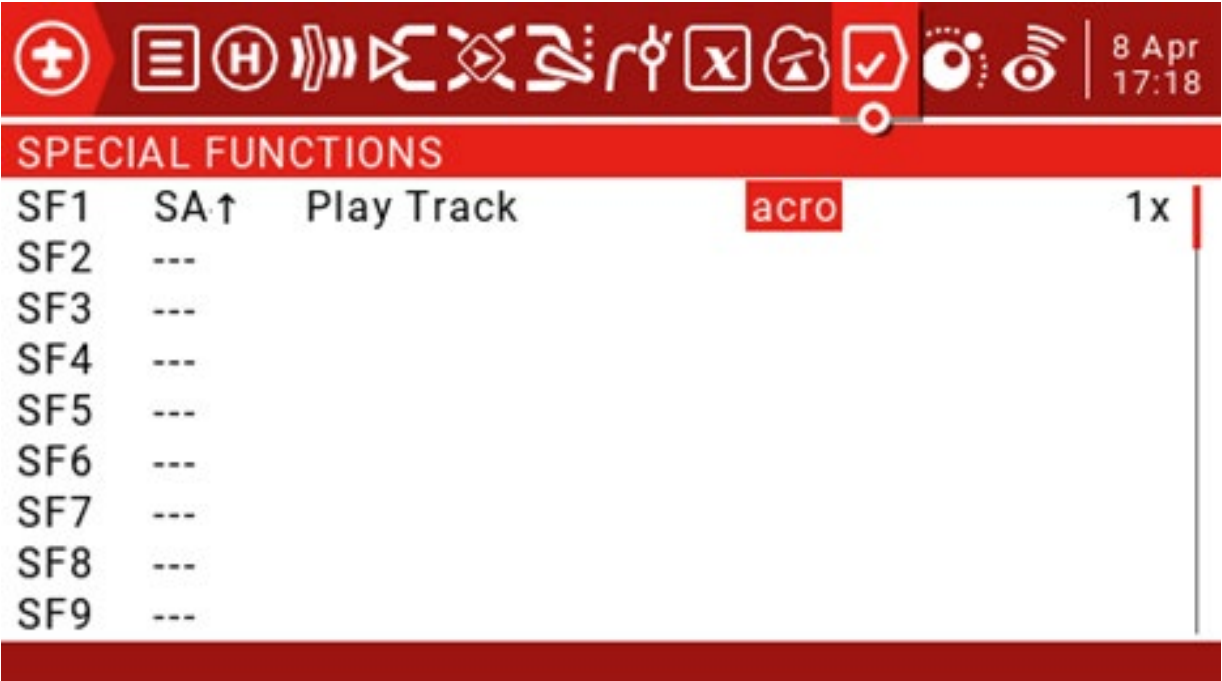

Funkcje globalne:

Funkcje globalne mogą służyć do ustawiania standardowych funkcji, które mogą być używane we wszystkich modelach. Poniższy przykład zdefiniuje funkcję globalną, wykorzystując lewy suwak LS jako regulację głośności, co eliminuje konieczność wchodzenia do menu "Radio Setup" w celu regulacji głośności.

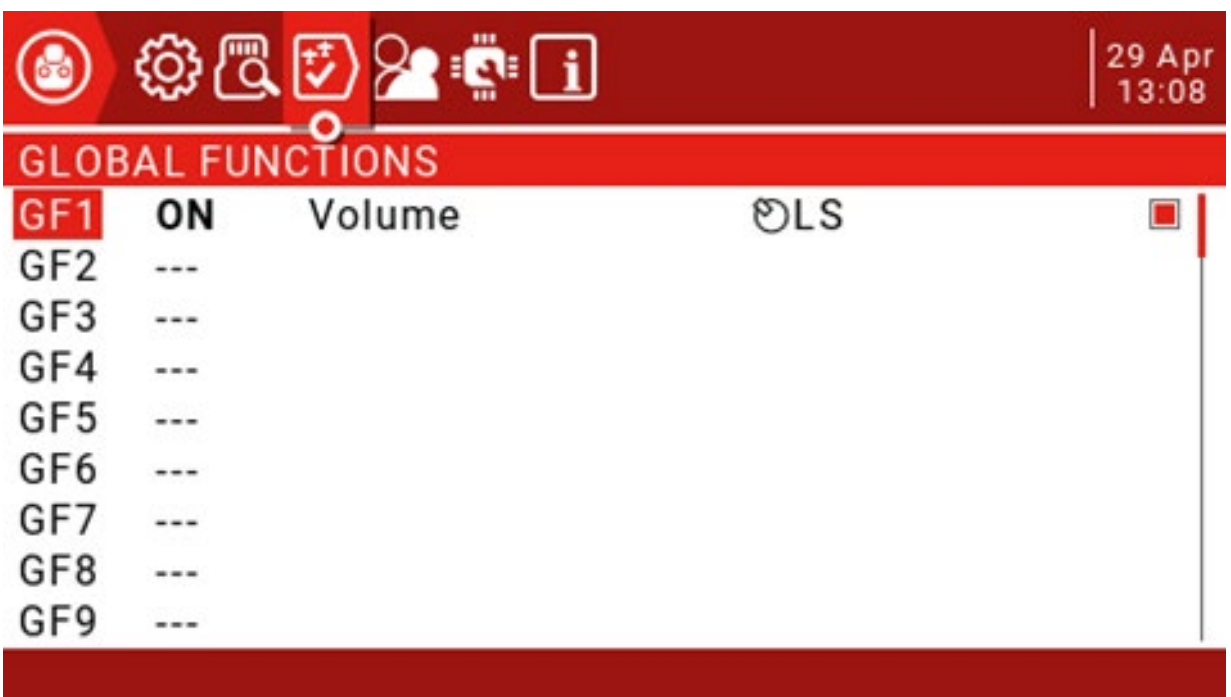

# Dodaj kanał silnika do skrzydła delta:

1. Dodaj wejście silnika:

Przejdź do strony wprowadzania danych, przewiń w dół do 03, naciśnij ENT, aby wywołać menu edycji, a następnie dodaj wejście do ESC silnika lub serwomechanizmu przepustnicy.

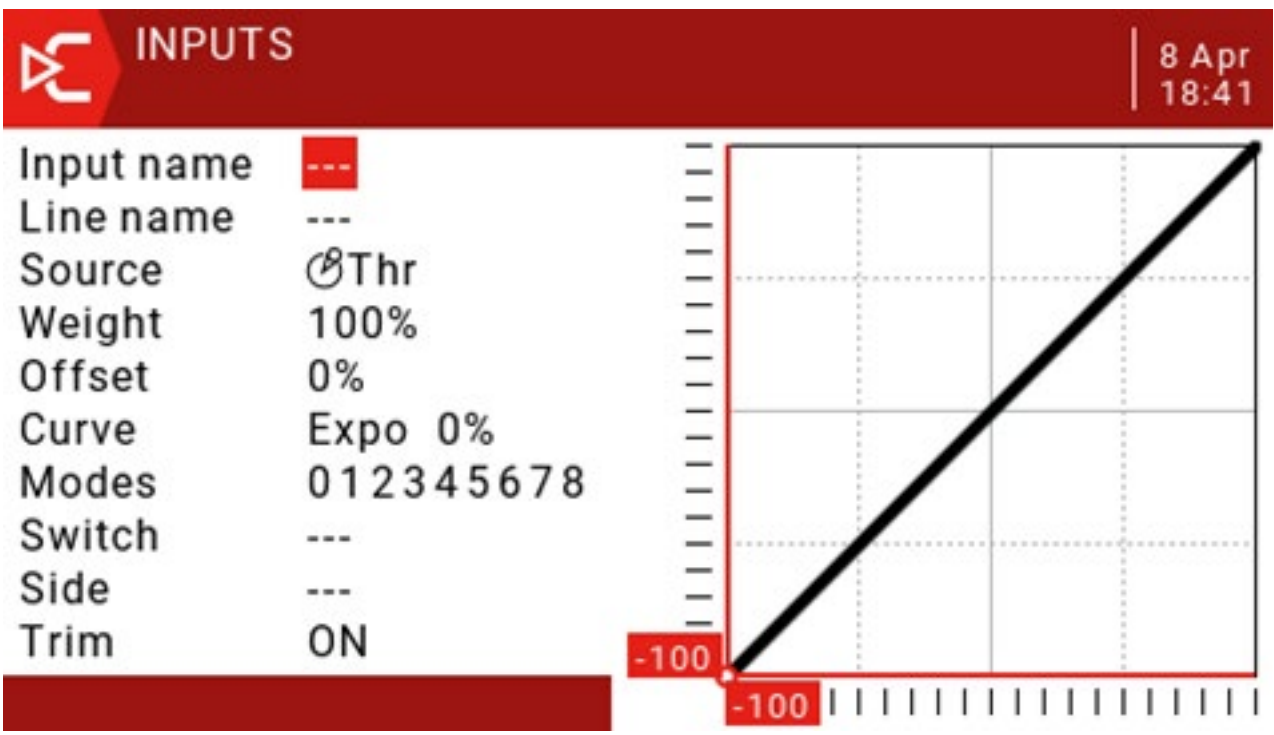

ESC oczekuje pełnego zakresu sygnału sterującego od -100 do +100, więc Weight i Offset wejścia Thr można pozostawić na wartości domyślnej. Naciśnij RTN, aby powrócić (wejście) do strony Wejścia

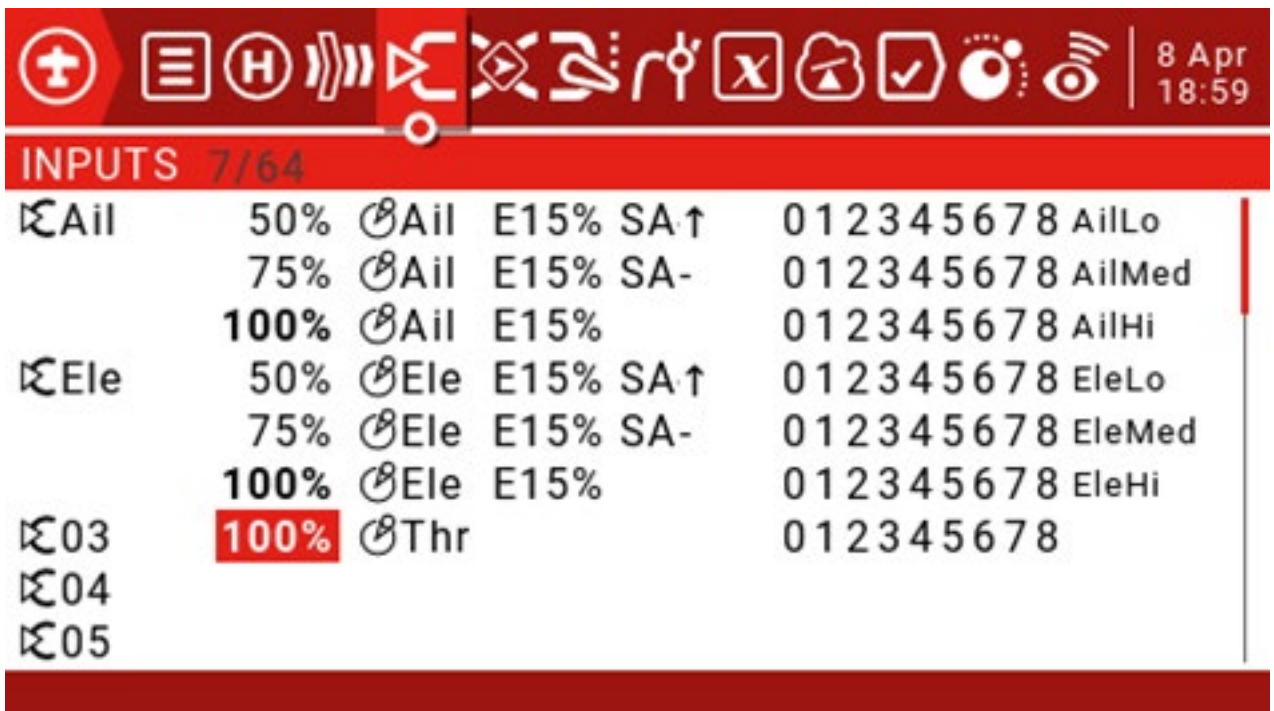

2. Skonfiguruj stronę Mixing (MIXER):

Przejdź do strony Mixer, przewiń w dół do CH3 i naciśnij ENT, aby przypisać Thr do CH3.

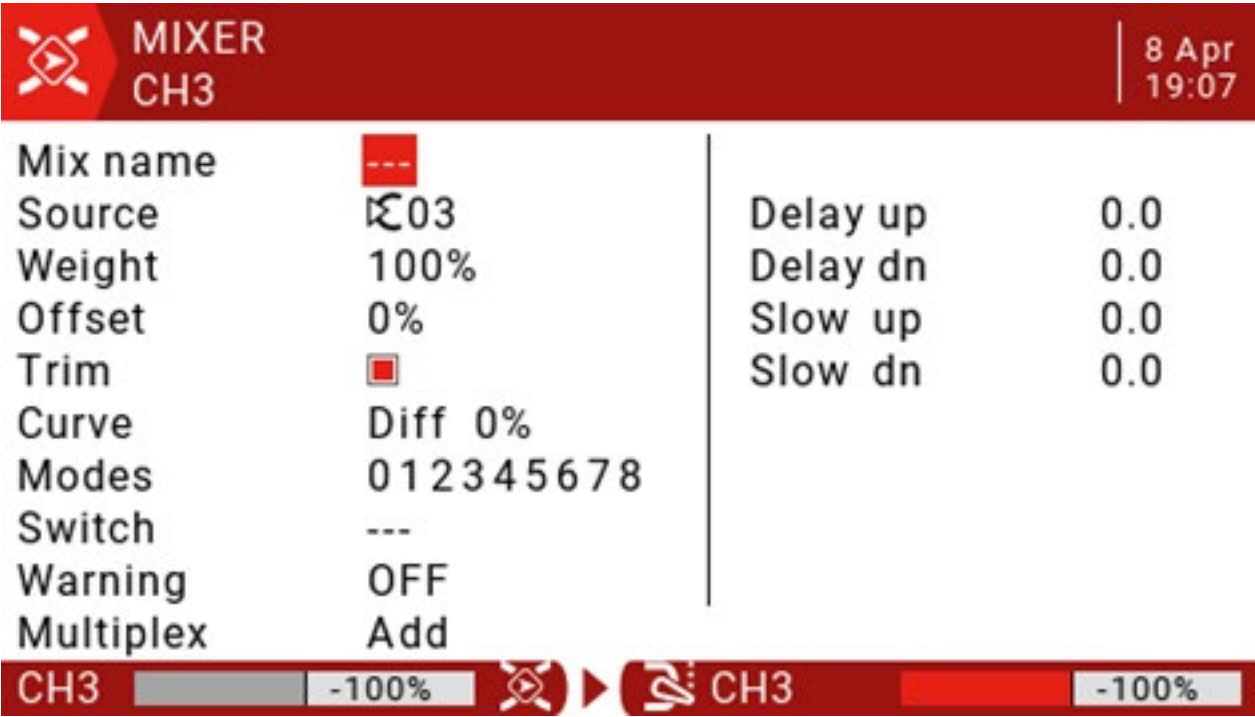

Strona miksera powinna zostać wyświetlona, jak pokazano poniżej.

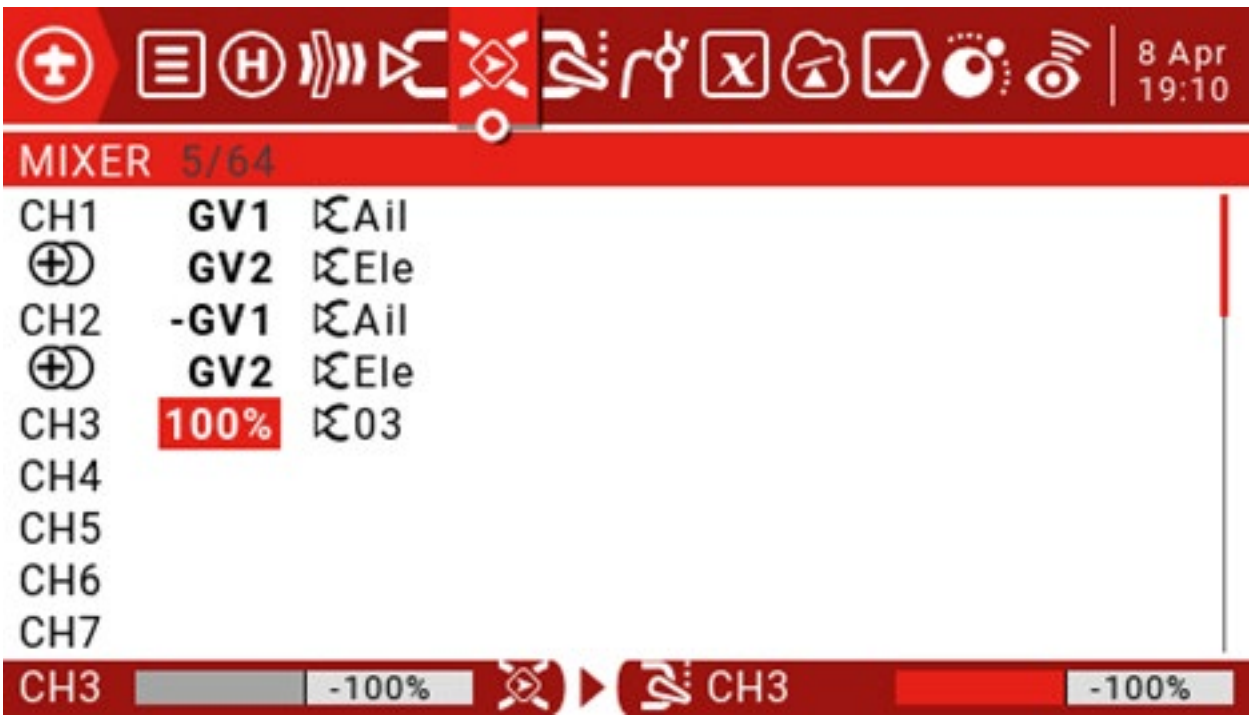

3. Skonfiguruj stronę Outputs:

Nie można podać dokładnych ustawień, ponieważ ustawienia zależą od faktycznych cech modelu

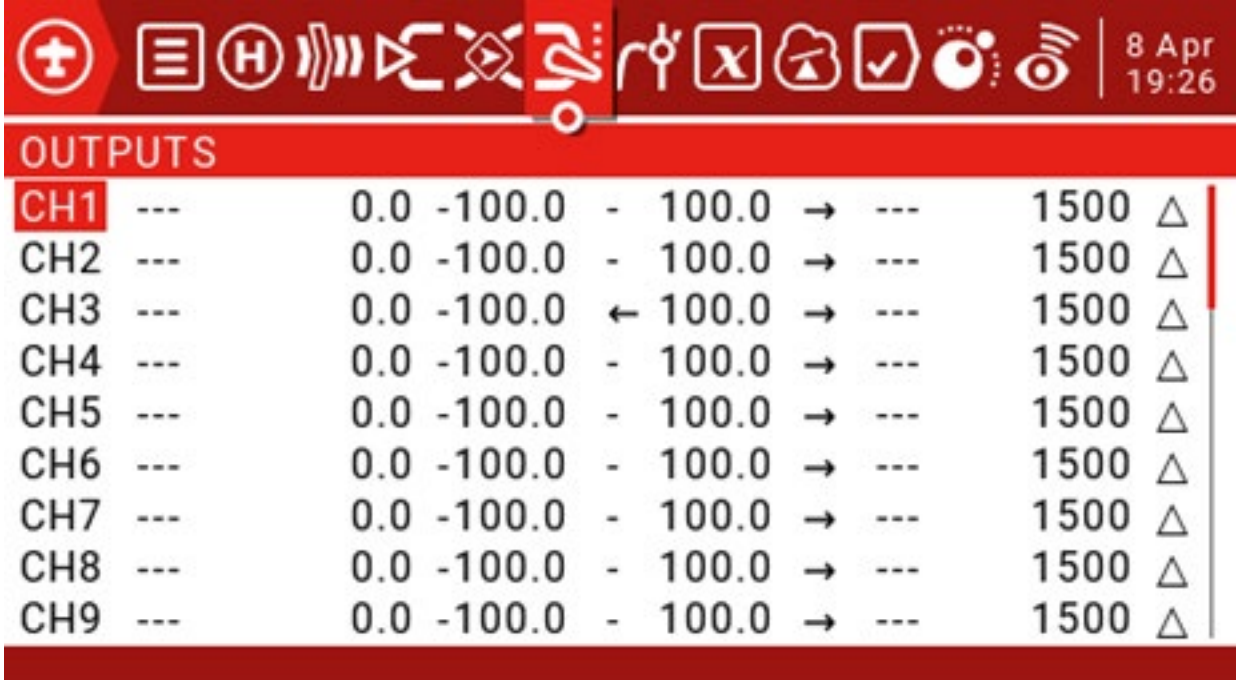

4. Ustaw funkcję blokady przepustnicy:

Funkcję blokady przepustnicy można ustawić na przełącznik odcinający przepustnicę, aby zapobiec nieprawidłowemu działaniu. Logiczny przełącznik odblokowania można ustawić tak, aby odblokował się, gdy warunek odblokowania zostanie spełniony.

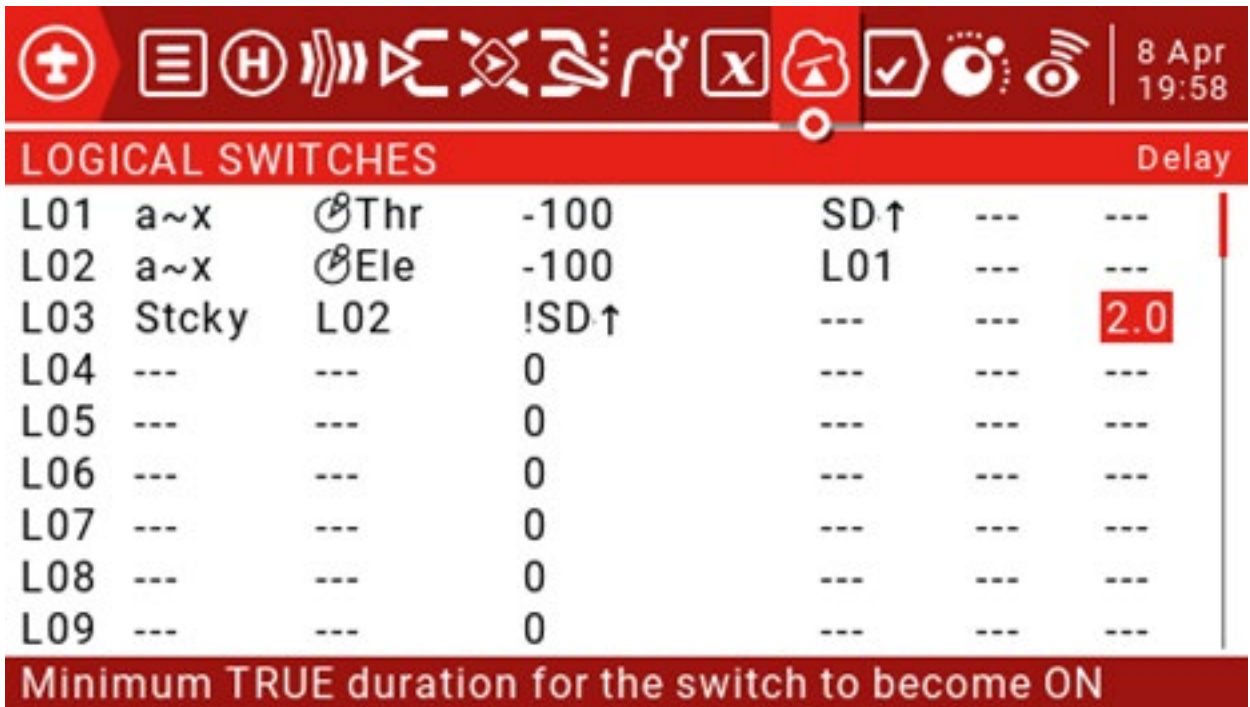

Jeśli drążek gazu jest bardzo blisko -100, a przełącznik SD jest w "górnym położeniu", wówczas L01 staje się prawdą, a jeśli drążek podnoszenia jest bardzo blisko -100, a przełącznik logiczny L01 jest prawdziwy, wówczas L02 staje się prawdziwy . Jeśli L02 pozostaje prawdziwy przez co najmniej 2 sekundy, L03 jest zablokowany w pozycji ON, a L03 jest resetowany, gdy przełącznik SD jest wybierany.

Ustawienia mieszania przepustnicy:

Możemy teraz skonfigurować funkcję blokady za pomocą przełącznika logicznego L03.

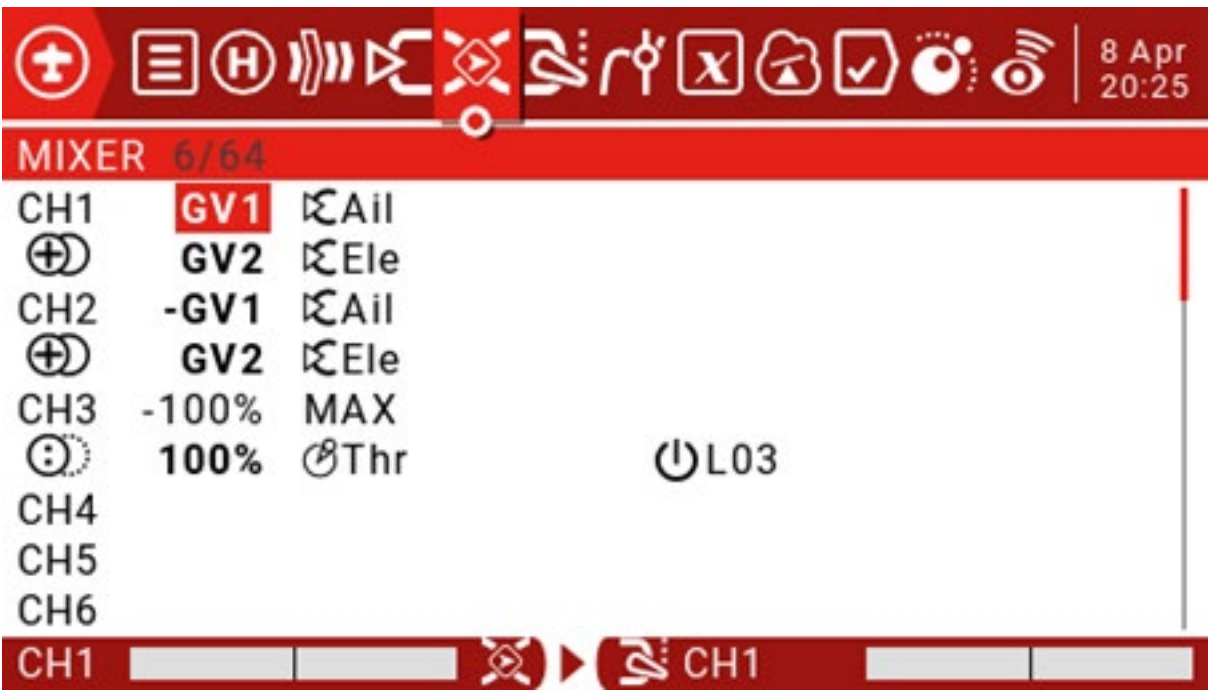